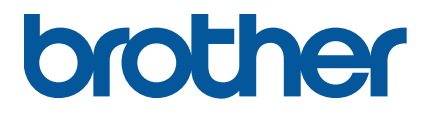

**TJ-4020TN/4021TN/4021TNR TJ-4120TN/4121TN/4121TNR**

**Podręcznik Użytkownika (polski)**

© 2020 Brother Industries, Ltd. Wszelkie prawa zastrzeżone. Wersja 01 POL

#### **Informacje o prawach autorskich**

Prawa autorskie do niniejszego podręcznika, oprogramowania i oprogramowania sprzętowego drukarki opisanej w nim należą do firmy Brother. Wszelkie prawa zastrzeżone.

Informacje zawarte w tym dokumencie mogą ulec zmianie bez powiadomienia i nie stanowią zobowiązania ze strony firmy. Żadna część niniejszego podręcznika nie może być powielana ani przesyłana w jakiejkolwiek formie lub w jakikolwiek sposób, w jakimkolwiek celu innym niż do użytku osobistego kupującego, bez wyraźnej pisemnej zgody firmy.

### **Znaki handlowe**

Wi-Fi® to zastrzeżony znak handlowy Wi-Fi Alliance®.

CG Triumvirate jest znakiem handlowym firmy Agfa Corporation. Czcionka CG Triumvirate Bold Condensed jest objęta licencją udzieloną przez Monotype Corporation.

Wszystkie pozostałe znaki handlowe stanowią własność odpowiednich firm.

Wszelkie nazwy handlowe lub nazwy produktów widoczne na produktach Brother, a także w powiązanych dokumentach lub innych materiałach, to znaki handlowe lub zarejestrowane znaki handlowe firm będących ich właścicielami.

Nie wszystkie modele dostępne są we wszystkich krajach lub regionach.

# **Zawartość**

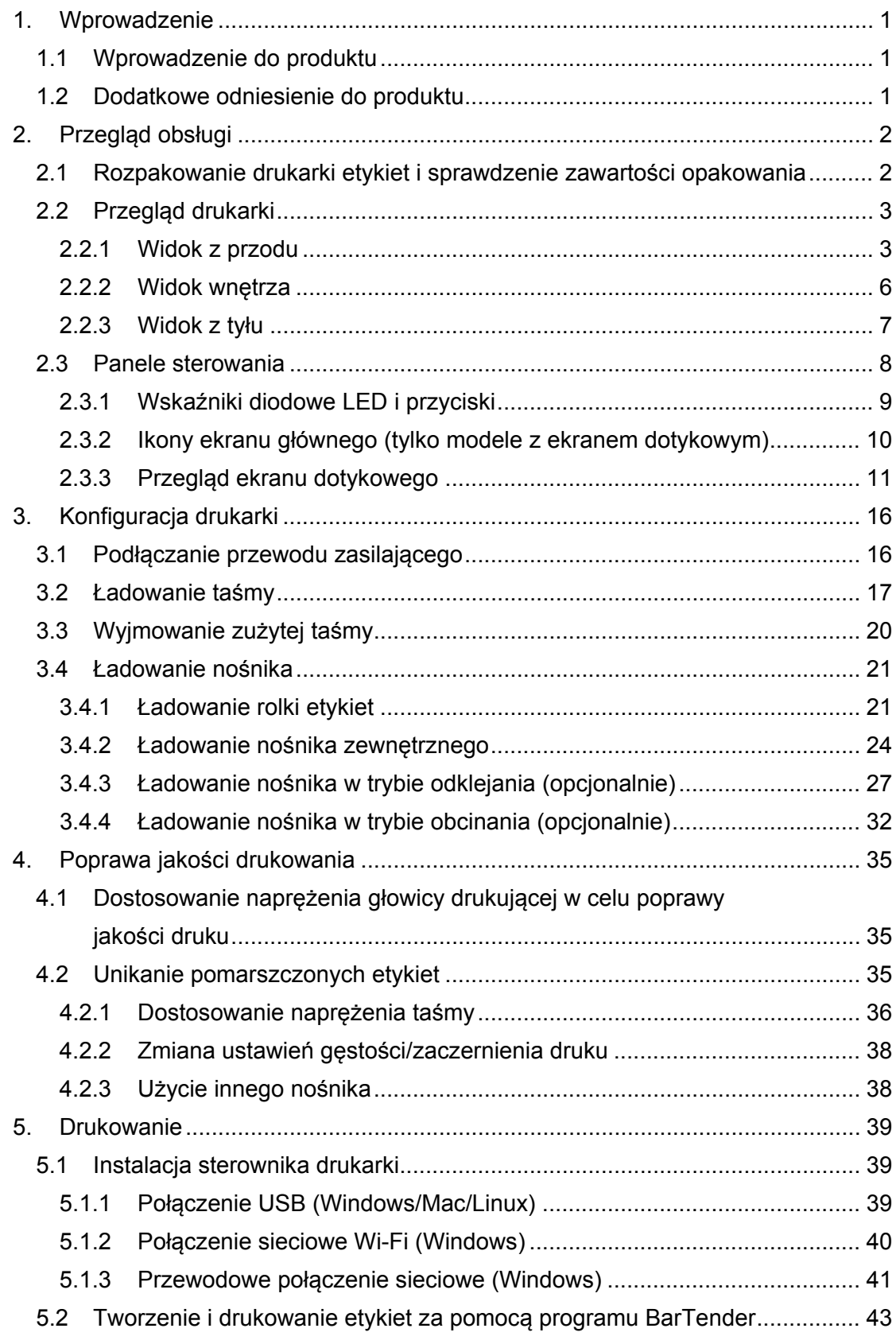

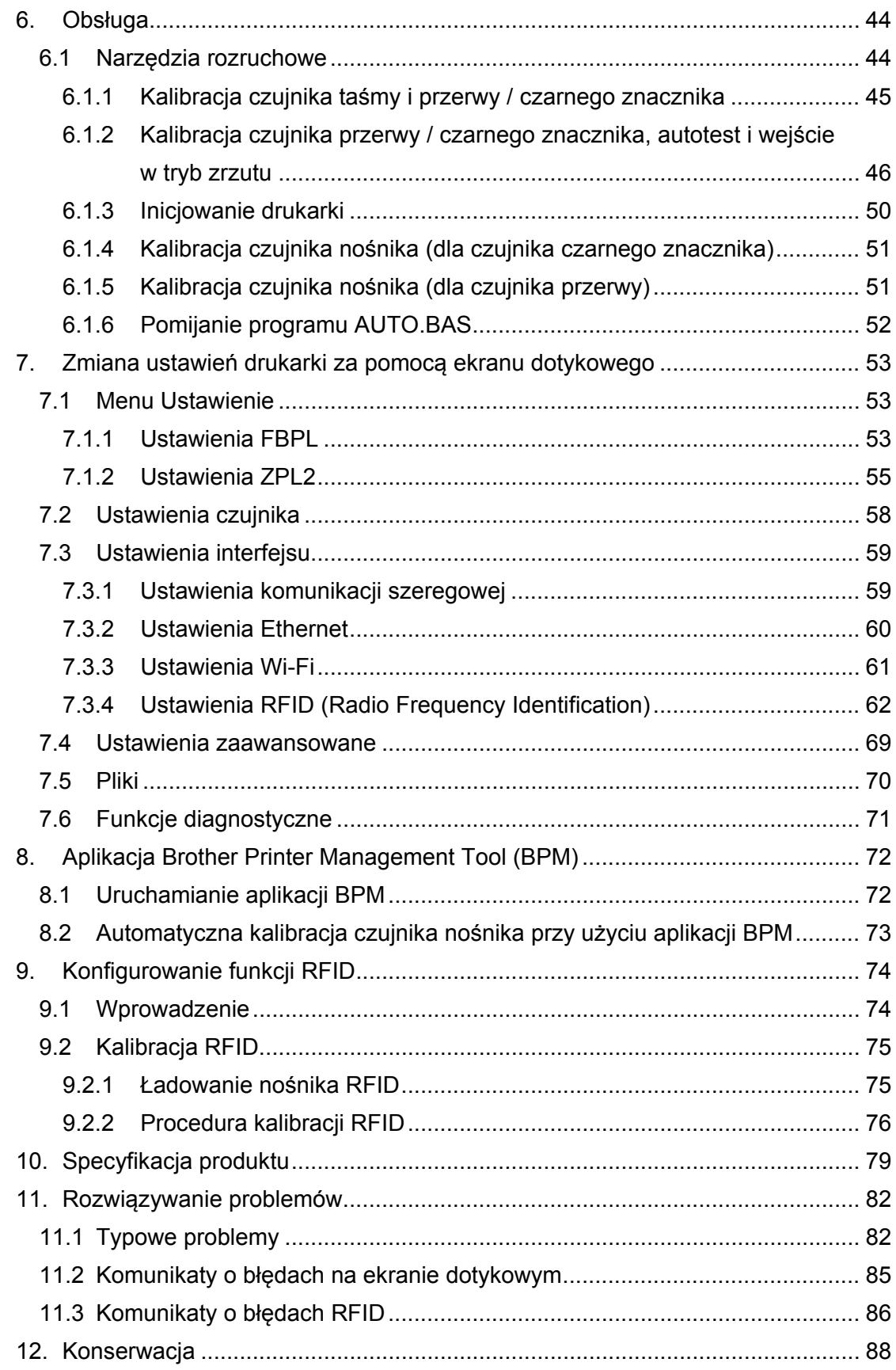

# <span id="page-4-0"></span>**1. Wprowadzenie**

## <span id="page-4-1"></span>**1.1 Wprowadzenie do produktu**

Solidna konstrukcja drukarki etykiet pozwala obsłużyć do 450 m taśmy i jest w stanie obsłużyć rolki etykiet 20,3 cm.

Drukarka etykiet wyposażona jest w szereg funkcji, w tym:

- Wbudowany interfejs Ethernet
- Interfejs RS-232C
- Gniazda USB (do podłączenia klawiatury lub skanera kodów kreskowych)
- Gniazdo rozszerzeń interfejsu Wi-Fi (dla opcjonalnego interfejsu Wi-Fi (PA-WI-002))
- Kolorowy ekran dotykowy 3,5 cala (tylko TJ-4021TN/TJ-4021TNR/TJ-4121TN/TJ-4121TNR)

Drukarka etykiet wykorzystuje wbudowany silnik czcionek Monotype Imaging® TrueType o wysokiej wydajności i wysokiej jakości z gładką skalowalną czcionką CG Triumvirate Bold Condensed. Umożliwia również wybór ośmiu różnych rozmiarów alfanumerycznej czcionki bitmapowej i obsługuje większość standardowych formatów kodów kreskowych.

## <span id="page-4-2"></span>**1.2 Dodatkowe odniesienie do produktu**

Aby uzyskać informacje na temat pisania programów niestandardowych dla drukarki etykiet, zobacz sekcja *"Command Reference" (Podręczniki poleceń)* na stronie **Podręczniki** danego modelu pod adresem [support.brother.com.](https://support.brother.com/)

# <span id="page-5-0"></span>**2. Przegląd obsługi**

# <span id="page-5-1"></span>**2.1 Rozpakowanie drukarki etykiet i sprawdzenie zawartości opakowania**

#### $\mathbb{Z}$ **Informacja**

Zachowaj opakowanie w razie konieczności transportu drukarki.

Elementy zawarte w opakowaniu:

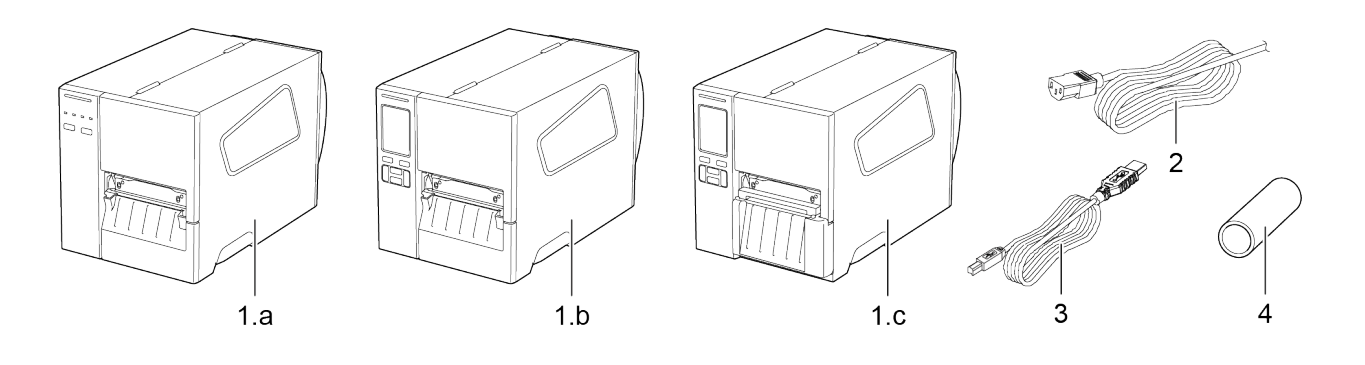

- **1.** Drukarka etykiet
	- a. TJ-4020TN/TJ-4120TN
	- b. TJ-4021TN/TJ-4121TN
	- c. TJ-4021TNR/TJ-4121TNR
- **2.** Przewód zasilający
- **3.** Kabel USB
- **4.** Rdzeń papieru

Jeśli brakuje jakichkolwiek elementów, należy skontaktować się z działem obsługi klienta producenta produktu lub lokalnym dealerem.

# <span id="page-6-0"></span>**2.2 Przegląd drukarki**

# <span id="page-6-1"></span>**2.2.1 Widok z przodu**

### **TJ-4020TN/TJ-4120TN**

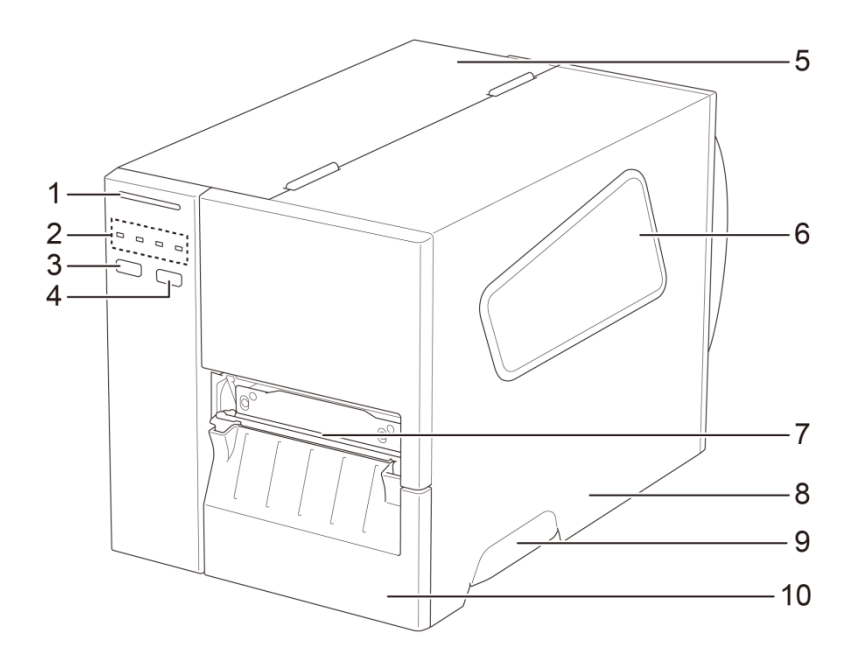

- **1.** Dioda zasilania
- **2.** Wskaźniki diodowe LED
- **3.** Przycisk wstrzymania
- **4.** Przycisk podawania
- **5.** Pokrywa PCB
- **6.** Okno widoku nośnika
- **7.** Gniazdo wyjścia nośnika
- **8.** Pokrywa nośnika
- **9.** Uchwyt pokrywy nośnika
- **10.** Dolny panel przedni

#### **TJ-4021TN//TJ-4121TN**

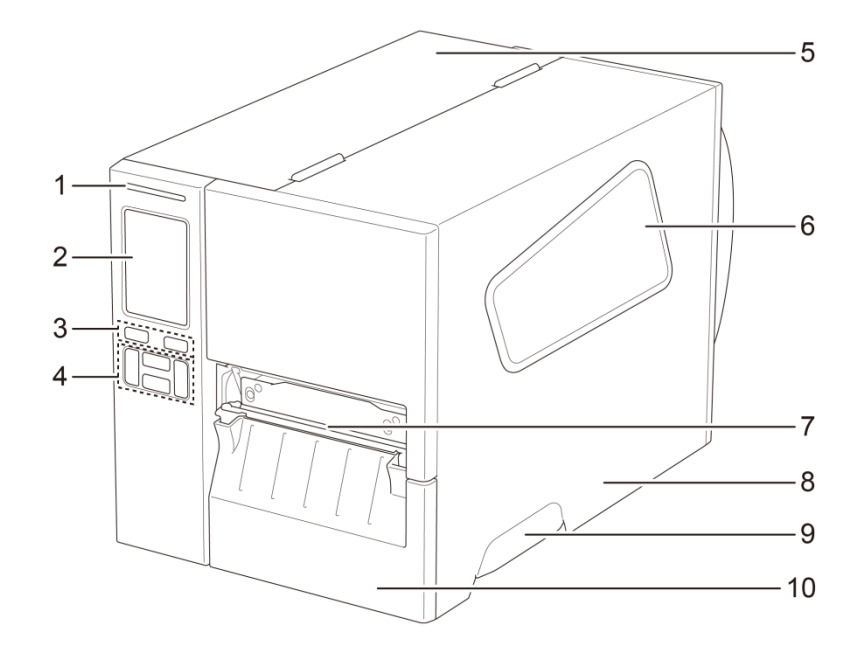

- **1.** Dioda zasilania
- **2.** Ekran dotykowy
- **3.** Przyciski wyboru
- **4.** Przyciski nawigacyjne
- **5.** Pokrywa PCB
- **6.** Okno widoku nośnika
- **7.** Gniazdo wyjścia nośnika
- **8.** Pokrywa nośnika
- **9.** Uchwyt pokrywy nośnika
- **10.** Dolny panel przedni

#### **TJ-4021TNR/TJ-4121TNR**

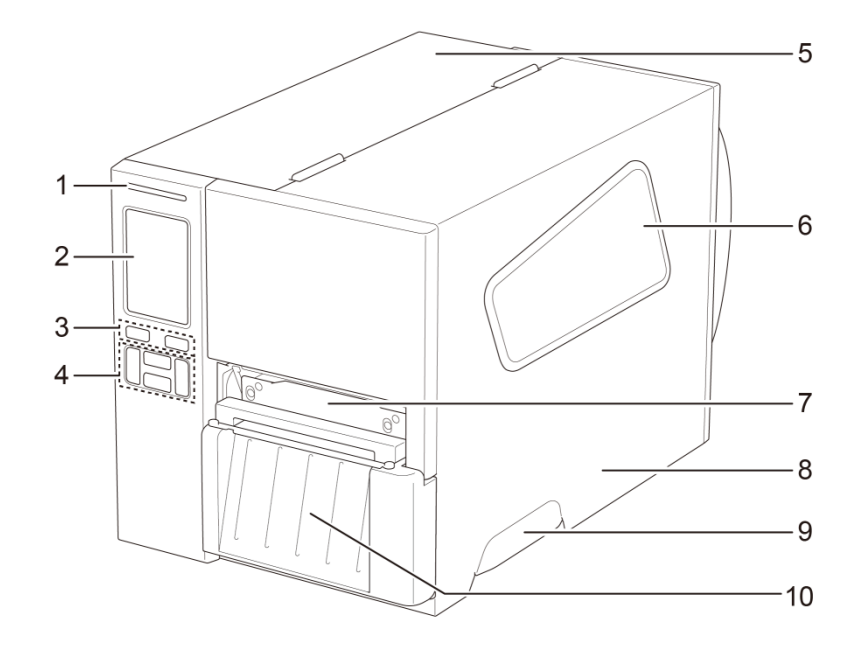

- **1.** Dioda zasilania
- **2.** Ekran dotykowy
- **3.** Przyciski wyboru
- **4.** Przyciski nawigacyjne
- **5.** Pokrywa PCB
- **6.** Okno widoku nośnika
- **7.** Gniazdo wyjścia nośnika
- **8.** Pokrywa nośnika
- **9.** Uchwyt pokrywy nośnika
- **10.** Pokrywa odrywania RFID

## <span id="page-9-0"></span>**2.2.2 Widok wnętrza**

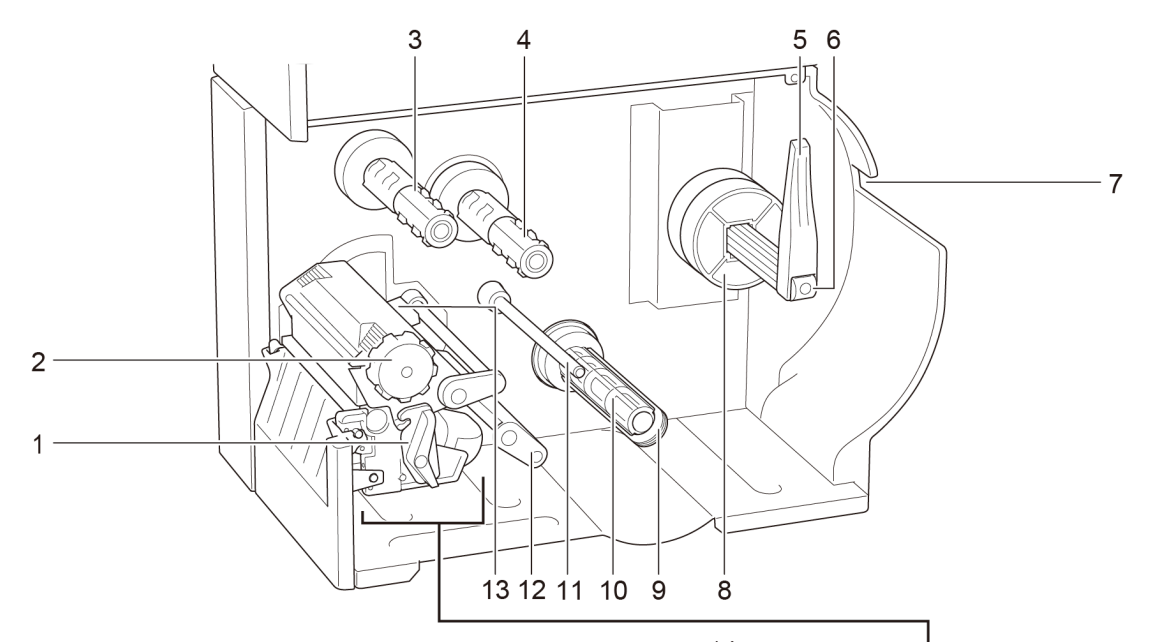

- **1.** Dźwignia zwalniania głowicy drukującej
- **2.** Pokrętło regulacji naprężenia głowicy drukującej
- **3.** Trzpień przewijania taśmy
- **4.** Trzpień podawania taśmy
- **5.** Osłona rolki etykiet
- **6.** Trzpień podawania etykiet
- **7.** Szczelina do wprowadzania etykiet zewnętrznych
- **8.** Adapter rdzenia 76,2 mm
- **9.** Zacisk zabezpieczający podłoże\*
- **10.** Trzpień przewijania podłoża\*
- **11.** Pasek prowadnicy nośnika\*
- **12.** Amortyzator
- **13.** Czujnik końca taśmy
- **14.** Głowica drukująca
- **15.** Wałek dociskowy
- **16.** Przednia prowadnica etykiet
- **17.** Czujnik czarnego znacznika (pokazany jako  $\sqrt[5]{$ )
- **18.** Czujnik przerwy (pokazany jako  $\nabla$ )

\* Opcjonalne akcesoria do modułu odklejarki etykiet.

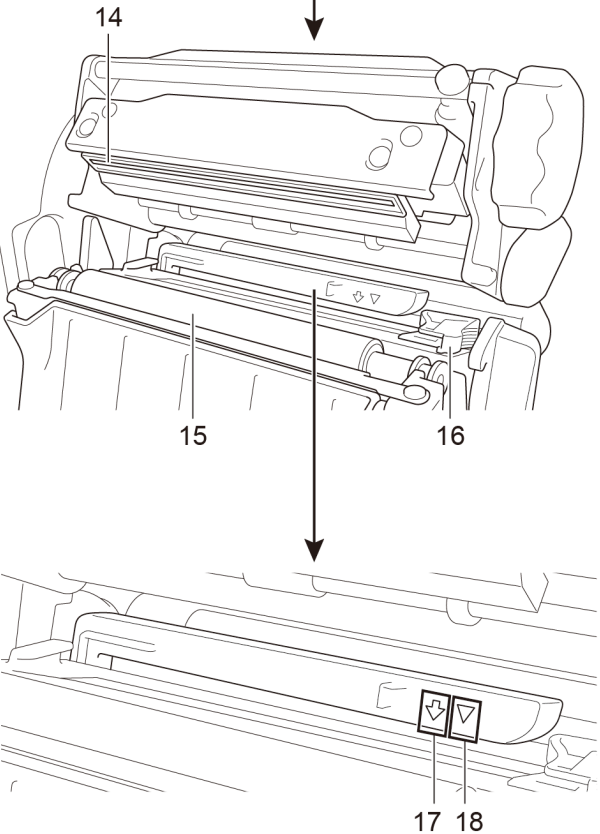

## <span id="page-10-0"></span>**2.2.3 Widok z tyłu**

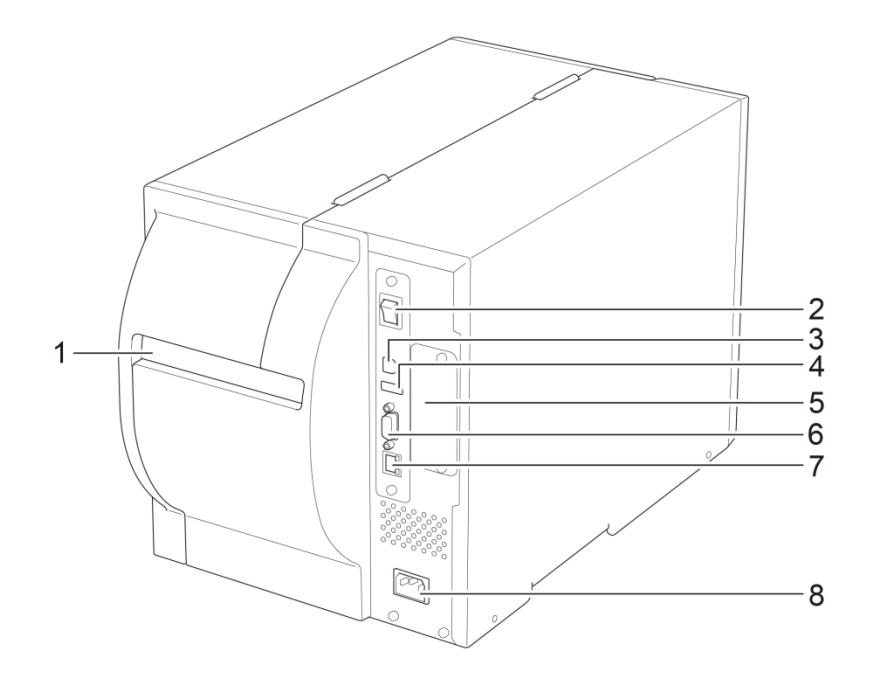

- **1.** Szczelina do wprowadzania etykiet zewnętrznych
- **2.** Przycisk zasilania
- **3.** Gniazdo USB (USB 2.0 / tryb Hi-Speed)
- **4.** Gniazdo hosta USB
- **5.** Gniazdo rozszerzeń interfejsu Wi-Fi\*
- **6.** Port szeregowy RS-232C
- **7.** Port Ethernet
- **8.** Gniazdo przewodu zasilającego

\* W przypadku opcjonalnego interfejsu Wi-Fi (PA-WI-002).

# <span id="page-11-0"></span>**2.3 Panele sterowania**

### **TJ-4020TN/TJ-4120TN**

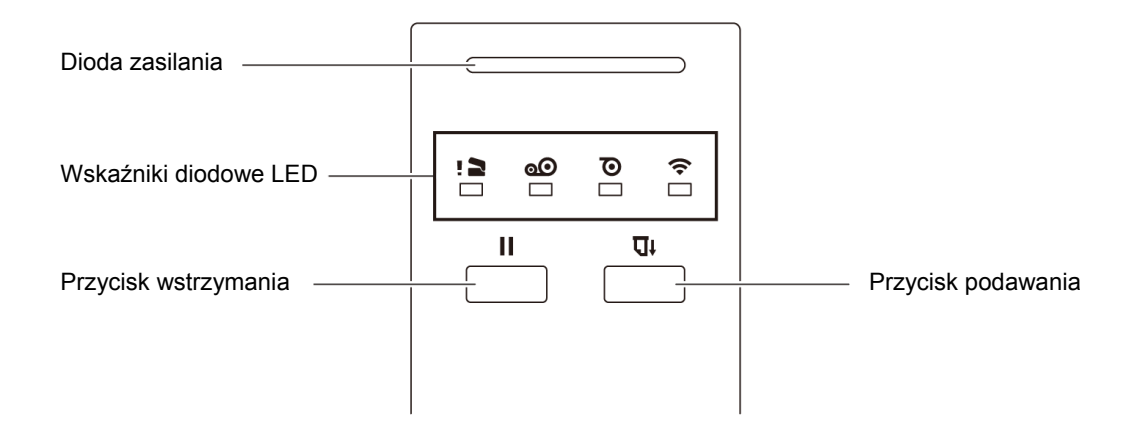

### **TJ-4021TN/TJ-4021TNR/TJ-4121TN/TJ-4121TNR**

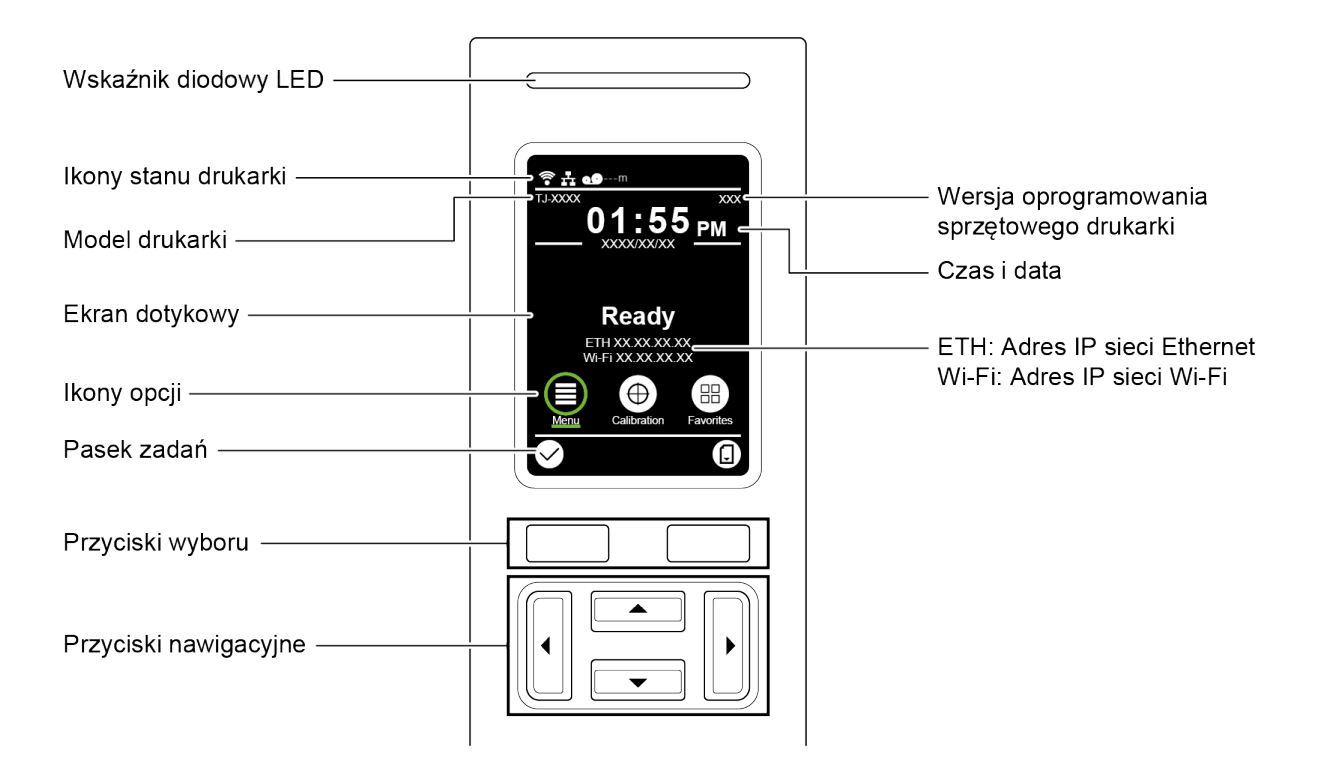

# <span id="page-12-0"></span>**2.3.1 Wskaźniki diodowe LED i przyciski**

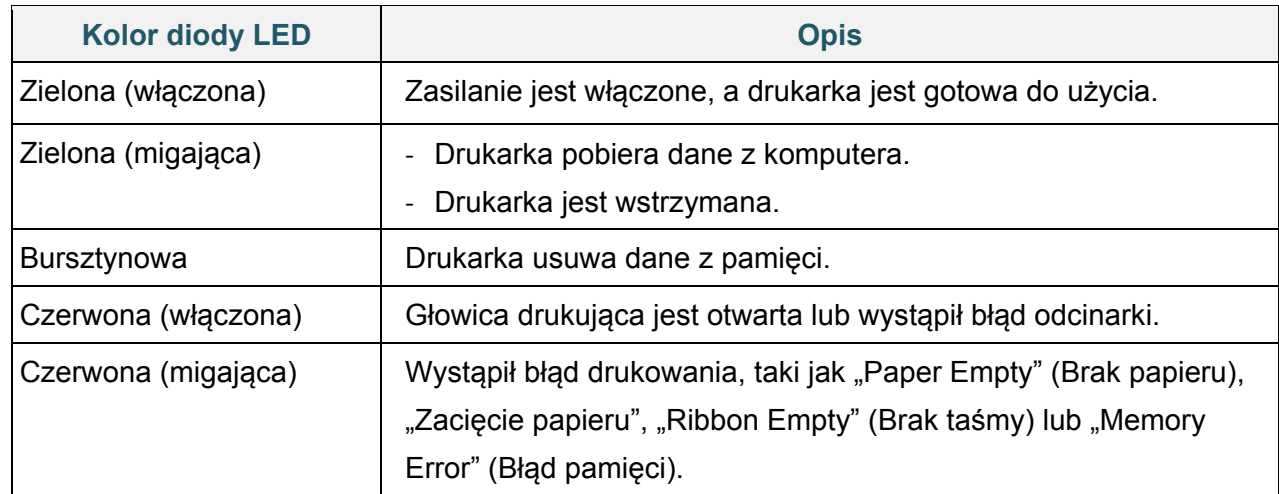

### **Wskazania diody zasilania (wszystkie modele)**

#### **TJ-4020TN/TJ-4120TN**

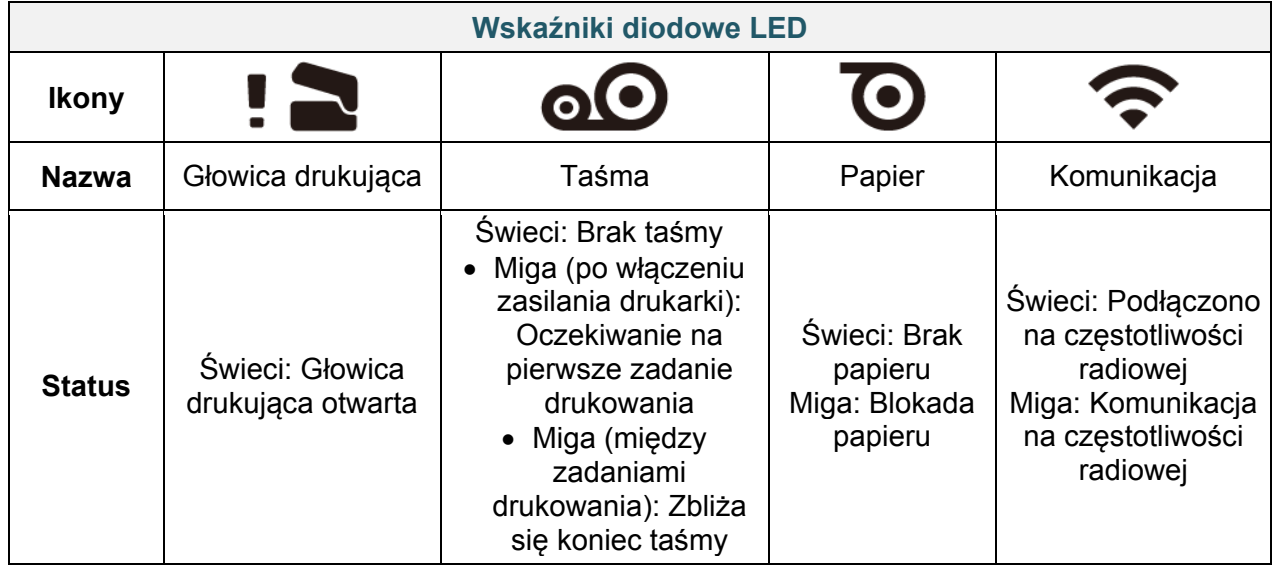

### **TJ-4021TN/TJ-4021TNR/TJ-4121TN/TJ-4121TNR**

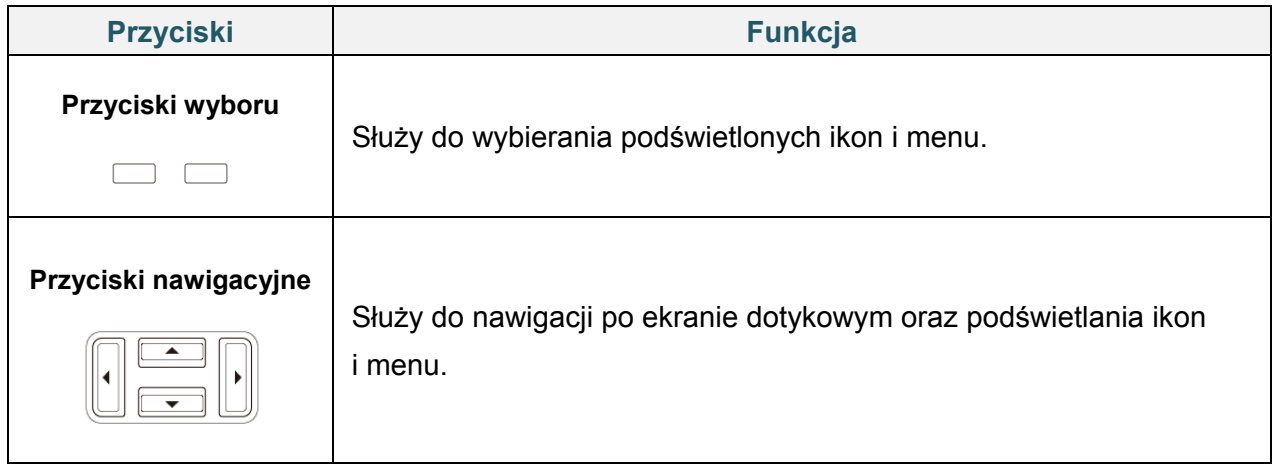

# <span id="page-13-0"></span>**2.3.2 Ikony ekranu głównego (tylko modele z ekranem dotykowym)**

## **Ikony stanu drukarki**

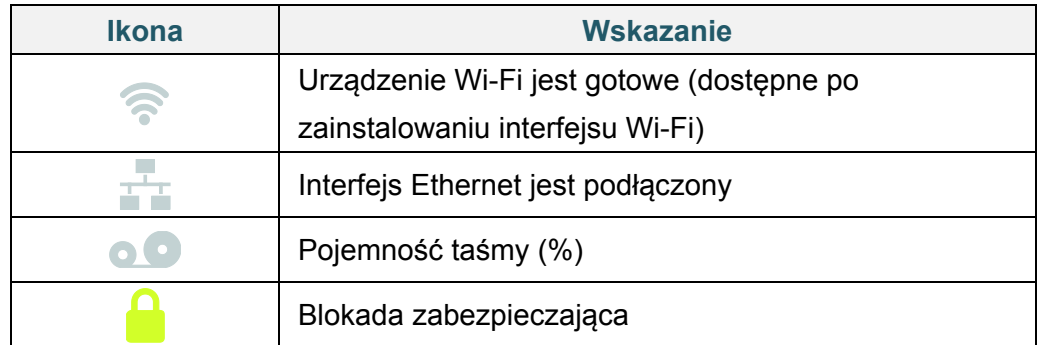

## **Ikony opcji**

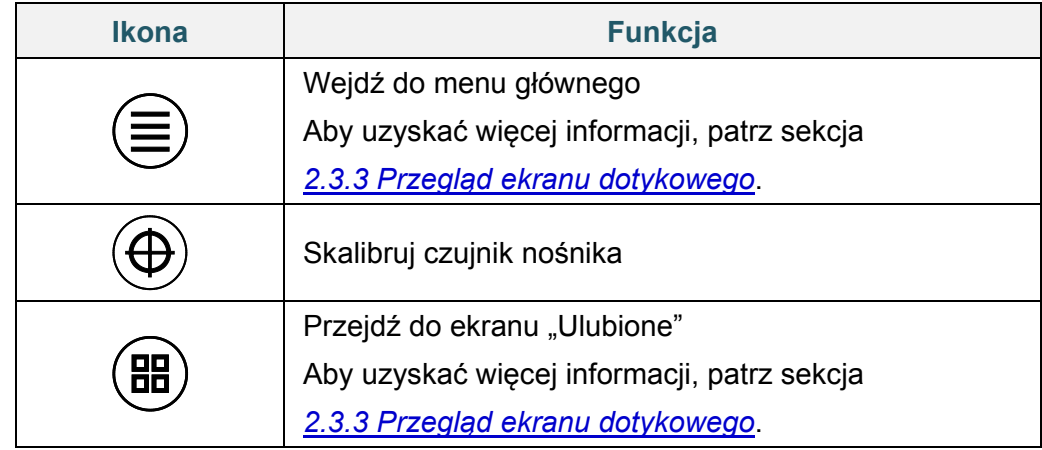

### **Ikony na pasku zadań**

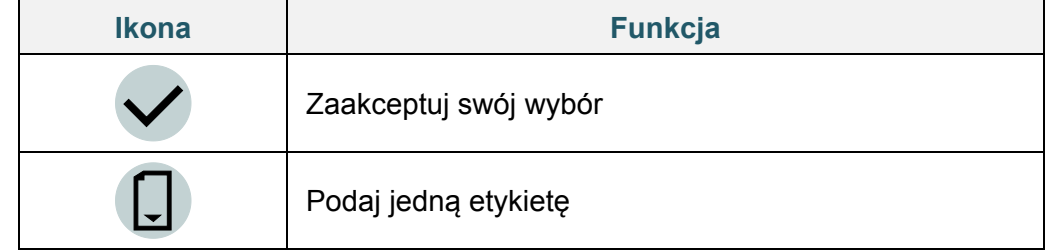

## <span id="page-14-0"></span>**2.3.3 Przegląd ekranu dotykowego**

## **(Dostępny tylko dla TJ-4021TN, TJ-4021TNR, TJ-4121TN i TJ-4121TNR)**

Dotknij ikony, aby uzyskać dostęp do funkcji drukarki i zmienić ustawienia.

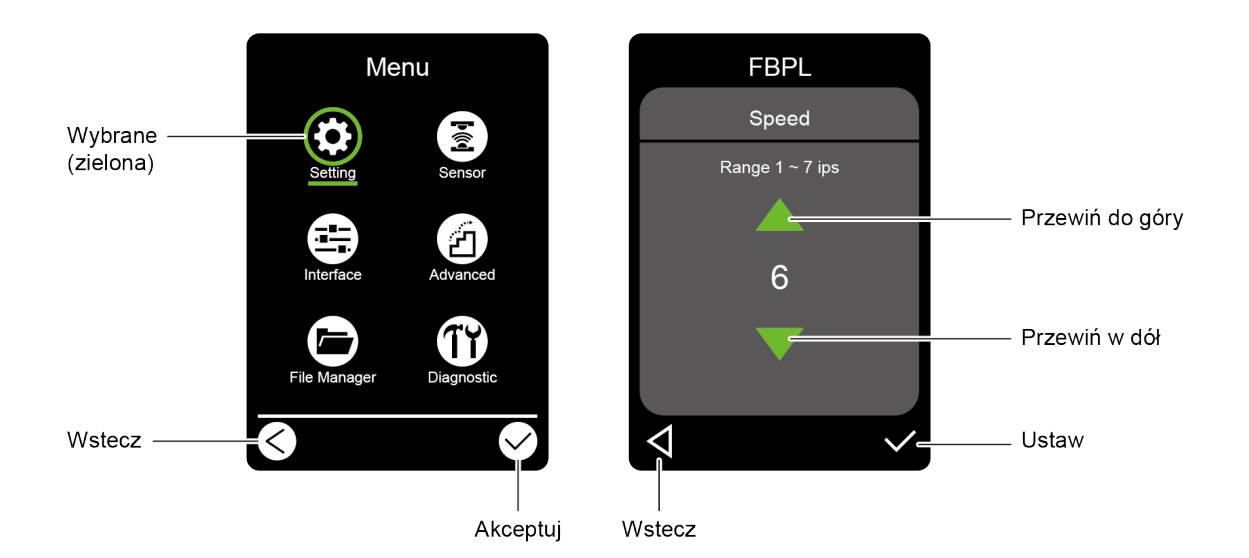

#### **Wejdź do menu głównego**

Upewnij się, że na ekranie dotykowym drukarki wyświetlany jest komunikat "Gotowe". Jeśli nie, wybierz ikonę **Menu** .

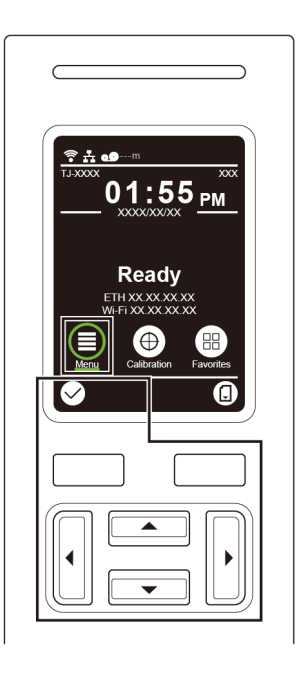

#### $\mathbb{Z}$ **Informacja**

Możesz także użyć przycisków panelu sterowania. Za pomocą przycisków nawigacyjnych wybierz ikonę Menu, a następnie naciśnij przycisk wyboru pod ikoną  $\bigotimes$ 

Aby wybrać opcję z menu głównego, dotknij ikony opcji.

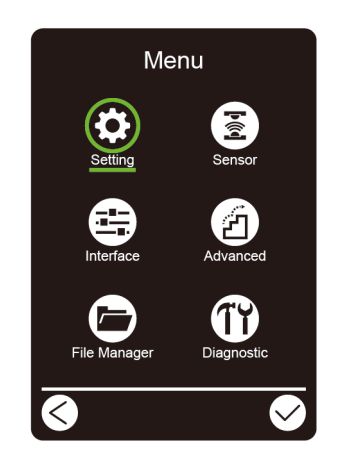

#### **Informacja**  $\mathscr{D}$

Możesz także użyć przycisków panelu sterowania. Użyj przycisków nawigacyjnych, aby przeglądać opcje, a następnie naciśnij przycisk pod ikoną **. Aby powrócić do poprzedniego** ekranu, naciśnij przycisk pod ikoną  $\bigotimes$ 

## **Przegląd menu głównego**

Użyj opcji menu głównego, aby skonfigurować różne ustawienia drukarki bez podłączania drukarki do komputera.

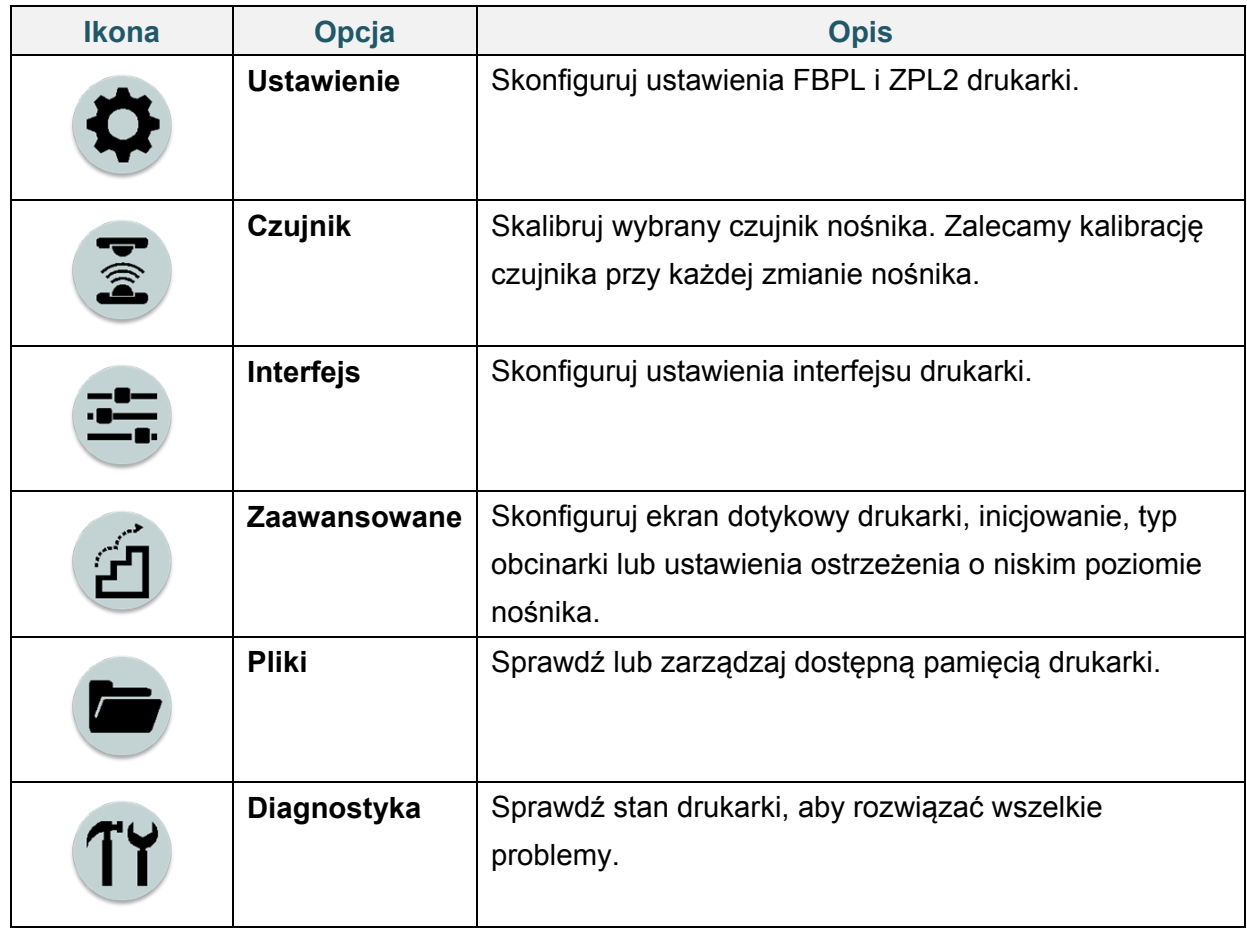

#### $\mathscr{D}$ **Informacja**

Więcej informacji na temat ustawień drukarki można znaleźć w sekcji *[7.](#page-56-0) [Zmiana ustawień](#page-56-0)  [drukarki za pomocą ekranu dotykowego](#page-56-0)*.

### **Ulubione**

Dodaj często używane opcje menu głównego do "Ulubione", aby mieć do nich szybki dostęp. Aby wyświetlić listę "Ulubione", dotknij ikony Ulubione  $\left(\frac{H}{H}\right)$ .

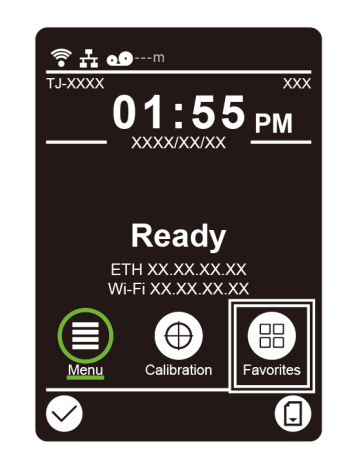

Aby dodać opcję do listy "Ulubione":

- 1. Dotknij i przytrzymaj opcję, którą chcesz dodać do ulubionych, aż pojawi się "Dołącz do ulubionych".
- 2. Wskaż "Tak".

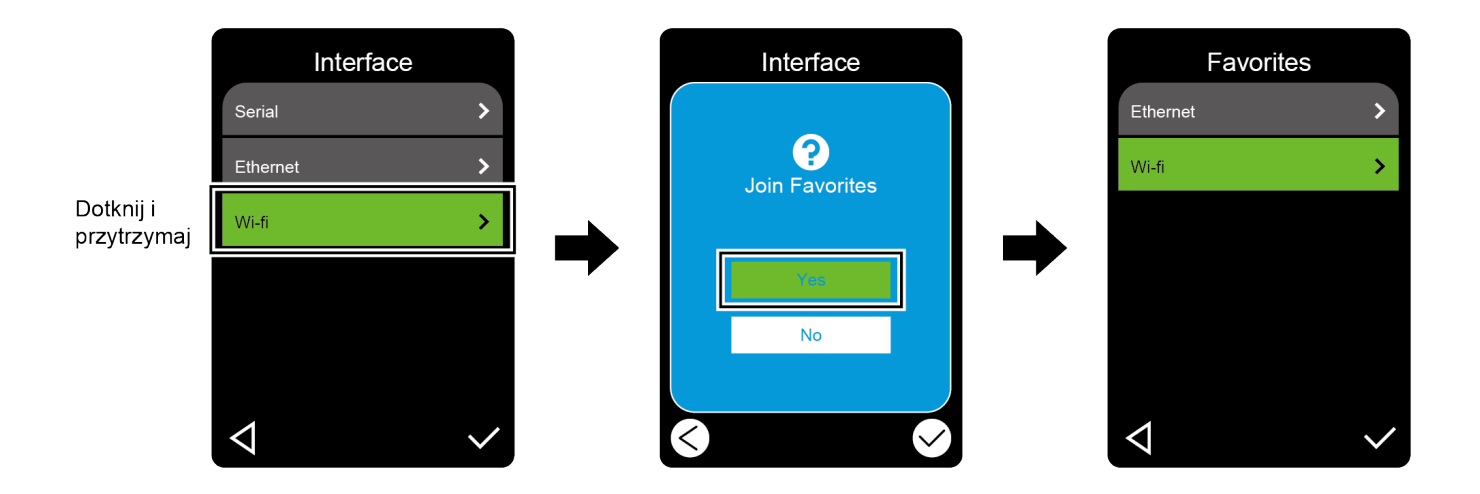

Aby usunąć opcję z listy "Ulubione":

- 1. Dotknij i przytrzymaj opcję, którą chcesz usunąć z ulubionych, aż pojawi się "Usuń ulubione".
- 2. Wskaż "Tak".

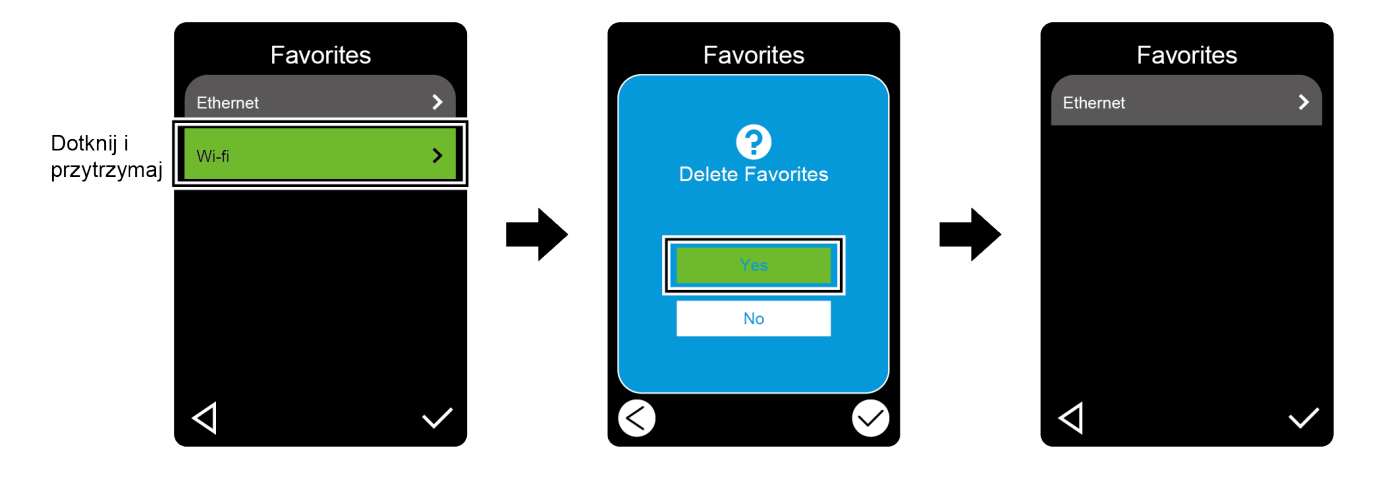

# <span id="page-19-0"></span>**3. Konfiguracja drukarki**

# <span id="page-19-1"></span>**3.1 Podłączanie przewodu zasilającego**

- 1. Umieść drukarkę na płaskiej, bezpiecznej powierzchni.
- 2. Upewnij się, że przycisk zasilania jest w pozycji WYŁĄCZONEJ.
- 3. Podłącz drukarkę do komputera za pomocą przewodu USB.
- 4. Podłącz przewód zasilający do gniazda przewodu zasilającego z tyłu drukarki, a następnie podłącz przewód zasilający do prawidłowo uziemionego gniazda zasilania (uziemione gniazdko elektryczne).

#### $\mathbb{Z}$ **Informacja**

- Przed podłączeniem przewodu zasilającego do gniazda przewodu zasilającego drukarki należy upewnić się, że przycisk zasilania drukarki jest w położeniu WYŁĄCZONYM.
- Po włączeniu drukarki dioda LED miga, aż drukarka otrzyma pierwsze zadanie drukowania.

# <span id="page-20-0"></span>**3.2 Ładowanie taśmy**

Ścieżka ładowania taśmy

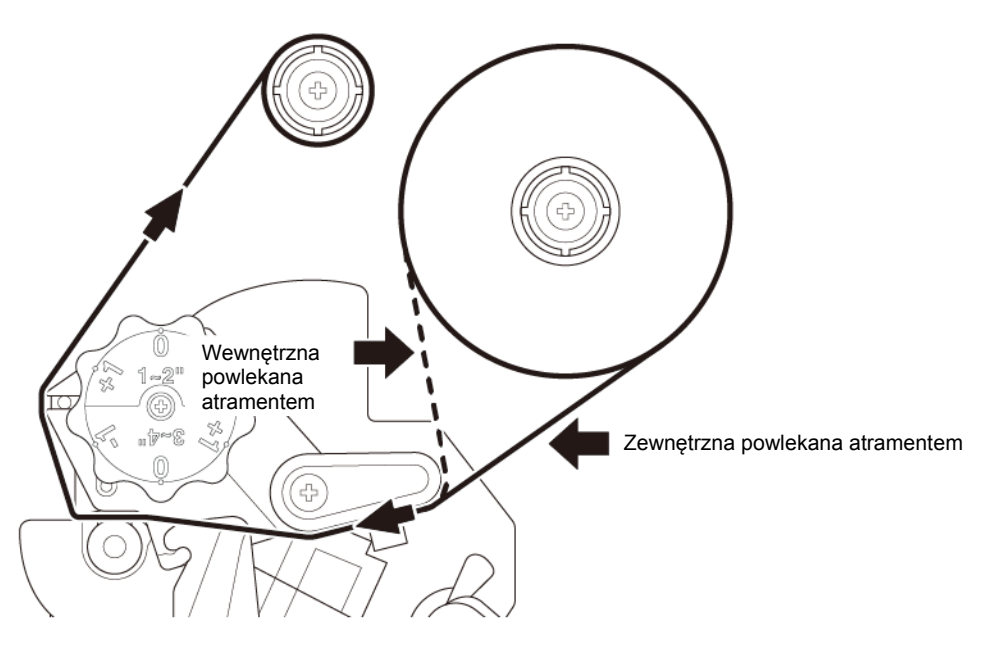

1. Otwórz pokrywę nośnika.

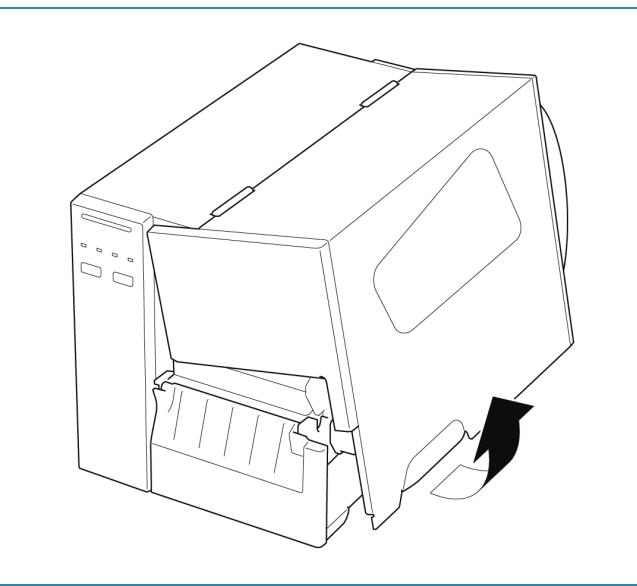

2. a. Zainstaluj taśmę na trzpieniu podającym taśmy. b. Zainstaluj rdzeń papieru na trzpieniu przewijania taśmy. 3. Naciśnij dźwignię zwalniania głowicy  $\mathcal{U}(\mathcal{O})$ drukującej, aby otworzyć głowicę drukującą. 4. Przewlecz taśmę pod prowadnicą taśmy i przez szczelinę czujnika taśmy, zgodnie ze ścieżką ładowania wydrukowaną na pokrywie drukarki etykiet.

5. Przyklej rozbiegówkę taśmy do rdzenia papieru do przewijania taśmy. Trzymaj taśmę płasko i bez zmarszczeń.

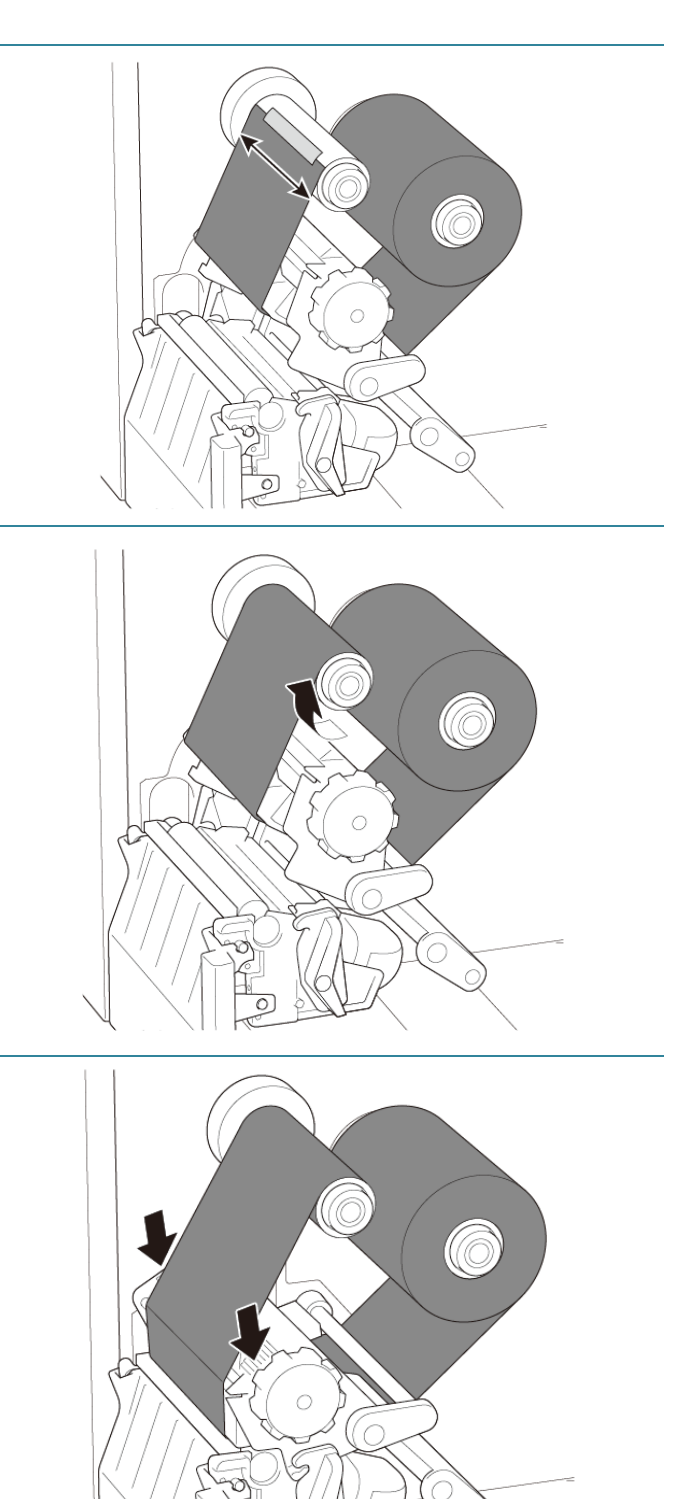

6. Nawiń trzpień przewijania taśmy w kierunku przeciwnym do ruchu wskazówek zegara około trzech do pięciu obrotów, aż taśma będzie gładka, płaska i bez fałd.

7. Zamknij głowicę drukującą, naciskając po obu stronach dźwignię zwalniania głowicy drukującej.

# <span id="page-23-0"></span>**3.3 Wyjmowanie zużytej taśmy**

1. Przetnij zużytą taśmę nożyczkami wzdłuż przerywanej linii.

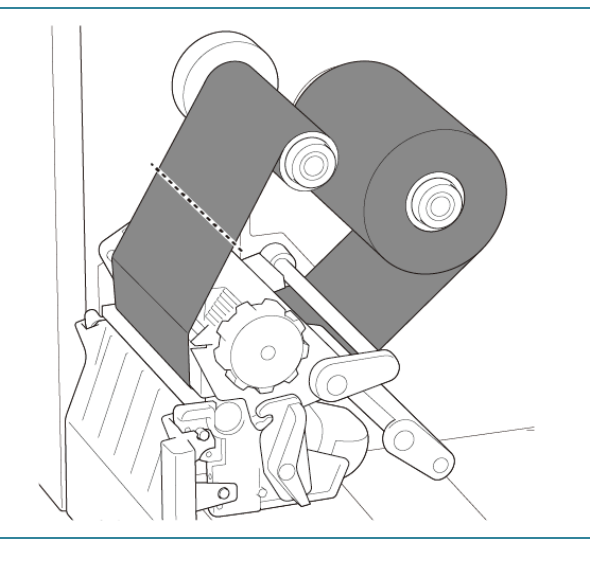

2. Zdejmij taśmę z trzpienia przewijania taśmy.

#### $\mathscr{B}$ **Informacja**

Zalecamy zniszczenie zużytej taśmy, jeśli zachowały się na niej widoczne wydruki.

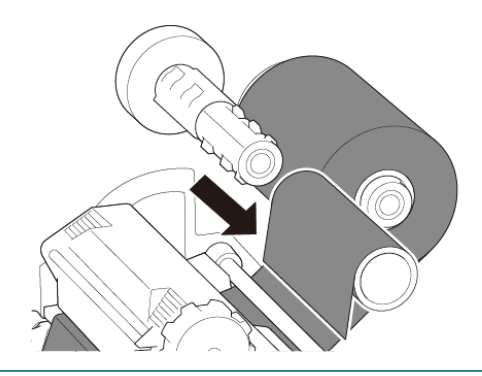

# <span id="page-24-0"></span>**3.4 Ładowanie nośnika**

## <span id="page-24-1"></span>**3.4.1 Ładowanie rolki etykiet**

Ścieżka ładowania rolki etykiet

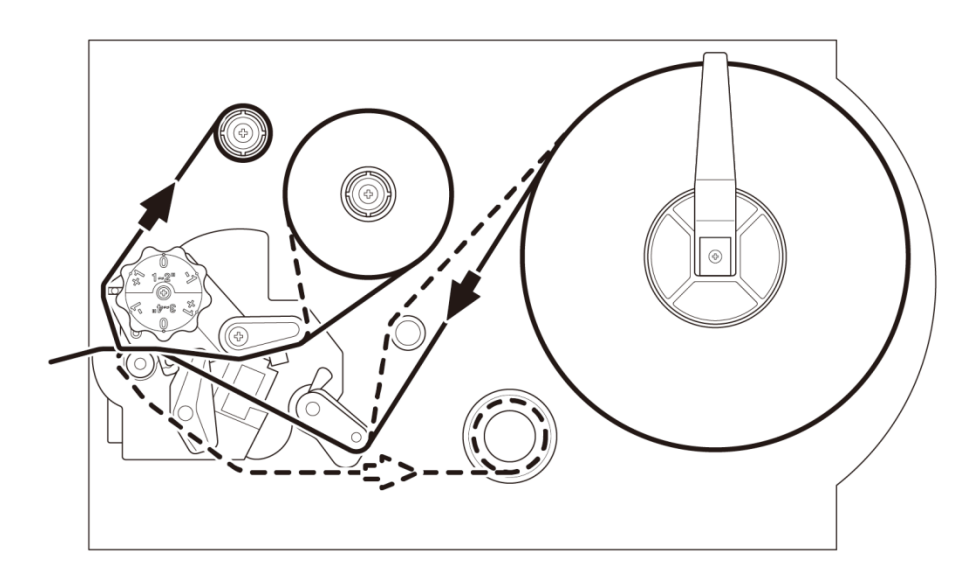

1. Otwórz pokrywę nośnika.  $\begin{array}{c} \n\mathbb{Z} \\ \n\mathbb{Z} \\ \n\mathbb{Z} \end{array}$ 2. Przesuń osłonę rolki etykiet poziomo do końca trzpienia podawania etykiet, a następnie opuść osłonę rolki etykiet.

3. Umieść rolkę etykiet na trzpieniu podawania etykiet, a następnie odwróć osłonę rolki etykiet do góry, aby ją przytrzymać.

#### $\mathscr{D}$ **Informacja**

Upewnij się, że strona etykiet do zadrukowania jest skierowana do góry.

4. Naciśnij dźwignię zwalniania głowicy drukującej i przeciągnij etykietę przez amortyzator, czujnik nośnika i przednią prowadnicę etykiet, aby zainstalować nośnik.

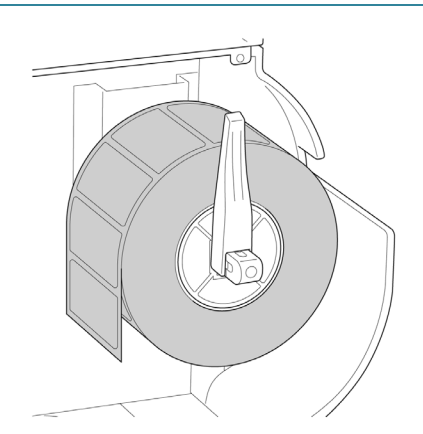

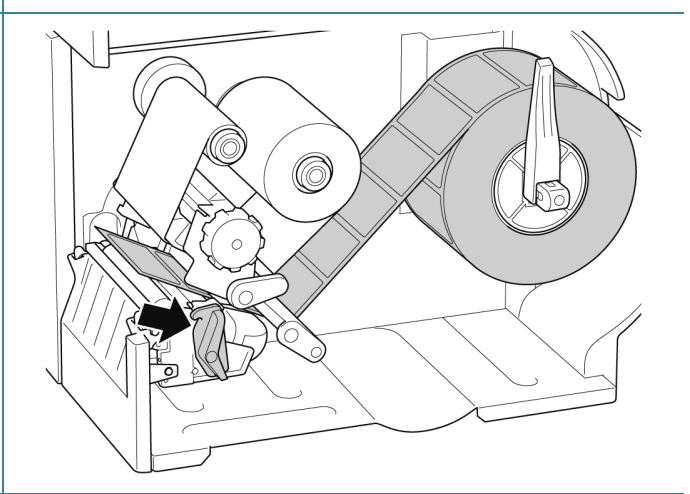

5. Przesuń czujnik nośnika za pomocą pokrętła regulacji położenia czujnika nośnika. Upewnij się, że położenie czujnika przerwy lub czarnego znacznika odpowiada położeniu przerwy / czarnego znacznika na rolce etykiet.

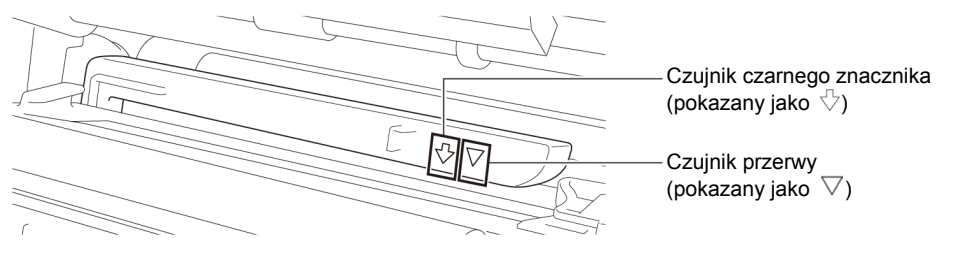

6. Dostosuj przednią prowadnicę etykiet, aby ustalić położenie nośnika.

#### $\mathscr{D}$ **Informacja**

- Upewnij się, że przewleczono nośnik przez czujnik nośnika.
- Lokalizacje czujników są oznaczone trójkątem  $\bigtriangledown$  (Czujnik przerwy) i strzałką  $\sqrt[1]{}$  (Czujnik czarnego znacznika) na obudowie czujnika.
- Położenie czujnika nośnika można regulować. Upewnij się, że położenie czujnika przerwy lub czarnego znacznika odpowiada położeniu przerwy / czarnego znacznika na rolce etykiet.
- 7. Zamknij głowicę drukującą po obu stronach i upewnij się, że zablokowała się na swoim miejscu.
- 8. Ustaw typ czujnika nośnika i skalibruj wybrany czujnik.

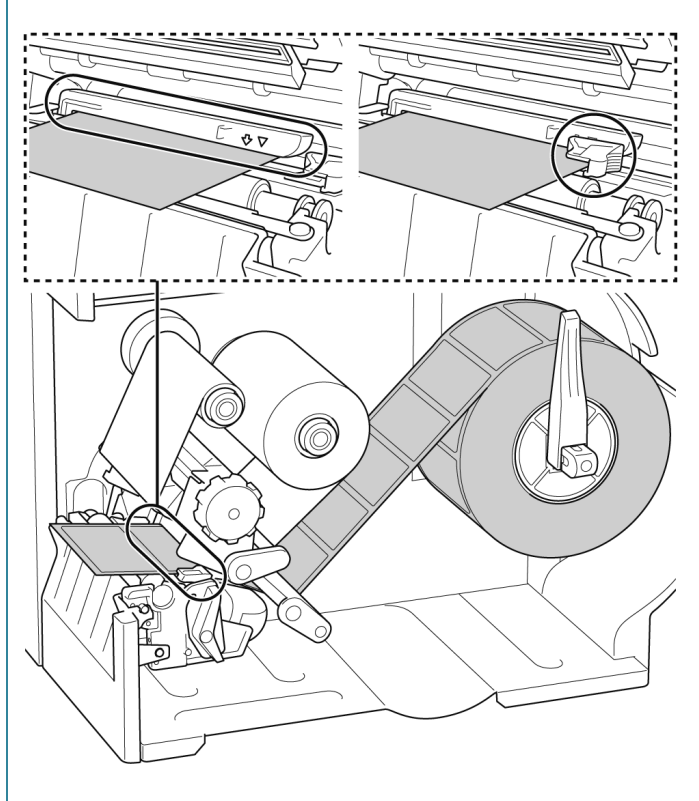

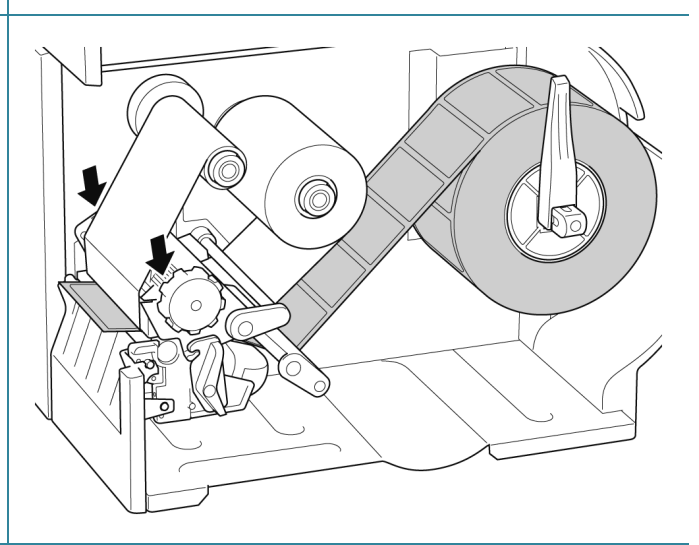

#### **Informacja**  $\mathscr{D}$

W przypadku modeli z czytnikiem RFID należy wprowadzić nośnik przez szczelinę pokrywy odrywania.

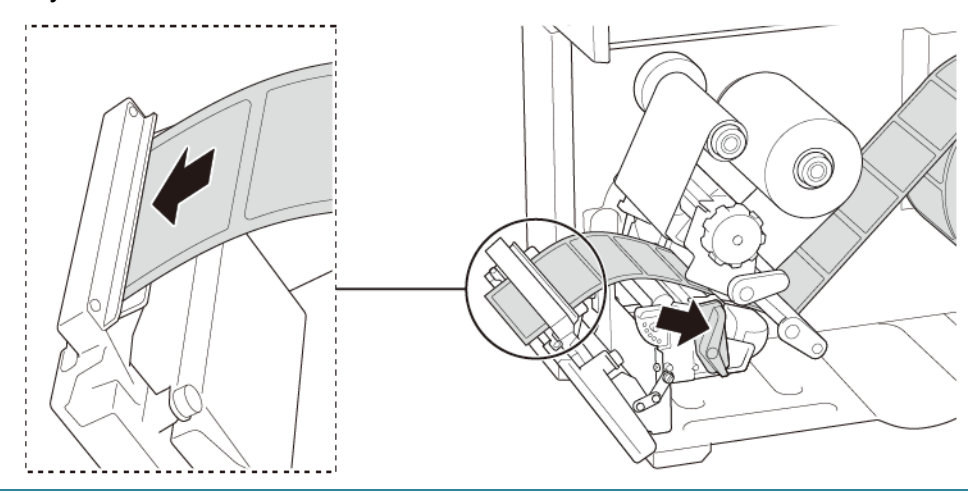

## <span id="page-27-0"></span>**3.4.2 Ładowanie nośnika zewnętrznego**

Ścieżka ładowania etykiet składanych

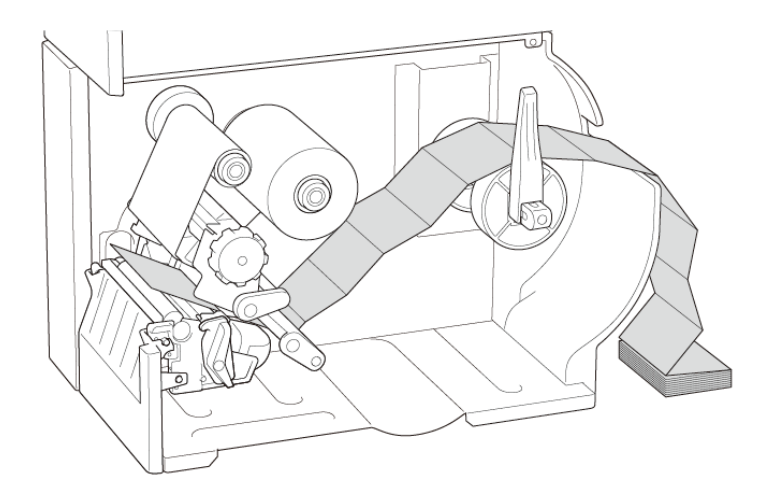

1. Otwórz pokrywę nośnika.

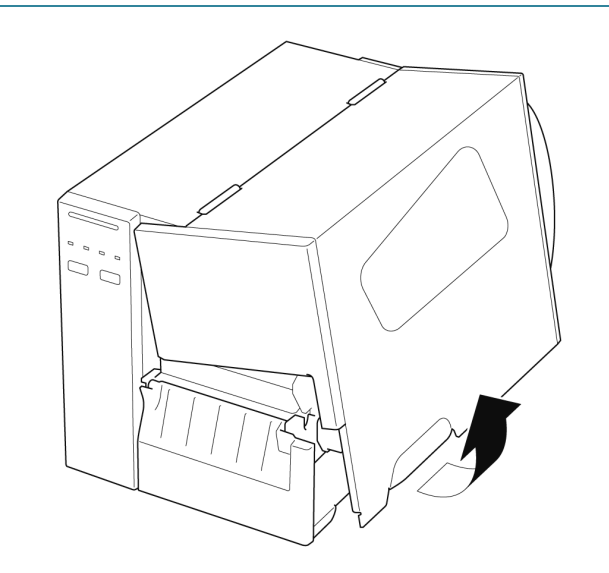

2. Włóż nośnik do szczeliny do wprowadzania etykiet zewnętrznych.

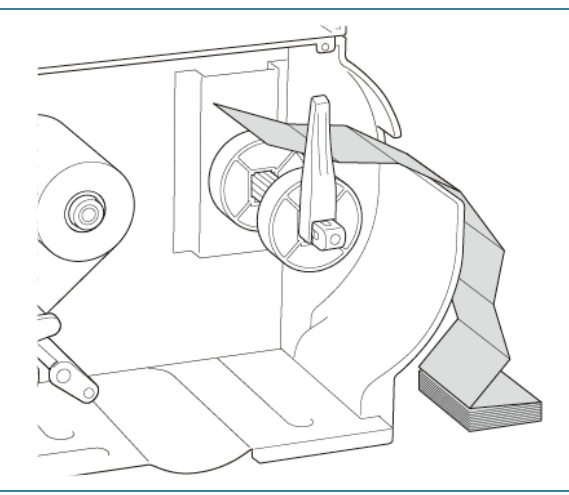

3. Naciśnij dźwignię zwalniania głowicy drukującej i przeciągnij etykietę przez amortyzator, czujnik nośnika i przednią prowadnicę etykiet, aby zainstalować nośnik.

Wyrównaj osłonę rolki etykiet do szerokości etykiety.

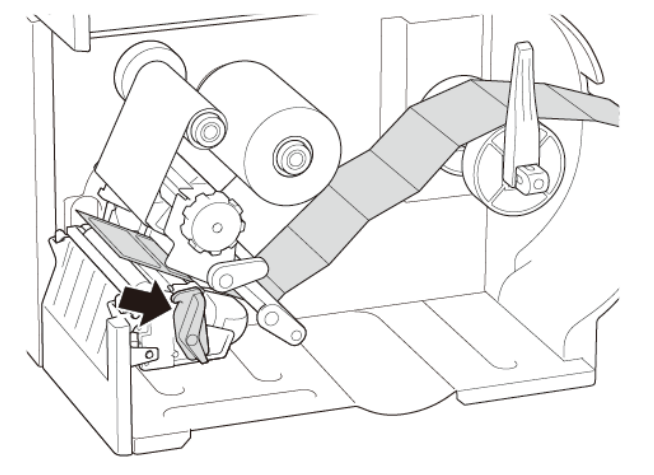

4. Przesuń czujnik nośnika za pomocą pokrętła regulacji położenia czujnika nośnika. Upewnij się, że położenie czujnika przerwy lub czarnego znacznika odpowiada położeniu przerwy / czarnego znacznika na etykiecie.

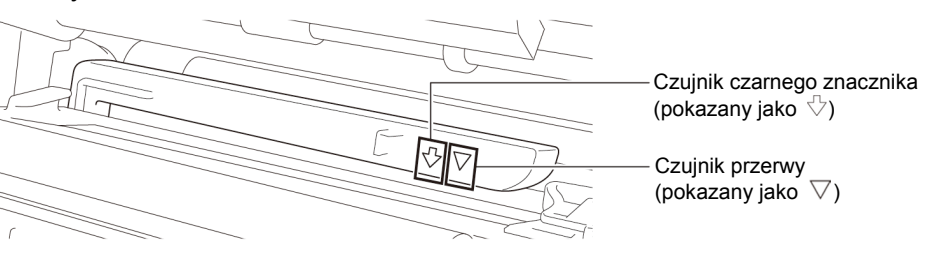

5. Dostosuj przednią prowadnicę etykiet, aby ustalić położenie nośnika.

#### $\mathscr{D}$ **Informacja**

- Upewnij się, że przewleczono nośnik przez czujnik nośnika.
- Lokalizacje czujników są oznaczone trójkątem  $\triangledown$  (Czujnik przerwy) i strzałką  $\forall$  (Czujnik czarnego znacznika) na obudowie czujnika.
- Położenie czujnika nośnika można regulować. Upewnij się, że położenie czujnika przerwy lub czarnego znacznika odpowiada położeniu przerwy / czarnego znacznika na etykiecie.
- 6. Zamknij głowicę drukującą po obu stronach i upewnij się, że zablokowała się na swoim miejscu.
- 7. Ustaw typ czujnika nośnika i skalibruj wybrany czujnik.

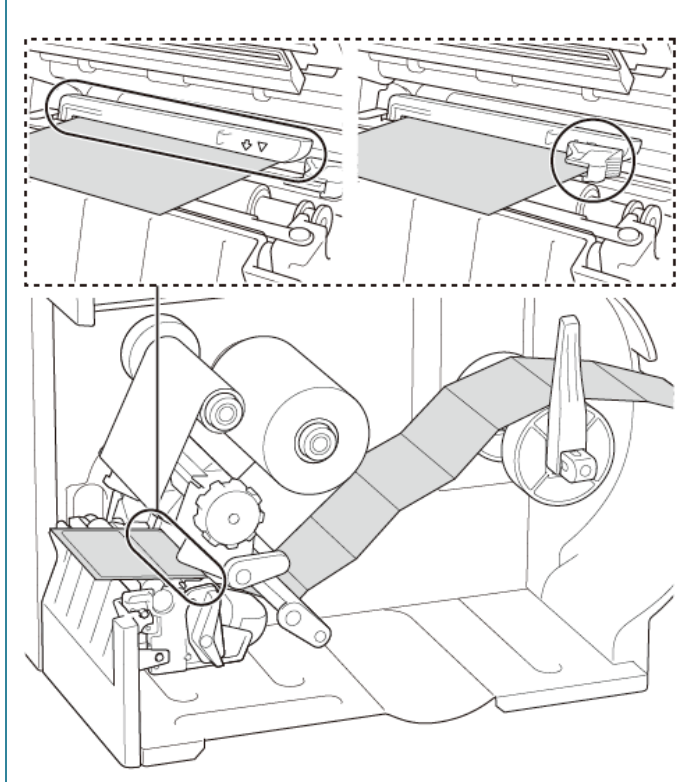

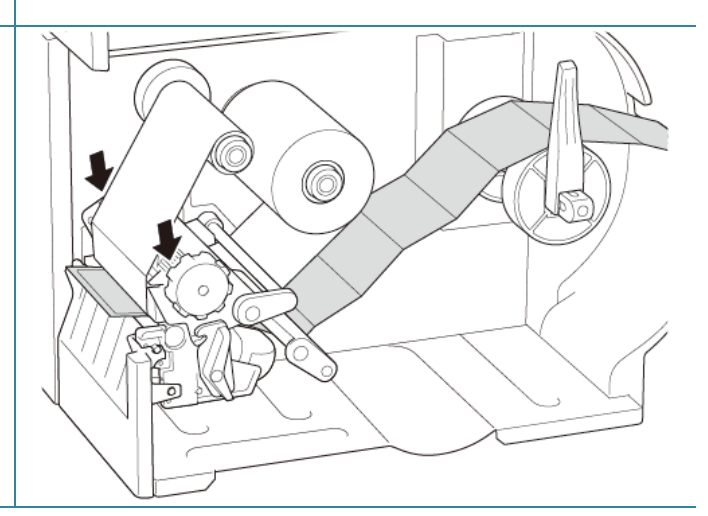

- $\mathscr{D}$ **Informacja**
- Kalibruj czujnik przerwy / czarnego znacznika po każdej zmianie nośnika.
- Więcej informacji na temat kalibracji czujnika znajduje się w rozdziale *[8.2](#page-76-0) [Automatyczna](#page-76-0)  [kalibracja czujnika nośnika przy użyciu aplikacji BPM](#page-76-0)*.

## <span id="page-30-0"></span>**3.4.3 Ładowanie nośnika w trybie odklejania (opcjonalnie)**

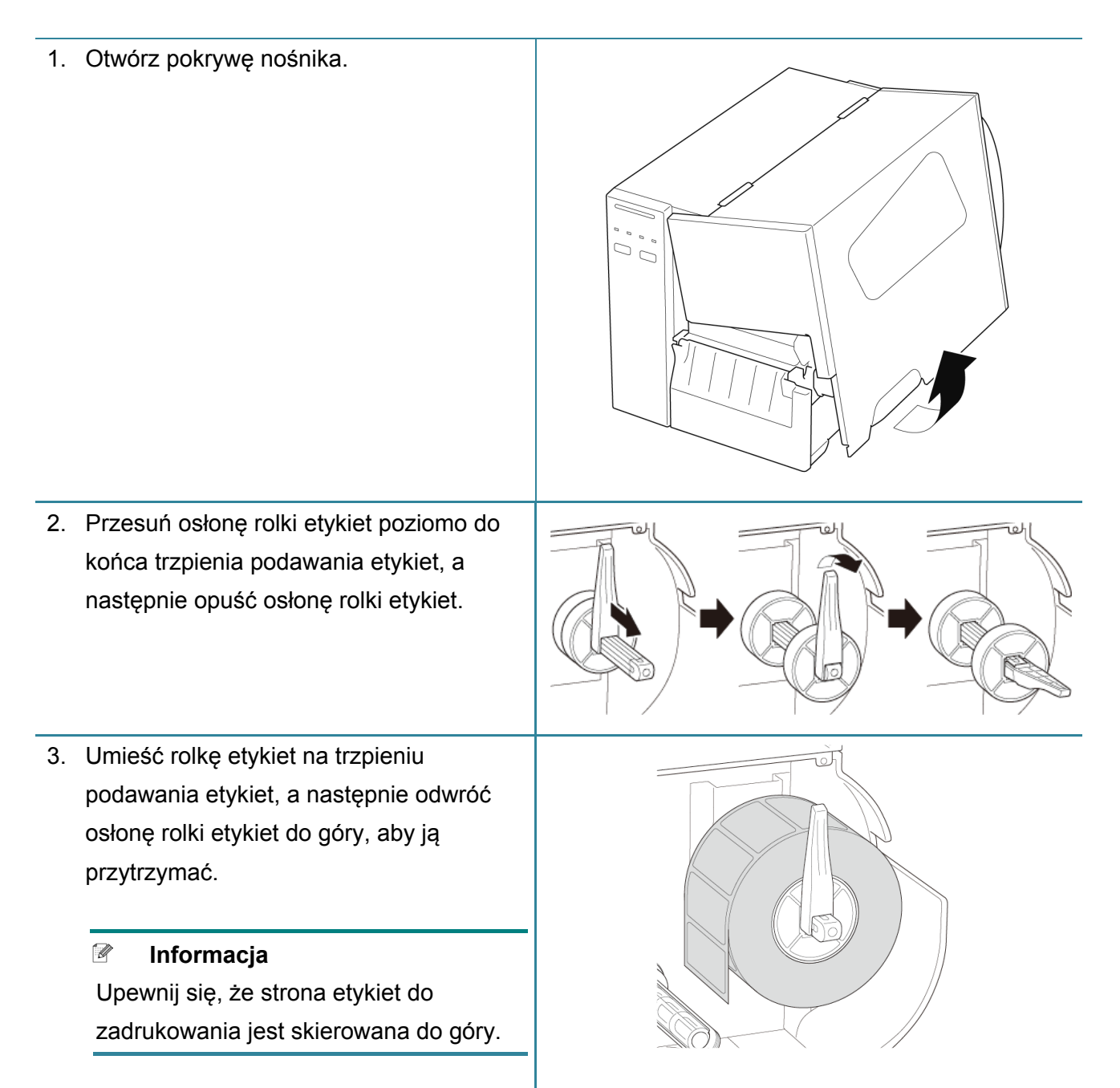

4. Naciśnij dźwignię zwalniania głowicy drukującej i przeciągnij etykietę przez amortyzator, czujnik nośnika i przednią prowadnicę etykiet, aby zainstalować nośnik.

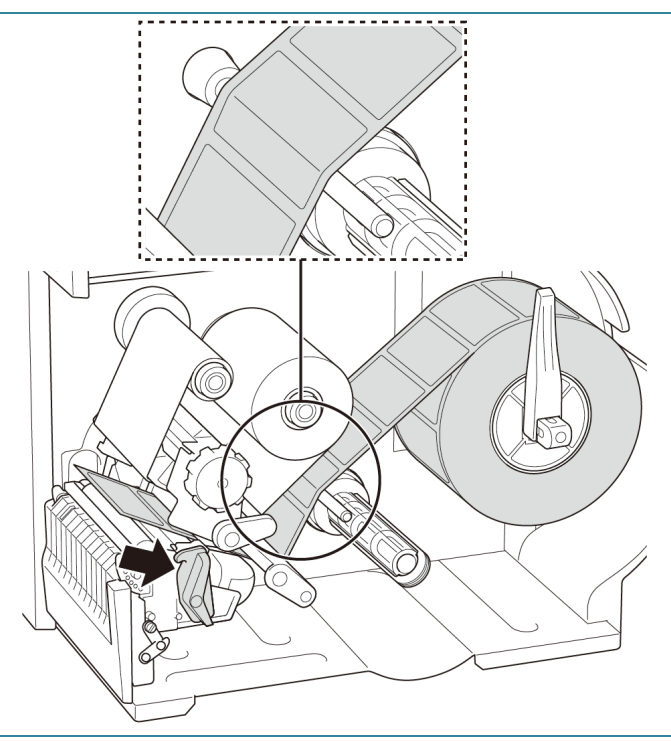

5. Przesuń czujnik nośnika za pomocą pokrętła regulacji położenia czujnika nośnika. Upewnij się, że położenie czujnika przerwy lub czarnego znacznika odpowiada położeniu przerwy / czarnego znacznika na rolce etykiet.

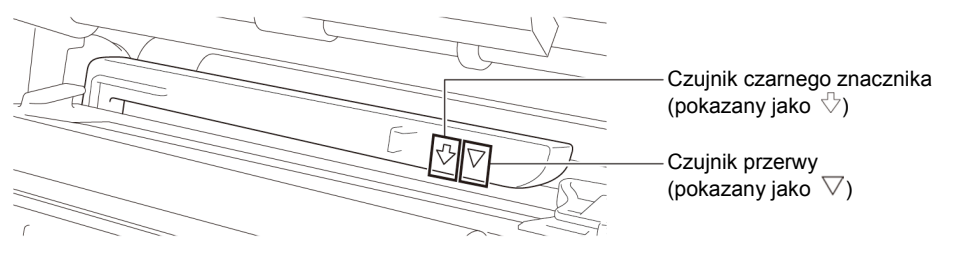

6. Dostosuj przednią prowadnicę etykiet, aby ustalić położenie nośnika.

#### $\mathscr{D}$ **Informacja**

- Upewnij się, że przewleczono nośnik przez czujnik nośnika.
- Lokalizacje czujników są oznaczone trójkątem  $\bigtriangledown$  (Czujnik przerwy) i strzałką  $\sqrt[1]{}$  (Czujnik czarnego znacznika) na obudowie czujnika.
- Położenie czujnika nośnika można regulować. Upewnij się, że położenie czujnika przerwy lub czarnego znacznika odpowiada położeniu przerwy / czarnego znacznika na rolce etykiet.
- 7. Zamknij głowicę drukującą po obu stronach i upewnij się, że zablokowała się na swoim miejscu.
- 8. Ustaw typ czujnika nośnika i skalibruj wybrany czujnik.

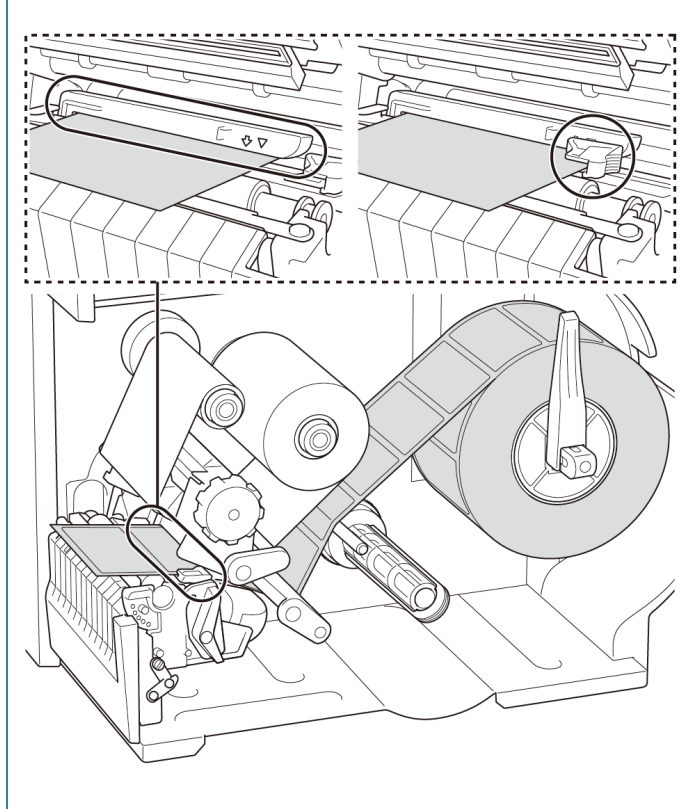

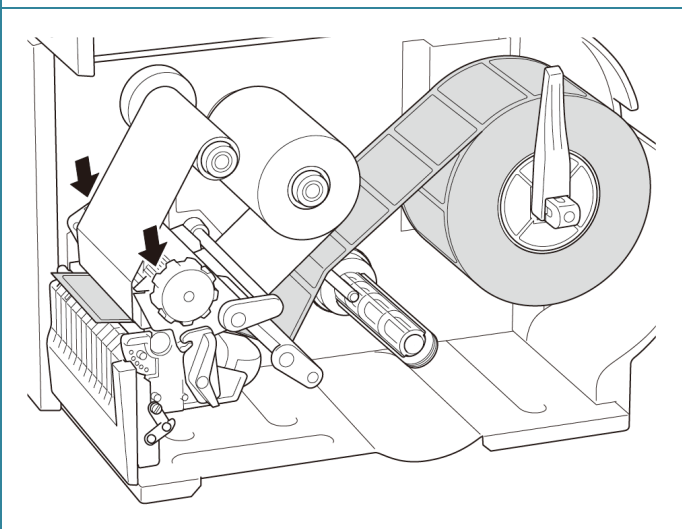

- 9. Użyj ekranu dotykowego, aby najpierw przeprowadzić kalibrację, a następnie ustaw Tryb drukowania na tryb odklejania. W przypadku modeli bez ekranu dotykowego należy przeprowadzić kalibrację przy użyciu aplikacji BPM. Więcej informacji na temat kalibracji czujnika znajduje się w rozdziale *[8.2](#page-76-0) [Automatyczna kalibracja czujnika](#page-76-0)  [nośnika przy użyciu aplikacji BPM](#page-76-0)*.
	- $\mathscr{D}$ **Informacja**
		- 1. Skalibruj czujnik przerwy / czarnego znacznika przed załadowaniem nośnika w trybie odklejania, aby uniknąć zacięć papieru.
		- 2. Upewnij się, że etykieta jest przeprowadzona nad pasek prowadnicą nośnika i pod amortyzatorem, jak pokazano.
- 10. Obróć dźwignię zwalniania głowicy drukującej i przeciągnij około 650 mm rolki etykiet przez gniazdo wyjścia nośnika.
- 11. Usuń niektóre etykiety, pozostawiając tylko podłoże.
- 12. Przeciągnij podłoże przez szczelinę osłony odklejarki etykiet.

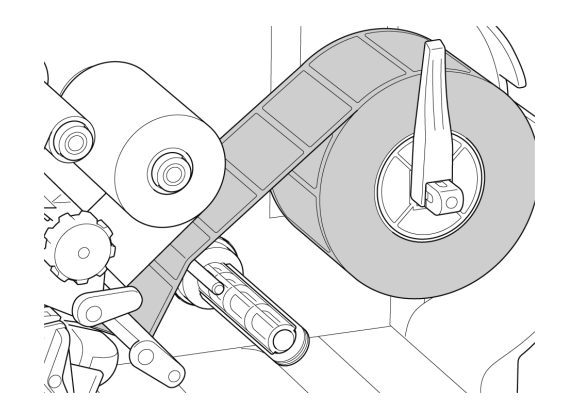

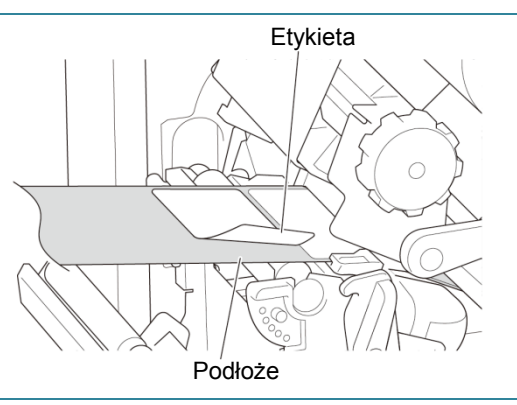

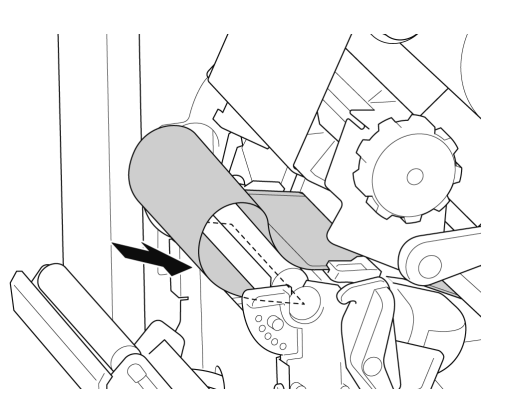

- 13. Wyciągnij zacisk zabezpieczający podłoże z trzpienia nawijającego podłoże i nawijaj podłoże na trzpieniu do nawijania podłoża, aż podłoże zostanie całkowicie rozciągnięte.
- 14. Włóż zacisk zabezpieczający podłoże do trzpienia przewijania podłoża.

#### $\mathbb{Z}$ **Informacja**

Można również zainstalować rolkę papieru na trzpieniu przewijania podłoża, aby nawinąć podłoże wokół rolki papieru.

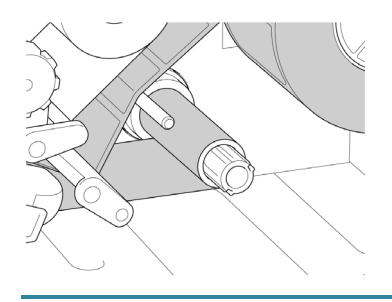

- 15. Zablokuj dźwignię zwalniania głowicy drukującej i podaj jedną etykietę, aby przetestować funkcję:
	- Modele z ekranem dotykowym: Dotknij ikony Wysuń w menu głównym.
	- Modele bez ekranu dotykowego: Naciśnij przycisk **Wysuń**.

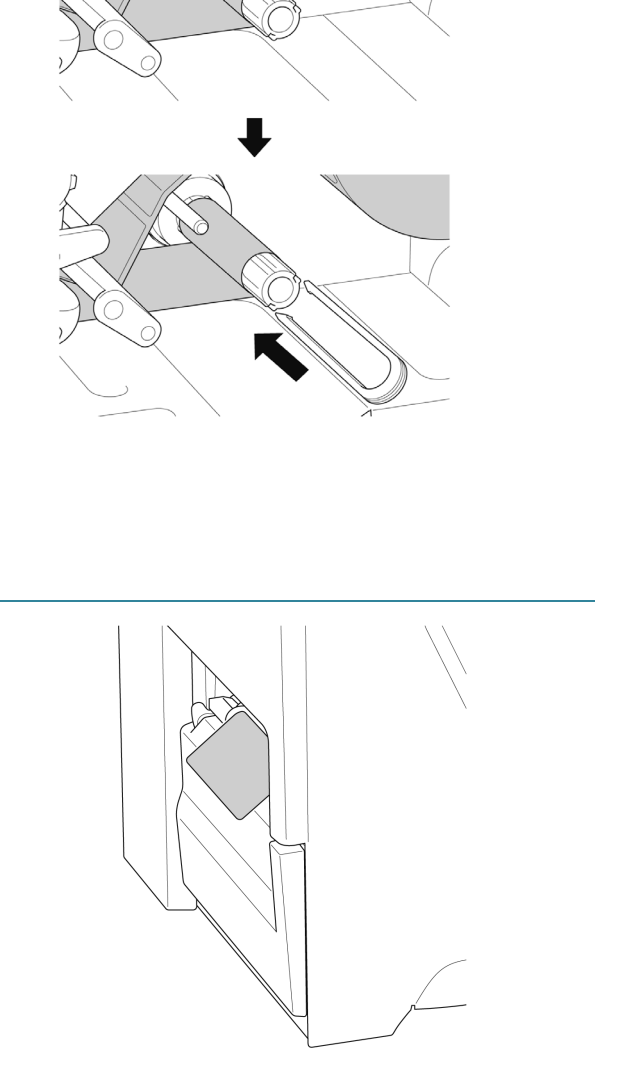

# <span id="page-35-0"></span>**3.4.4 Ładowanie nośnika w trybie obcinania (opcjonalnie)**

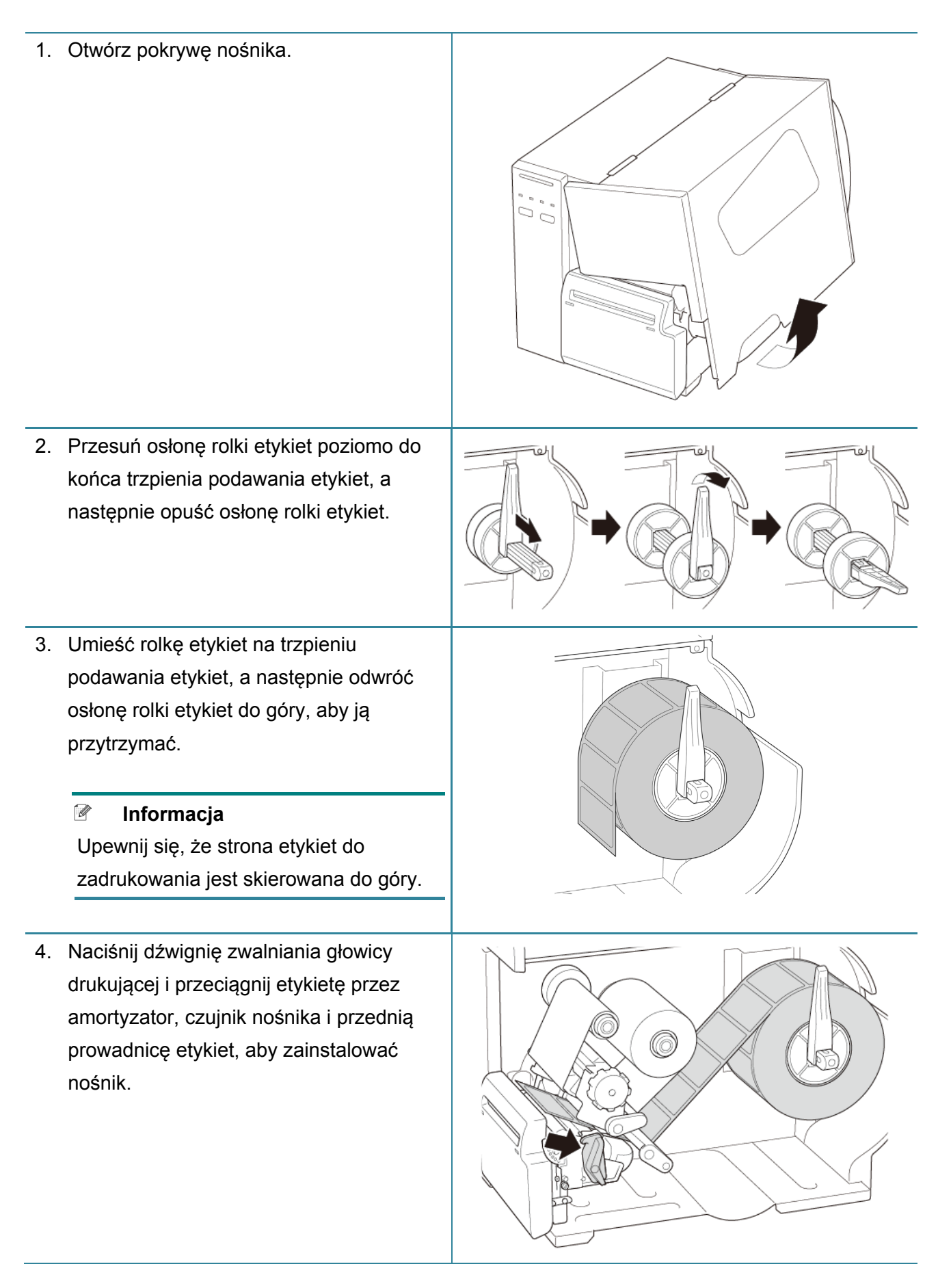
5. Wprowadź nośnik przez szczelinę pokrywy obcinacza etykiet.

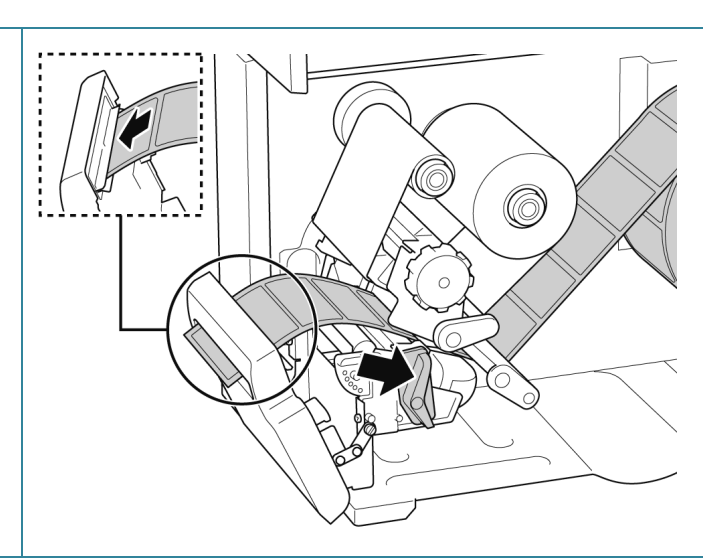

6. Przesuń czujnik nośnika za pomocą pokrętła regulacji położenia czujnika nośnika. Upewnij się, że położenie czujnika przerwy lub czarnego znacznika odpowiada położeniu przerwy / czarnego znacznika na rolce etykiet.

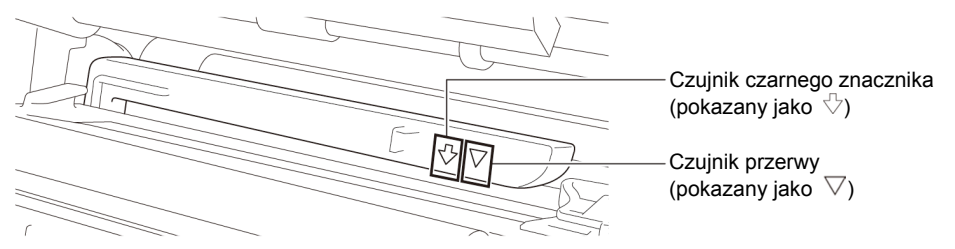

7. Dostosuj przednią prowadnicę etykiet, aby ustalić położenie nośnika.

#### $\mathscr{D}$ **Informacja**

- Upewnij się, że przewleczono nośnik przez czujnik nośnika.
- Lokalizacje czujników są oznaczone trójkątem  $\triangledown$  (Czujnik przerwy) i strzałką  $\sqrt[1]{}$  (Czujnik czarnego znacznika) na obudowie czujnika.
- Położenie czujnika nośnika można regulować. Upewnij się, że położenie czujnika przerwy lub czarnego znacznika odpowiada położeniu przerwy / czarnego znacznika na rolce etykiet.

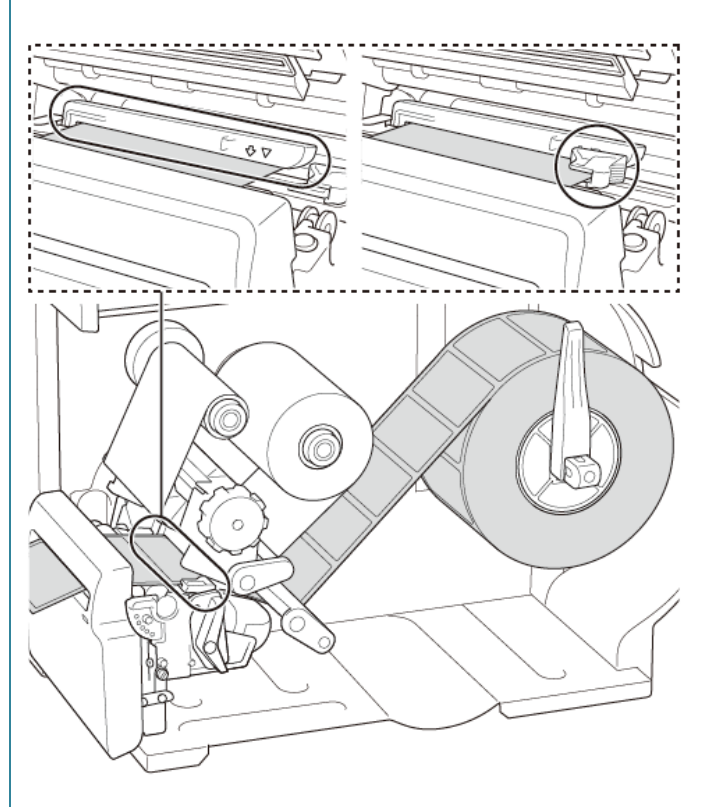

- 8. Zamknij głowicę drukującą po obu stronach i upewnij się, że zablokowała się na swoim miejscu.
- 9. Ustaw typ czujnika nośnika i skalibruj wybrany czujnik.
- 10. Użyj ekranu dotykowego, aby najpierw przeprowadzić kalibrację, a następnie ustaw tryb drukarki na Tryb obcinania. W przypadku modeli bez ekranu dotykowego należy przeprowadzić kalibrację przy użyciu aplikacji BPM. Więcej informacji na temat kalibracji czujnika znajduje się w rozdziale *[8.2](#page-76-0) [Automatyczna kalibracja czujnika](#page-76-0)  [nośnika przy użyciu aplikacji BPM](#page-76-0)*.
- 11. Zamknij głowicę drukującą i podaj jedną etykietę, aby przetestować funkcję:
	- Modele z ekranem dotykowym: Dotknij ikony Wysuń w menu głównym.
	- Modele bez ekranu dotykowego: Naciśnij przycisk **Wysuń**.

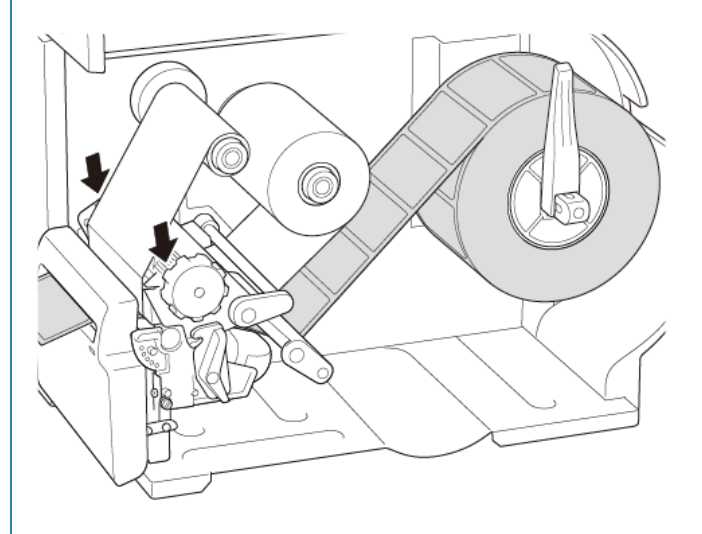

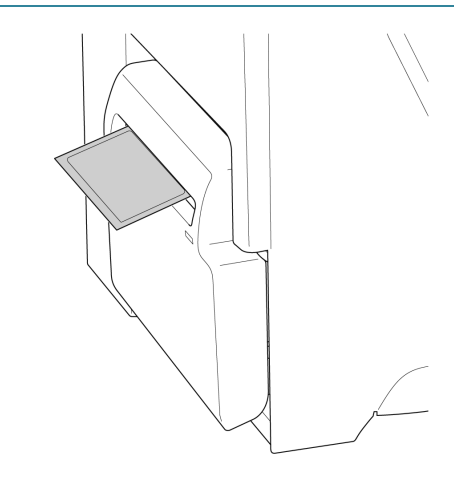

# **4. Poprawa jakości drukowania**

# **4.1 Dostosowanie naprężenia głowicy drukującej w celu poprawy jakości druku**

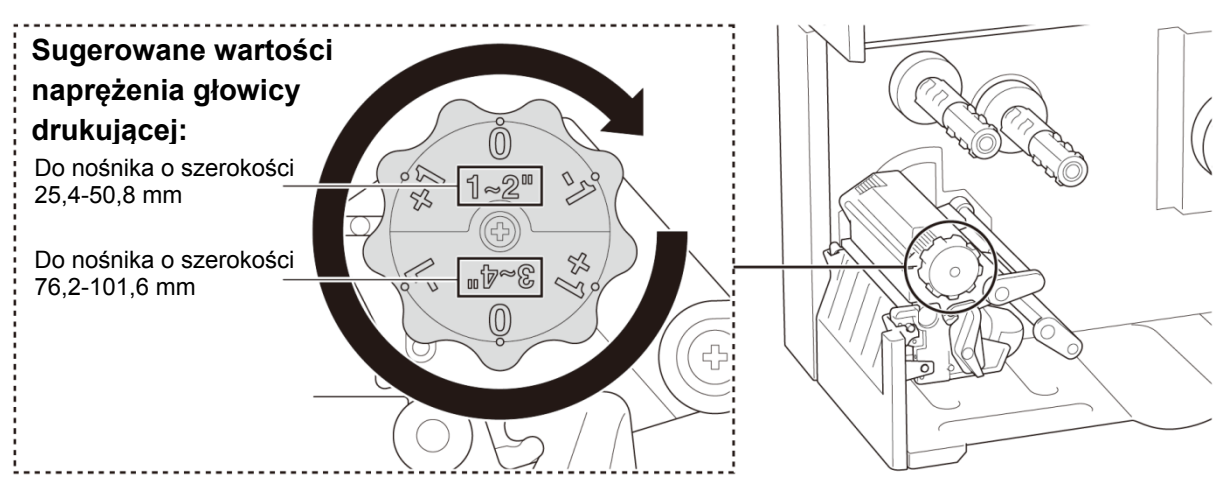

Aby uzyskać najlepszą jakość druku, wyreguluj głowicę drukującą za pomocą pokrętła regulacji naprężenia głowicy drukującej. Wybierz jeden z sześciu poziomów regulacji naprężenia w zależności od używanej szerokości nośnika (25,4-50,8 mm lub 76,2-101,6 mm).

# **4.2 Unikanie pomarszczonych etykiet**

Pomarszczenia mogą występować z powodu wielu czynników, takich jak szerokość i grubość nośnika, równowaga nacisku głowicy drukującej, charakterystyka folii taśmy oraz ustawienia gęstości/zaczernienia druku.

# **4.2.1 Dostosowanie naprężenia taśmy**

Aby uniknąć pomarszczonych etykiet, wyreguluj naprężenie taśmy za pomocą śruby regulacji naprężenia taśmy. Wybierz jeden z pięciu poziomów regulacji naprężenia.

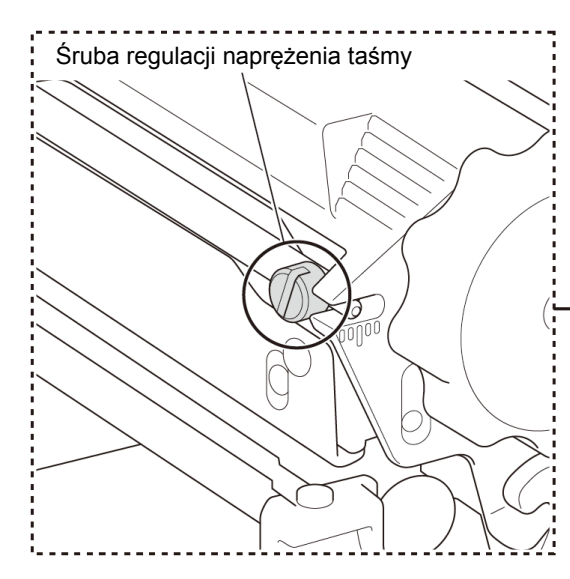

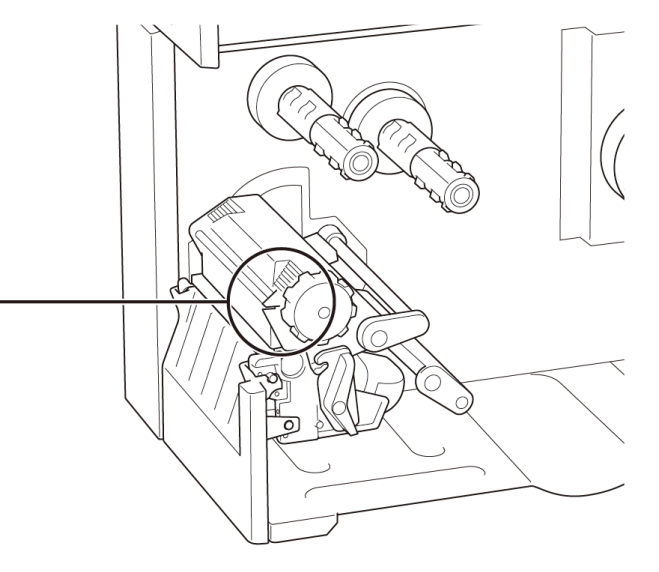

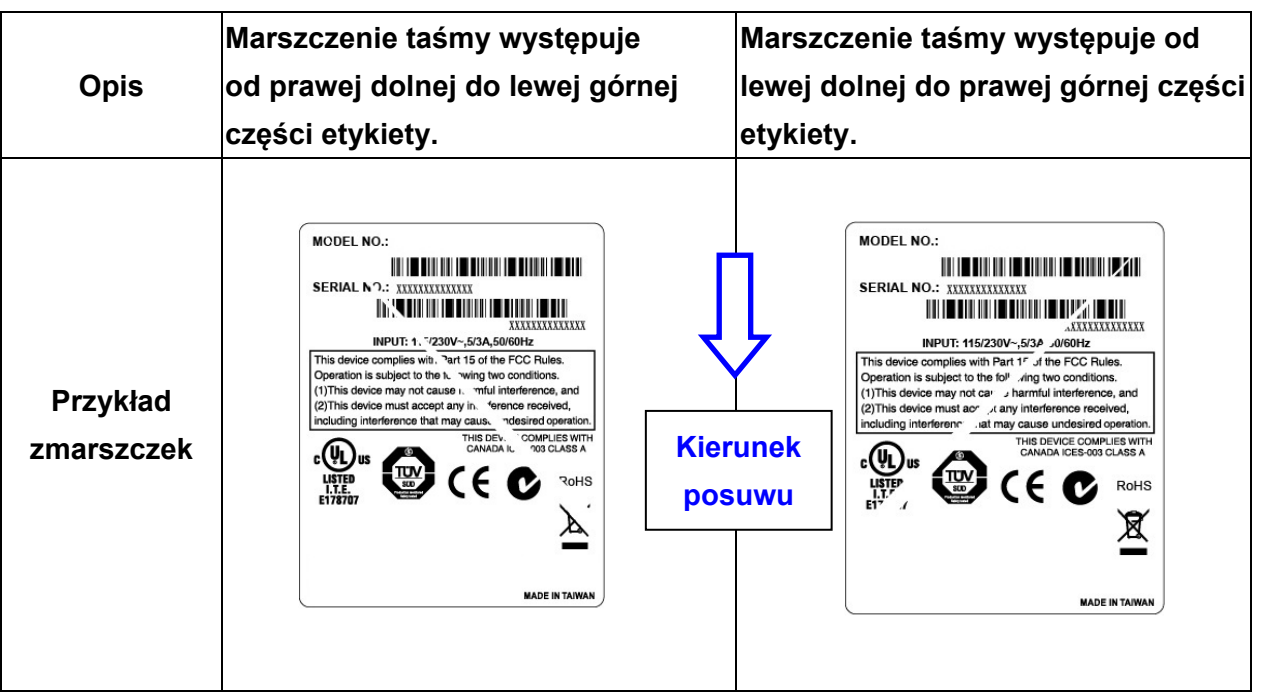

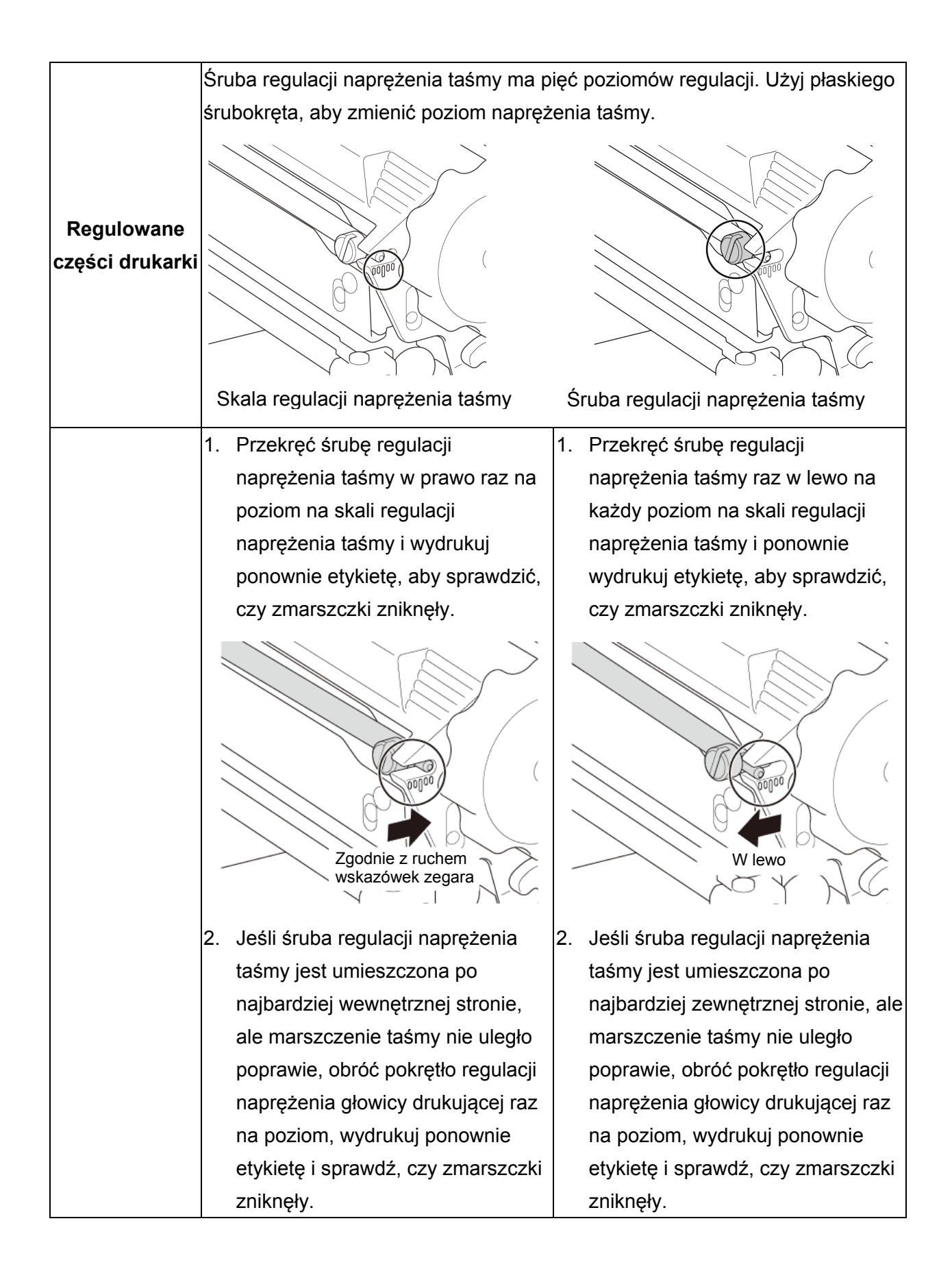

### **4.2.2 Zmiana ustawień gęstości/zaczernienia druku**

#### $\mathscr{D}$ **Informacja**

Aby uzyskać informacje na temat gęstości/zaczernienia druku, zobacz sekcje *[7.1.1](#page-56-0) [Ustawienia](#page-56-0)  [FBPL](#page-56-0)* i *[7.1.2](#page-58-0) [Ustawienia ZPL2](#page-58-0)*.

### **4.2.3 Użycie innego nośnika**

Upewnij się, że załadowano prawidłowy papier.

#### $\mathscr{D}$ **Informacja**

Aby uzyskać więcej informacji na temat obsługiwanej szerokości i grubości papieru, zobacz sekcję *[10](#page-82-0) [Specyfikacja produktu](#page-82-0)*.

#### $\mathscr{D}$ **Informacja**

Jeśli zmarszczki nadal będą występować, skontaktuj się z działem obsługi klienta producenta produktu lub lokalnym dealerem w celu uzyskania pomocy.

# **5. Drukowanie**

# **5.1 Instalacja sterownika drukarki**

#### $\mathscr{D}$ **Informacja**

Nazwa modelu i numer seryjny znajdują się z tyłu drukarki.

Upewnij się, że pobierany jest właściwy sterownik dla posiadanego modelu:

- TJ-4020TN/TJ-4021TN/TJ-4021TNR: Brother TJ-40
- TJ-4120TN/TJ-4121TN/TJ-4121TNR: Brother TJ-41

Metoda instalacji sterownika zależy od typu połączenia:

- [Połączenie USB \(Windows/Mac/Linux\)](#page-42-0)
- [Połączenie sieciowe Wi](#page-43-0)-Fi (Windows)
- [Przewodowe połączenie sieciowe \(Windows\)](#page-44-0)

### <span id="page-42-0"></span>**5.1.1 Połączenie USB (Windows/Mac/Linux)**

#### $\mathbb{Z}$ **Informacja**

### **Użytkownicy komputerów Mac/Linux**

Aby uzyskać więcej informacji na temat instalacji sterownika, zapoznaj się z instrukcją instalacji sterownika dostarczoną ze sterownikiem.

- 1. Podłącz drukarkę do komputera za pomocą przewodu USB.
- 2. Odwiedź witrynę [support.brother.com,](https://support.brother.com/) przejdź do strony **Pobieranie** swojego modelu i pobierz najnowszy sterownik drukarki i oprogramowanie.
- 3. Uruchom aplikację Seagull Driver Wizard i wybierz opcję **Install printer drivers** (Zainstaluj sterowniki drukarki) i **USB**.
- 4. Postępuj zgodnie z instrukcjami wyświetlanymi na ekranie.

#### $\mathbb{Z}$ **Informacja**

Jeśli nie możesz zainstalować sterownika drukarki:

Zainstaluj sterownik drukarki ręcznie:

W aplikacji Seagull Driver Wizard wybierz opcję **Install printer drivers** (Zainstaluj sterowniki drukarki) > **Others** (Inne).

- Usuń sterowniki drukarki: W aplikacji Seagull Driver Wizard wybierz opcję **Remove printer drivers** (Usuń sterowniki drukarki) > **Automatically remove all Drivers by Seagull** (Automatycznie usuń wszystkie sterowniki firmy Seagull) lub **Use advanced printer driver removal options** (Użyj zaawansowanych opcji usuwania sterownika drukarki).
- Zresetuj ustawienia drukarki: Uruchom aplikację BPM, a następnie kliknij opcję **Printer Function** (Funkcja drukarki) > **Factory Default** (Fabryczne ustawienie domyślne).

## <span id="page-43-0"></span>**5.1.2 Połączenie sieciowe Wi-Fi (Windows)**

#### $\mathbb{Z}$ **Informacja**

Aby korzystać z sieci Wi-Fi, wymagany jest opcjonalny interfejs WLAN (PA-WI-002).

Upewnij się, że zarówno router bezprzewodowy / punkt dostępowy, jak i ustawienia sieciowe drukarki są prawidłowo skonfigurowane. Aby uzyskać więcej informacji, zapoznaj się z dokumentacją dostarczoną z routerem bezprzewodowym / punktem dostępowym lub skontaktuj się z producentem routera, administratorem systemu lub dostawcą usług internetowych.

- 1. Skonfiguruj ustawienia sieciowe:
- Korzystanie z aplikacji BPM
	- a. Podłącz drukarkę do komputera za pomocą przewodu USB.
	- b. Kliknij **Printer Configuration** (Konfiguracja drukarki) > **Wi-Fi**.
	- c. Określ **SSID**, **Encryption** (Szyfrowanie) i **Key** (Hasło sieciowe), a następnie kliknij **Set** (Ustaw).
	- d. Kliknij **Get** (Pobierz).
	- e. Kliknij **Printer Function** (Funkcja drukarki) > **Configuration Page** (Strona konfiguracyjna). Wydrukowane zostaną ustawienia sieciowe. Sprawdź, czy adres IP drukarki jest prawidłowy.
- Korzystanie z ekranu dotykowego
	- a. Wybierz kolejno opcje **Interfejs** > **Wi-Fi**.
	- b. Określ **SSID**, **Zabezpieczenie** i **Hasło**.
	- c. Po zakończeniu ikona Wi-Fi i adres IP drukarki pojawią się na ekranie dotykowym.
- 2. Odwiedź witrynę [support.brother.com,](https://support.brother.com/) przejdź do strony **Pobieranie** swojego modelu i pobierz najnowszy sterownik drukarki i oprogramowanie.
- 3. Uruchom aplikację Seagull Driver Wizard i wybierz opcję **Install printer drivers** (Zainstaluj sterowniki drukarki) i **Network** (Sieć).
- 4. Wybierz drukarkę, a następnie kliknij przycisk **Next** (Dalej).
- 5. Jeśli Twojego portu TCP/IP nie ma na liście, kliknij **Create port** (Utwórz port) i wybierz **Standard TCP/IP port** (Standardowy port TCP/IP) > **New Port** (Nowy port).
- 6. Wpisz adres IP i nazwę portu drukarki, a następnie kliknij przycisk **Next** (Dalej).
- 7. Kliknij **Finish** (Zakończ).
- 8. Wróć do okna **Specify Port** (Określ port) i wybierz utworzony port.
- 9. Postępuj zgodnie z instrukcjami wyświetlanymi na ekranie.

#### $\mathbb{Z}$ **Informacja**

Jeśli nie możesz zainstalować sterownika drukarki:

- Usuń sterowniki drukarki: W aplikacji Seagull Driver Wizard wybierz opcję **Remove printer drivers** (Usuń sterowniki drukarki) > **Automatically remove all Drivers by Seagull** (Automatycznie usuń wszystkie sterowniki firmy Seagull) lub **Use advanced printer driver removal options** (Użyj zaawansowanych opcji usuwania sterownika drukarki).
- Zresetuj ustawienia drukarki: Uruchom aplikację BPM, a następnie kliknij opcję **Printer Function** (Funkcja drukarki) > **Factory Default** (Fabryczne ustawienie domyślne).

### <span id="page-44-0"></span>**5.1.3 Przewodowe połączenie sieciowe (Windows)**

- 1. Podłącz drukarkę i komputer do routera / punktu dostępowego za pomocą przewodów LAN. Drukarka automatycznie otrzymuje domyślny adres IP i wyświetla go na ekranie dotykowym. W przypadku modeli bez ekranu dotykowego można to potwierdzić za pomocą aplikacji BPM.
- 2. Odwiedź witrynę [support.brother.com,](https://support.brother.com/) przejdź do strony **Pobieranie** swojego modelu i pobierz najnowszy sterownik drukarki i oprogramowanie.
- 3. Uruchom aplikację Seagull Driver Wizard i wybierz opcję **Install printer drivers** (Zainstaluj sterowniki drukarki) i **Network** (Sieć).
- 4. Wybierz drukarkę, a następnie kliknij przycisk **Next** (Dalej).
- 5. Jeśli Twojego portu TCP/IP nie ma na liście, kliknij **Create port** (Utwórz port) i wybierz **Standard TCP/IP port** (Standardowy port TCP/IP) > **New Port** (Nowy port).
- 6. Wpisz adres IP i nazwę portu drukarki, a następnie kliknij przycisk **Next** (Dalej).
- 7. Kliknij **Finish** (Zakończ).
- 8. Wróć do okna **Specify Port** (Określ port) i wybierz utworzony port.
- 9. Postępuj zgodnie z instrukcjami wyświetlanymi na ekranie.

#### $\mathscr{D}$ **Informacja**

Jeśli nie możesz zainstalować sterownika drukarki:

Usuń sterowniki drukarki:

W aplikacji Seagull Driver Wizard wybierz opcję **Remove printer drivers** (Usuń sterowniki drukarki) > **Automatically remove all Drivers by Seagull** (Automatycznie usuń wszystkie sterowniki firmy Seagull) lub **Use advanced printer driver removal options** (Użyj zaawansowanych opcji usuwania sterownika drukarki).

 Zresetuj ustawienia drukarki: Uruchom aplikację BPM, a następnie kliknij opcję **Printer Function** (Funkcja drukarki) > **Factory Default** (Fabryczne ustawienie domyślne).

# **5.2 Tworzenie i drukowanie etykiet za pomocą programu BarTender**

BarTender to narzędzie do tworzenia etykiet, które można pobrać bezpłatnie ze strony produktu pod adresem [support.brother.com.](https://support.brother.com/)

- 1. Uruchom program BarTender.
- W przypadku systemu Windows 10, Windows Server 2016 lub Windows Server 2019: **Start** > **BarTender 2016 R7 UltraLite** > kliknij **BarTender UltraLite** lub kliknij dwukrotnie ikonę **BarTender UltraLite** na pulpicie.
- W przypadku systemu Windows 8.1, Windows Server 2012 lub Windows Server 2012 R2: Kliknij **BarTender UltraLite** na ekranie aplikacji lub kliknij dwukrotnie ikonę **BarTender UltraLite** na pulpicie.
- W przypadku systemu Windows 7:

**Start** > **Wszystkie programy** > **BarTender 2016 R7 UltraLite** > kliknij **BarTender UltraLite** lub kliknij dwukrotnie ikonę **BarTender UltraLite** na pulpicie.

2. Postępuj zgodnie z instrukcjami wyświetlanymi na ekranie, aby utworzyć etykietę.

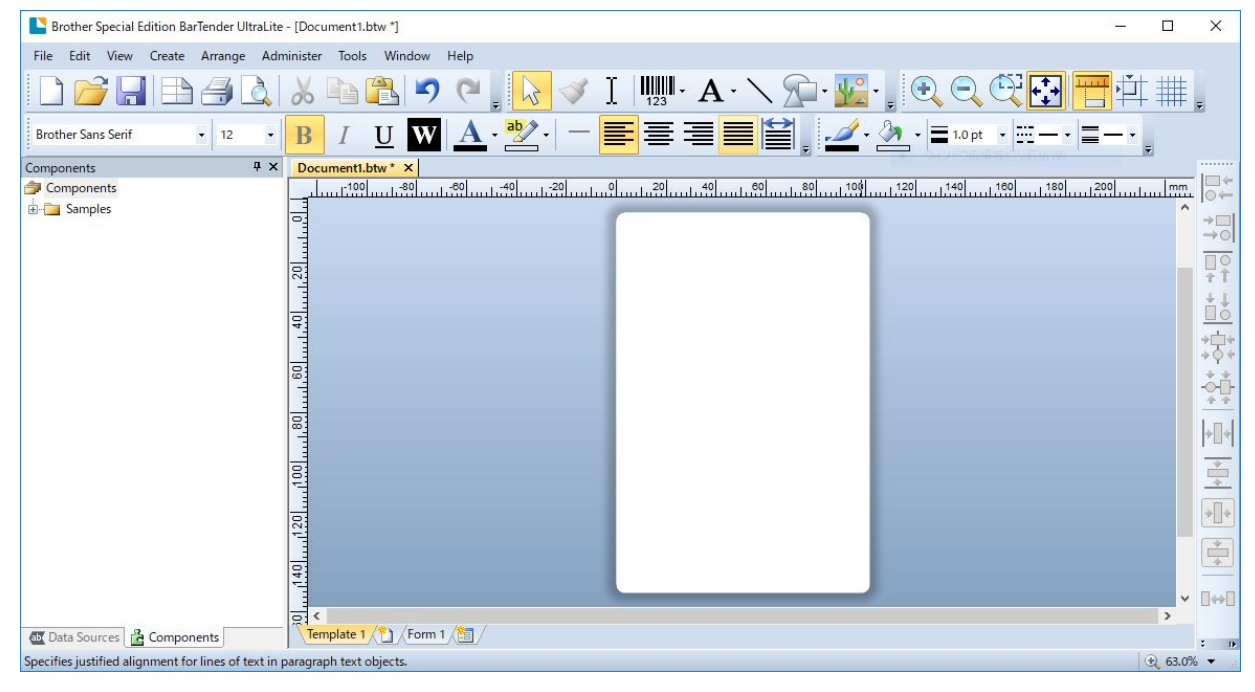

#### $\mathbb{Z}$ **Informacja**

Aby uzyskać więcej informacji na temat korzystania z programu BarTender, kliknij opcję **Help** (Pomoc).

3. Kliknij **File** (Plik) > **Print** (Drukuj), aby wydrukować etykietę.

# **6. Obsługa**

# **6.1 Narzędzia rozruchowe**

Dostępnych jest szereg narzędzi rozruchowych do konfigurowania i testowania funkcji drukarki.

### **TJ-4020TN/TJ-4120TN**

Użyj narzędzi uruchomieniowych, aby skalibrować czujniki i zainicjować sprzęt.

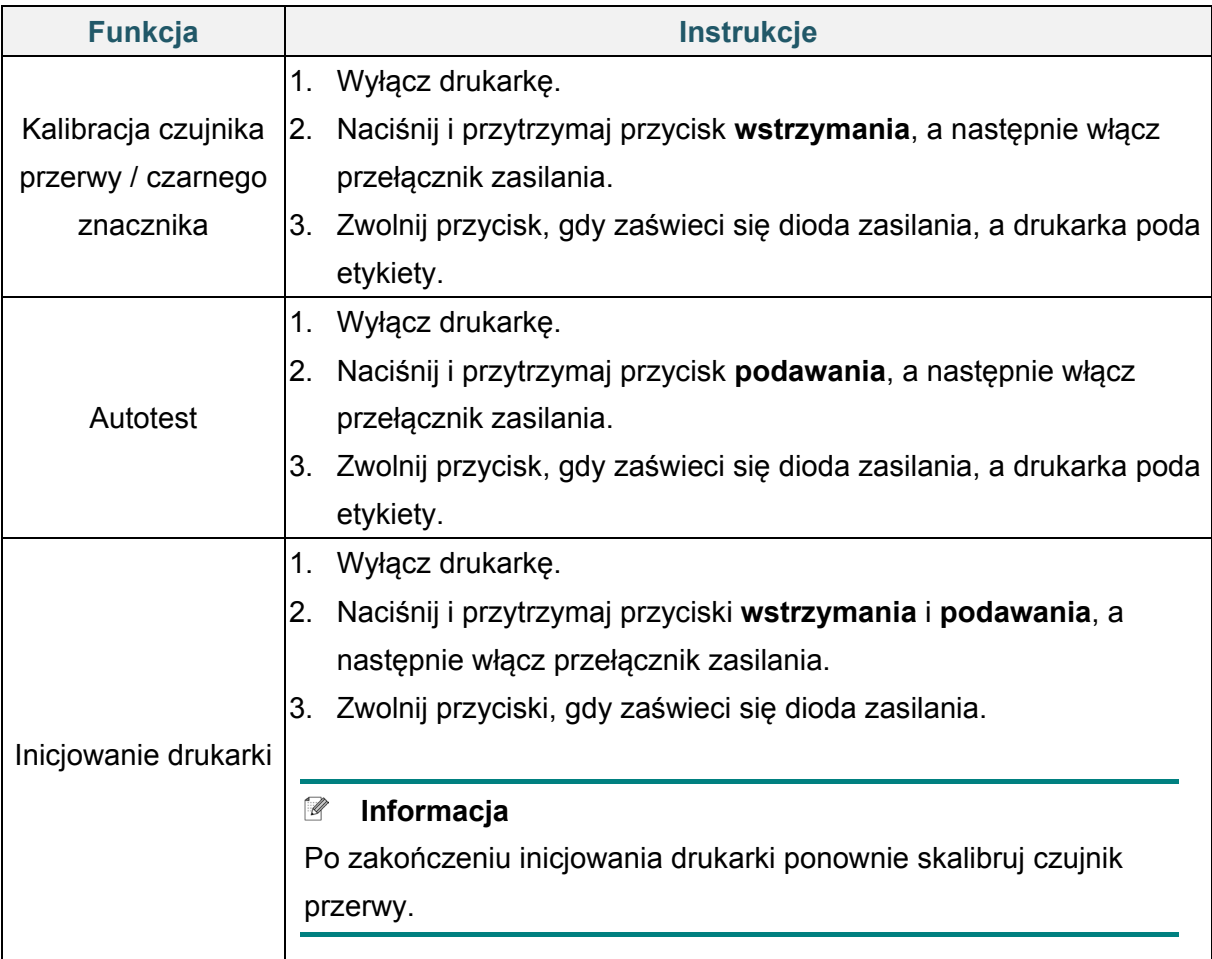

### **TJ-4021TN/TJ-4021TNR/TJ-4121TN/TJ-4121TNR**

Użyj narzędzi uruchomieniowych, aby ustawić kalibrację czujnika, autotest i domyślne funkcje fabryczne.

- 1. Wyłącz drukarkę etykiet.
- 2. Naciśnij i przytrzymaj przycisk **wyboru**, a następnie włącz przełącznik zasilania.
- 3. Zwolnij przycisk, gdy funkcja, którą chcesz ustawić lub przetestować, pojawi się na ekranie dotykowym.

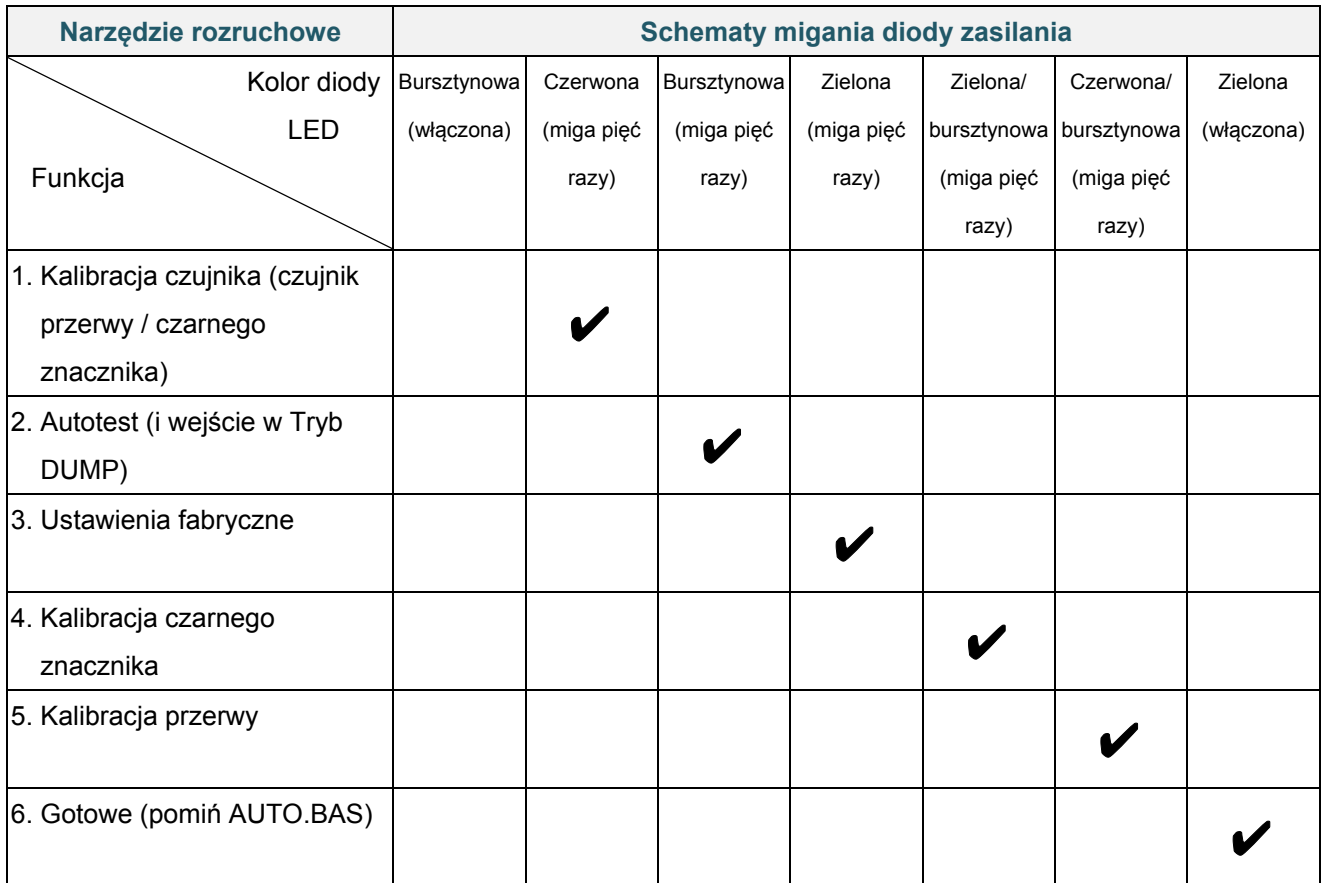

### **6.1.1 Kalibracja czujnika taśmy i przerwy / czarnego znacznika**

Skalibruj czułość czujnika przerwy / czarnego znacznika, gdy:

- Kupiono nową drukarkę.
- Zmieniono materiał etykiet.
- Drukarka etykiet jest inicjowana.

Aby skalibrować czujniki taśmy i przerwy / czarnego znacznika:

- 1. Wyłącz drukarkę.
- 2. Wybierz żądaną funkcję:
- Dla TJ-4020TN/TJ-4120TN:
	- a. Naciśnij i przytrzymaj przycisk **wstrzymania**, a następnie włącz przełącznik zasilania.
	- b. Zwolnij przycisk, gdy zaświeci się dioda zasilania, a drukarka poda etykiety.
- Dla TJ-4021TN/TJ-4021TNR/TJ-4121TN/TJ-4121TNR:
	- a. Naciśnij i przytrzymaj przycisk **wyboru**, a następnie włącz przełącznik zasilania.
	- b. Zwolnij przycisk, gdy na ekranie dotykowym pojawi się komunikat **Kalibracja Czujnika**.

#### $\mathscr{D}$ **Informacja**

- Kolor diody LED zmieni się w następujący sposób: Bursztynowa (włączona) → czerwona (5 razy) → bursztynowa (5 razy) → zielona (5 razy)  $\rightarrow$  zielona/bursztynowa (5 razy)  $\rightarrow$  czerwona/bursztynowa (5 razy)  $\rightarrow$  zielona (włączona)
- Aby wybrać czujnik do kalibracji, wyślij prawidłowe polecenie do drukarki:
	- W przypadku czujnika przerwy: wyślij polecenie GAP
	- W przypadku czujnika czarnego znacznika: wyślij polecenie BLINE

Aby uzyskać więcej informacji na temat dostępnych poleceń, patrz *"FBPL Command Reference" (Podręcznik poleceń FBPL)* na stronie **Podręczniki** danego modelu na stronie [support.brother.com.](https://support.brother.com/)

### **6.1.2 Kalibracja czujnika przerwy / czarnego znacznika, autotest i wejście w tryb zrzutu**

Skalibruj czujnik przerwy lub czarnego znacznika, jeśli ustawienia czujnika używane w ostatnim zadaniu drukowania nie są odpowiednie dla bieżącego zadania drukowania. Podczas kalibracji czujnika przerwy / czarnego znacznika drukarka wykrywa długość etykiety, drukuje konfigurację wewnętrzną (autotest), a następnie przechodzi w tryb zrzutu.

Aby skalibrować czujnik przerwy / czarnego znacznika:

- 1. Wyłącz drukarkę.
- 2. Wybierz żądaną funkcję:

### Dla TJ-4020TN/TJ-4120TN:

- a. Naciśnij i przytrzymaj przycisk **podawania**, a następnie włącz drukarkę.
- b. Zwolnij przycisk, gdy zaświeci się dioda zasilania, a drukarka poda etykiety.

### - Dla TJ-4021TN/TJ-4021TNR/TJ-4121TN/TJ-4121TNR:

- a. Naciśnij i przytrzymaj przycisk **wyboru**, a następnie włącz przełącznik zasilania.
- b. Zwolnij przycisk, gdy na ekranie dotykowym pojawi się komunikat **Autotest**.

#### $\mathbb{Z}$ **Informacja**

Kolor diody LED zmieni się w następujący sposób:

Bursztynowa (włączona)  $\rightarrow$  czerwona (5 razy)  $\rightarrow$  **bursztynowa (5 razy)**  $\rightarrow$  zielona (5 razy)  $\rightarrow$ zielona/bursztynowa (5 razy)  $\rightarrow$  czerwona/bursztynowa (5 razy)  $\rightarrow$  zielona (włączona)

3. Drukarka kalibruje czujnik i wykrywa długość etykiety, drukuje ustawienia wewnętrzne, a następnie przechodzi w tryb zrzutu.

#### $\mathscr{D}$ **Informacja**

Aby wybrać czujnik do kalibracji, wyślij prawidłowe polecenie do drukarki:

- W przypadku czujnika przerwy: wyślij polecenie GAP
- W przypadku czujnika czarnego znacznika: wyślij polecenie BLINE

Aby uzyskać więcej informacji na temat dostępnych poleceń, patrz *"FBPL Command Reference" (Podręcznik poleceń FBPL)* na stronie **Podręczniki** danego modelu na stronie [support.brother.com.](https://support.brother.com/)

### **Autotest**

Wydrukuj konfigurację drukarki po kalibracji czujnika przerwy / czarnego znacznika. Wydruk autotestu zawiera konfigurację drukarki i dostępną pamięć oraz może wskazywać, czy na elemencie grzejnym występuje uszkodzenie punktu.

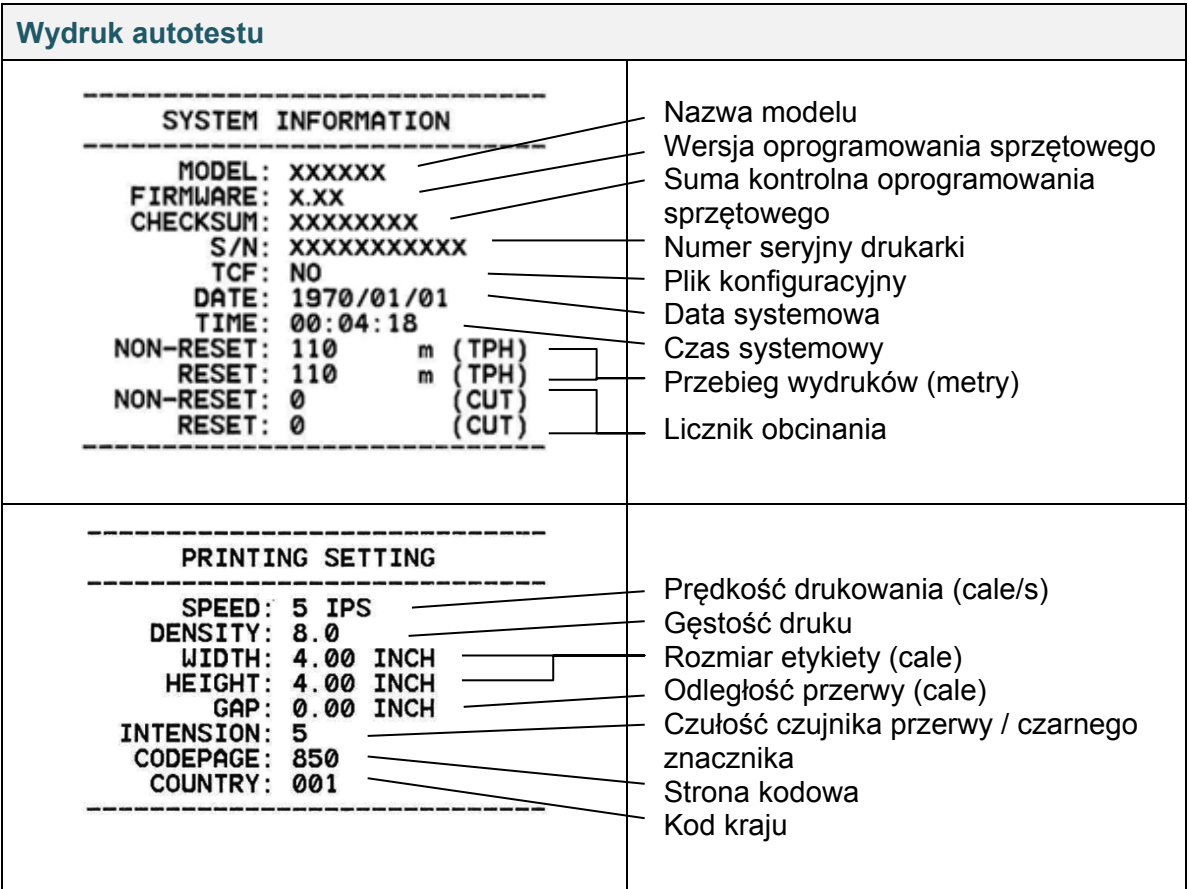

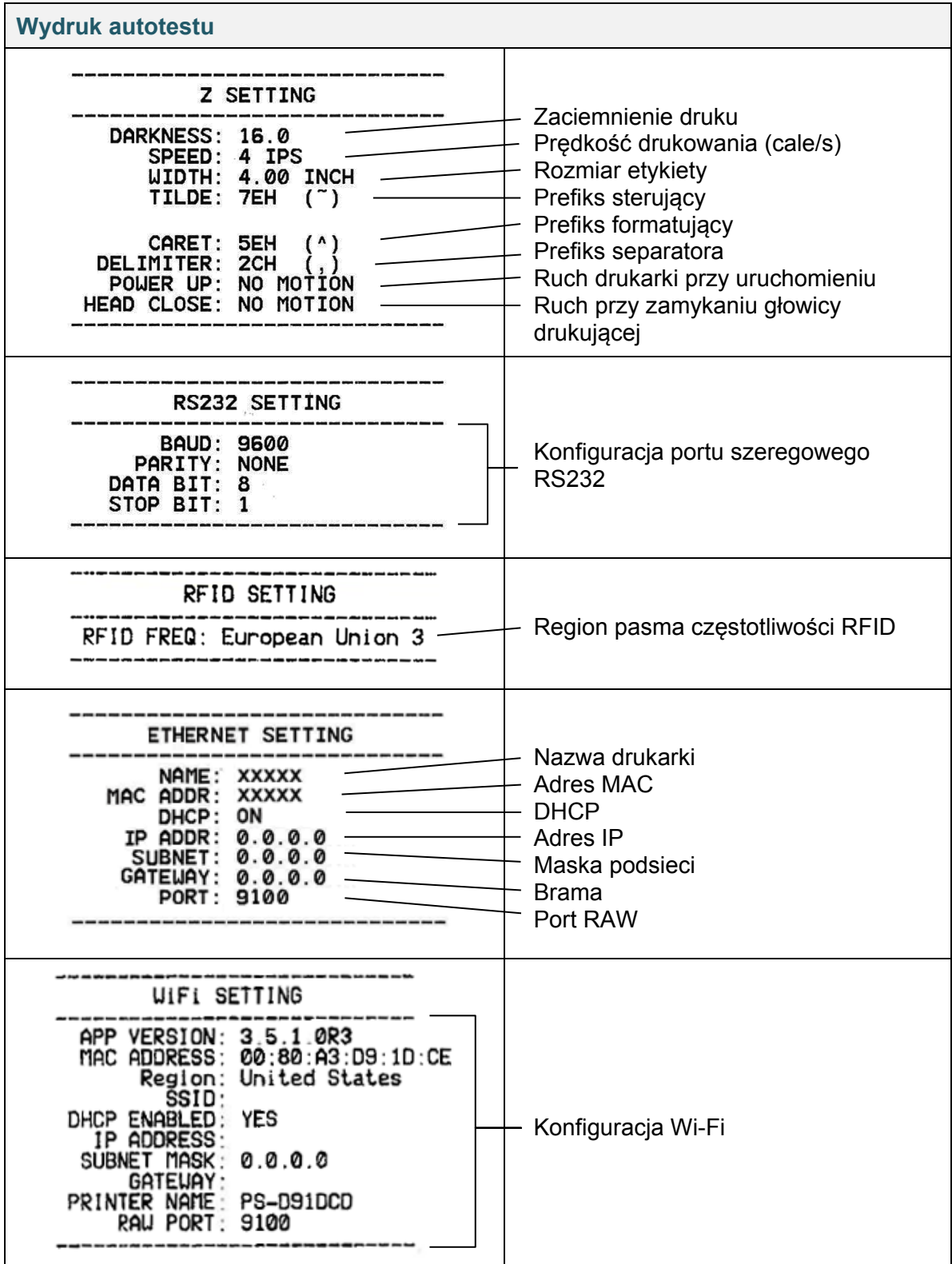

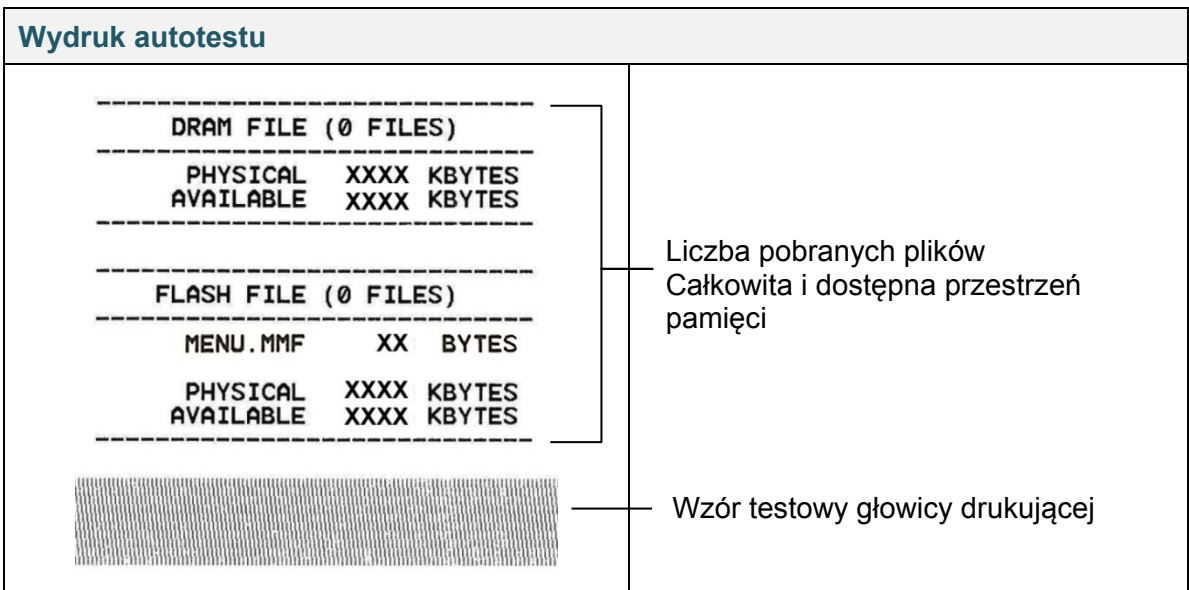

### **Tryb zrzutu**

#### $\mathbb{Z}$ **Informacja**

- Tryb zrzutu wymaga papieru o szerokości 101,5 mm.
- Aby wznowić normalne drukowanie, włącz drukarkę, a następnie włącz ją ponownie.

Po wydrukowaniu konfiguracji drukarki drukarka przechodzi w tryb zrzutu. Tryb zrzutu umożliwia użytkownikom weryfikację i debugowanie programów drukarki. Znaki w lewej kolumnie są odbierane z systemu drukarki, a znaki w prawej kolumnie są ich reprezentacją szesnastkową.

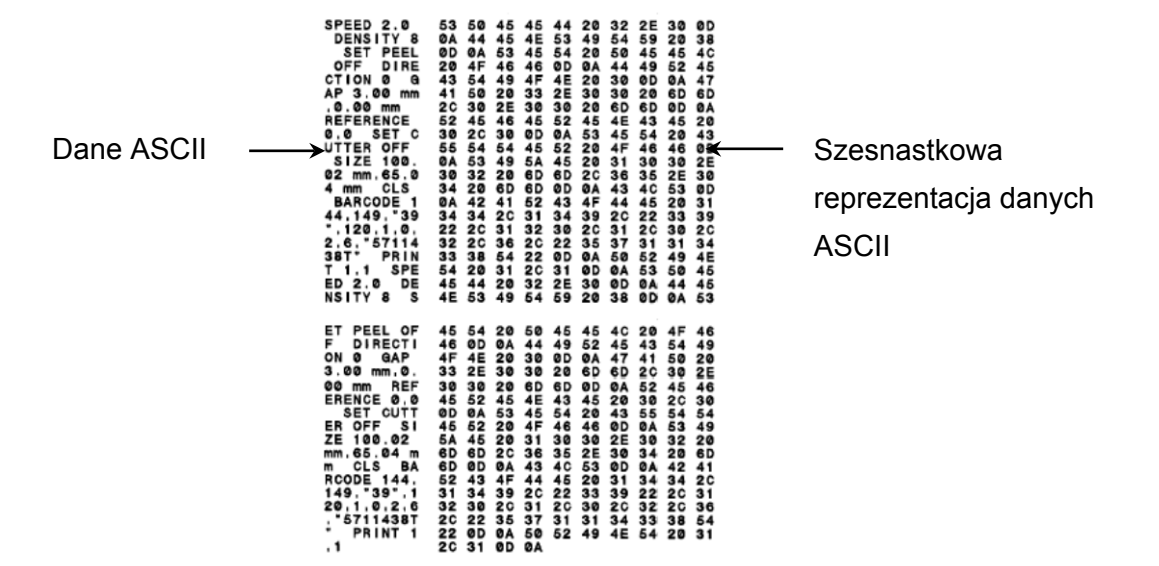

## **6.1.3 Inicjowanie drukarki**

Inicjowanie drukarki usuwa pamięć DRAM drukarki i przywraca jej ustawienia fabryczne.

- 1. Wyłącz drukarkę.
- 2. Wybierz żądaną funkcję:
- Dla TJ-4020TN/TJ-4120TN:
	- a. Naciśnij i przytrzymaj przycisk **wstrzymania** i **podawania**, a następnie włącz drukarkę.
	- b. Zwolnij przycisk, gdy zaświeci się dioda zasilania.
- Dla TJ-4021TN/TJ-4021TNR/TJ-4121TN/TJ-4121TNR:
	- a. Naciśnij i przytrzymaj przycisk **wyboru**, a następnie włącz przełącznik zasilania.
	- b. Zwolnij przycisk, gdy na ekranie dotykowym pojawi się komunikat **Ustawienia fabryczne**.

#### $\mathbb{Z}$ **Informacja**

Kolor diody LED zmieni się w następujący sposób:

Bursztynowa (włączona)  $\rightarrow$  czerwona (5 razy)  $\rightarrow$  bursztynowa (5 razy)  $\rightarrow$  zielona (5 razy)  $\rightarrow$ zielona/bursztynowa (5 razy)  $\rightarrow$  czerwona/bursztynowa (5 razy)  $\rightarrow$  zielona (włączona)

Po zainicjowaniu zostaną przywrócone następujące ustawienia fabryczne:

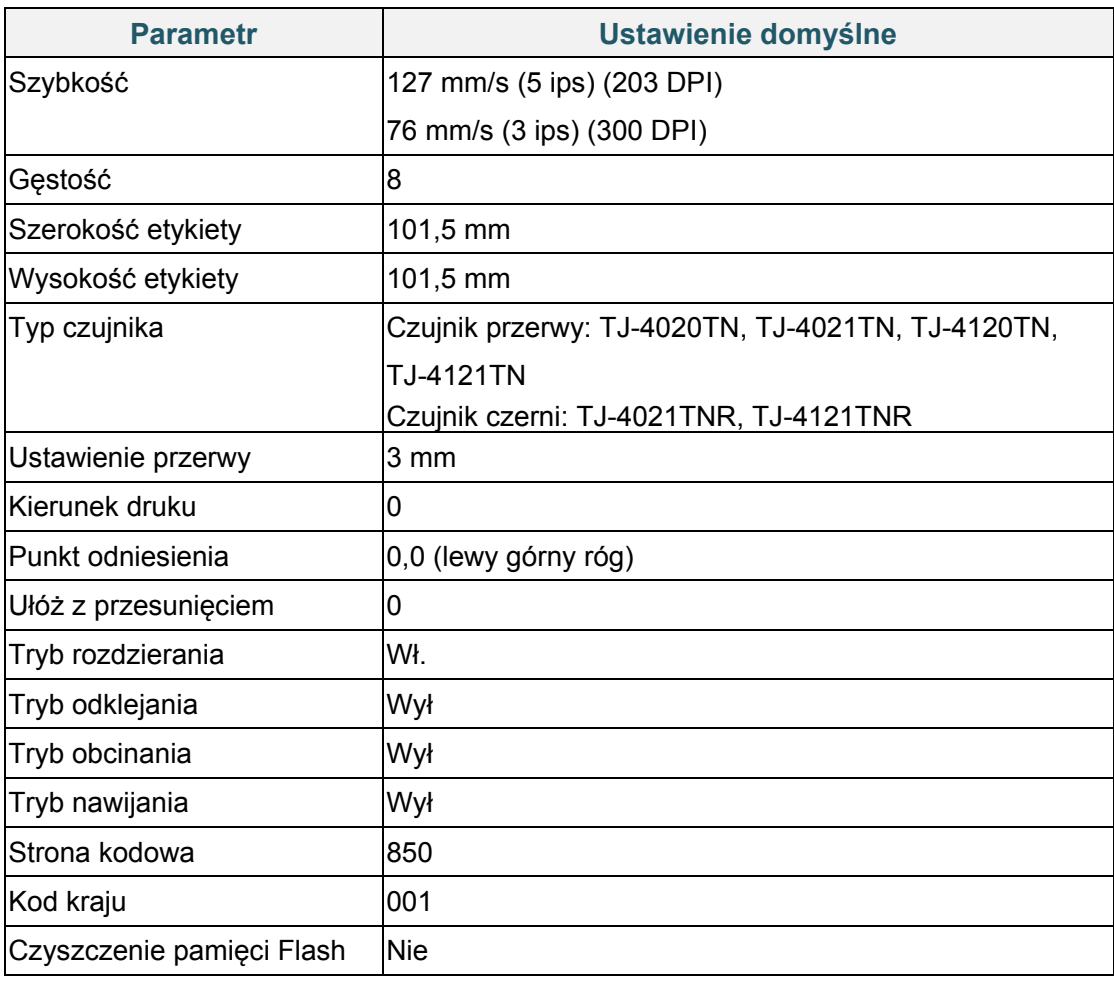

## **6.1.4 Kalibracja czujnika nośnika (dla czujnika czarnego znacznika)**

- 1. Wyłącz drukarkę.
- 2. Wybierz żądaną funkcję:
- Dla TJ-4020TN/TJ-4120TN:

Drukarka jednocześnie kalibruje czujnik przerwy i czujnik czarnego znacznika.

- a. Naciśnij i przytrzymaj przycisk **wstrzymania**, a następnie włącz drukarkę.
- b. Zwolnij przycisk, gdy zaświeci się dioda zasilania, a drukarka poda etykiety.
- Dla TJ-4021TN/TJ-4021TNR/TJ-4121TN/TJ-4121TNR:
	- a. Naciśnij i przytrzymaj przycisk **wyboru**, a następnie włącz przełącznik zasilania.
	- b. Zwolnij przycisk, gdy na ekranie dotykowym pojawi się komunikat **Kalibracja czarnego znacznika**.

#### **Informacja**  $\mathbb{Z}$

Kolor diody LED zmieni się w następujący sposób:

Bursztynowa (włączona)  $\rightarrow$  czerwona (5 razy)  $\rightarrow$  bursztynowa (5 razy)  $\rightarrow$  zielona (5 razy)  $\rightarrow$ **zielona/bursztynowa (5 razy)**  $\rightarrow$  czerwona/bursztynowa (5 razy)  $\rightarrow$  zielona (włączona)

### **6.1.5 Kalibracja czujnika nośnika (dla czujnika przerwy)**

- 1. Wyłącz drukarkę.
- 2. Wybierz żądaną funkcję:

### Dla TJ-4020TN/TJ-4120TN:

Drukarka jednocześnie kalibruje czujnik przerwy i czujnik czarnego znacznika.

- a. Naciśnij i przytrzymaj przycisk **wstrzymania**, a następnie włącz drukarkę.
- b. Zwolnij przycisk, gdy zaświeci się dioda zasilania, a drukarka poda etykiety.
- Dla TJ-4021TN/TJ-4021TNR/TJ-4121TN/TJ-4121TNR:
	- a. Naciśnij i przytrzymaj przycisk **wyboru**, a następnie włącz przełącznik zasilania.
	- b. Zwolnij przycisk, gdy na ekranie dotykowym pojawi się komunikat **Kalibracja przerwy**.

#### $\overline{\mathscr{C}}$ **Informacja**

Kolor diody LED zmieni się w następujący sposób:

Bursztynowa (włączona)  $\rightarrow$  czerwona (5 razy)  $\rightarrow$  bursztynowa (5 razy)  $\rightarrow$  zielona (5 razy)  $\rightarrow$ zielona/bursztynowa (5 razy) **czerwona/bursztynowa (5 razy)** zielona (włączona)

## **6.1.6 Pomijanie programu AUTO.BAS**

Możesz załadować program AUTO.BAS do pamięci flash drukarki, aby uruchamiał się automatycznie podczas uruchamiania, ale jeśli nie chcesz, aby uruchamiał się automatycznie, wykonaj następujące kroki:

- 1. Wyłącz drukarkę.
- 2. Wybierz żądaną funkcję:
- Dla TJ-4020TN/TJ-4120TN: Naciśnij i przytrzymaj przycisk **wstrzymania** i **podawania**, a następnie włącz drukarkę.
- Dla TJ-4021TN/TJ-4021TNR/TJ-4121TN/TJ-4121TNR:
	- a. Naciśnij i przytrzymaj przycisk **wyboru**, a następnie włącz przełącznik zasilania.
	- b. Zwolnij przycisk, gdy na ekranie dotykowym pojawi się komunikat **GOTOWE** (Pomiń plik AUTO.BAS).

#### $\mathbb{Z}$ **Informacja**

Kolor diody LED zmieni się w następującej kolejności:

Bursztynowa (włączona)  $\rightarrow$  czerwona (5 razy)  $\rightarrow$  bursztynowa (5 razy)  $\rightarrow$  zielona (5 razy)  $\rightarrow$ zielona/bursztynowa (5 razy) czerwona/bursztynowa (5 razy) **zielona (włączona)**

3. Drukarka uruchomi się bez uruchamiania programu AUTO.BAS.

# **7. Zmiana ustawień drukarki za pomocą ekranu dotykowego**

(Dostępne tylko dla TJ-4021TN/4021TNR/4121TN/4121TNR.)

## **7.1 Menu Ustawienie**

- 1. W menu głównym dotknij opcji **Ustawienie**.
- 2. Dotknij **Zestaw komend**, a następnie wybierz żądany język programowania.
- 3. Dotknij ikonę .

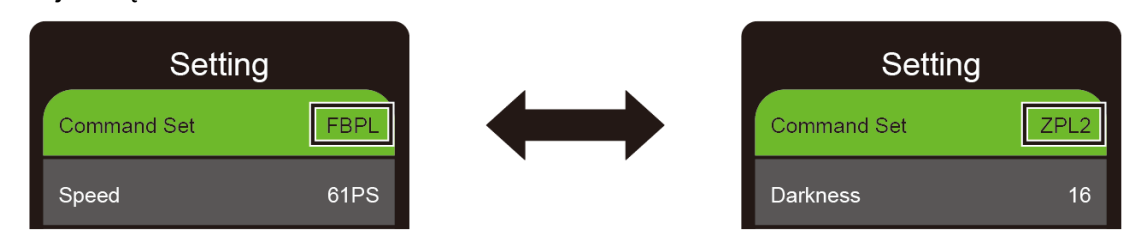

### <span id="page-56-0"></span>**7.1.1 Ustawienia FBPL**

Dostępne ustawienia FBPL:

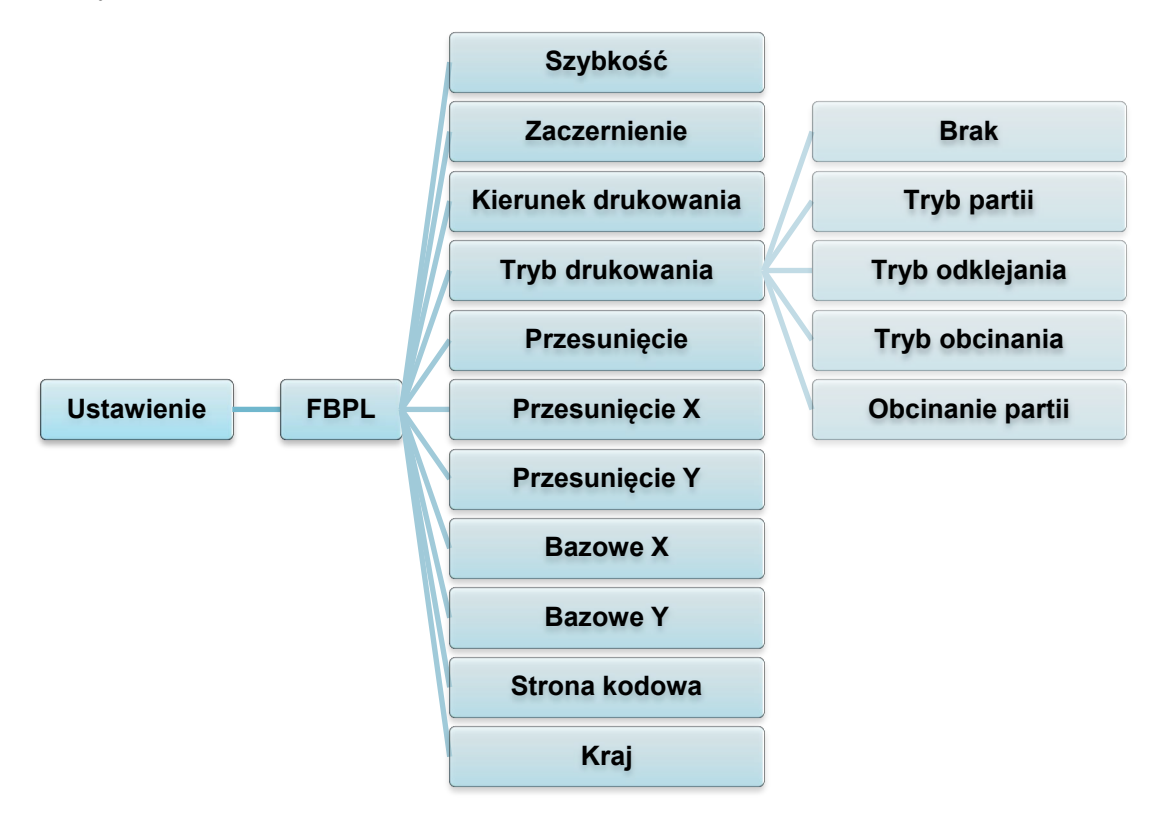

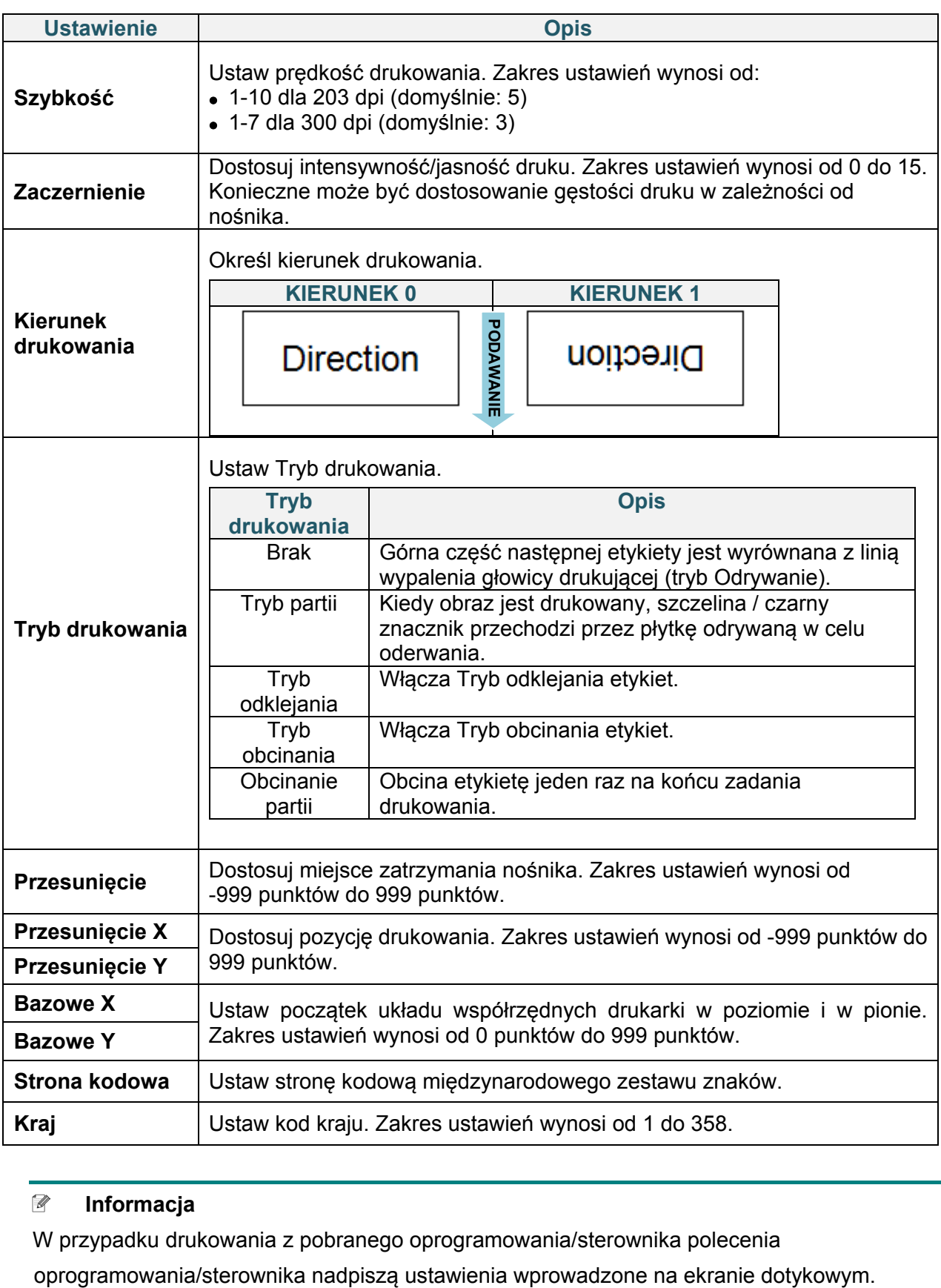

### **Informacja**

W przypadku drukowania z pobranego oprogramowania/sterownika polecenia

### <span id="page-58-0"></span>**7.1.2 Ustawienia ZPL2**

Dostępne ustawienia ZPL2:

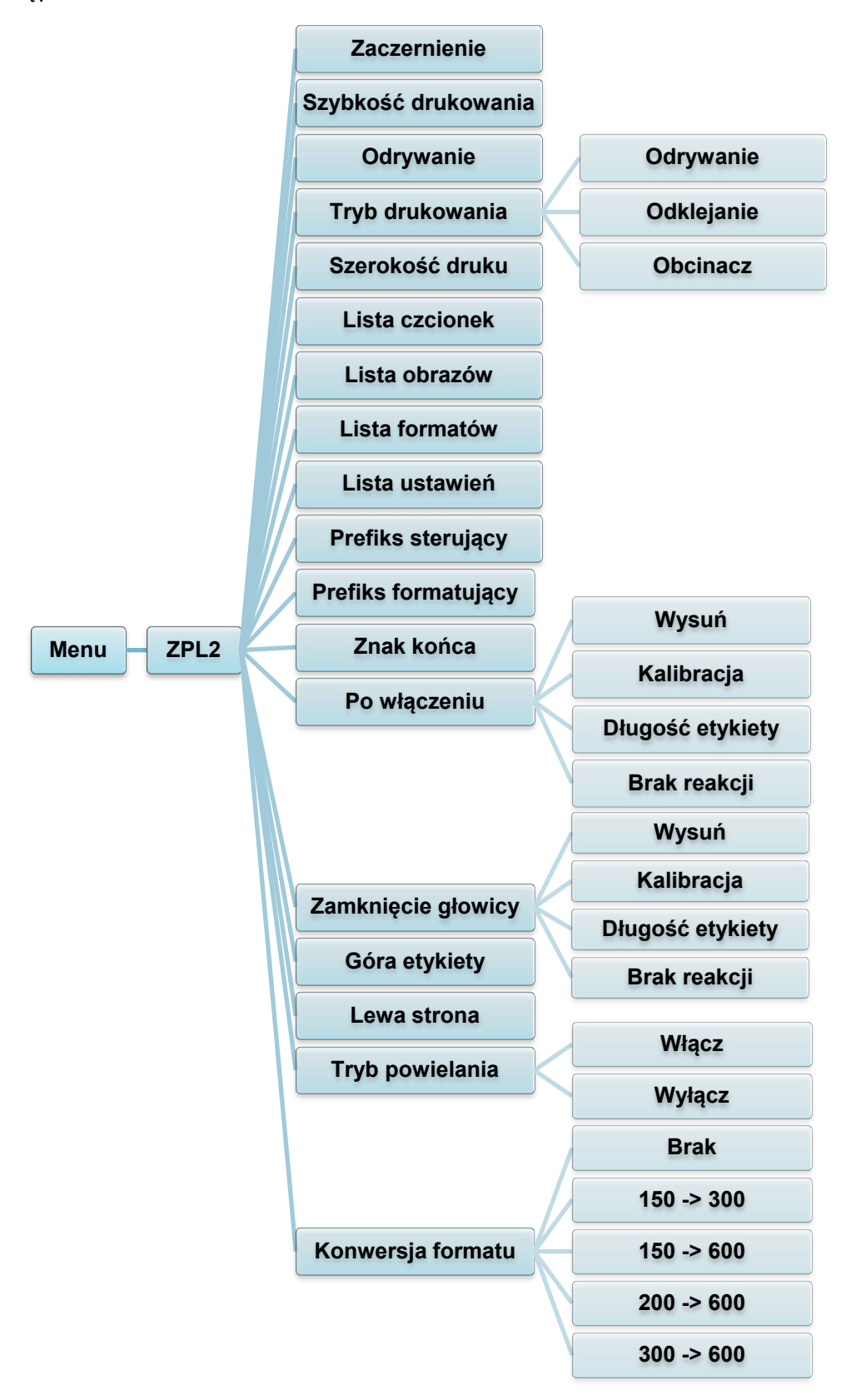

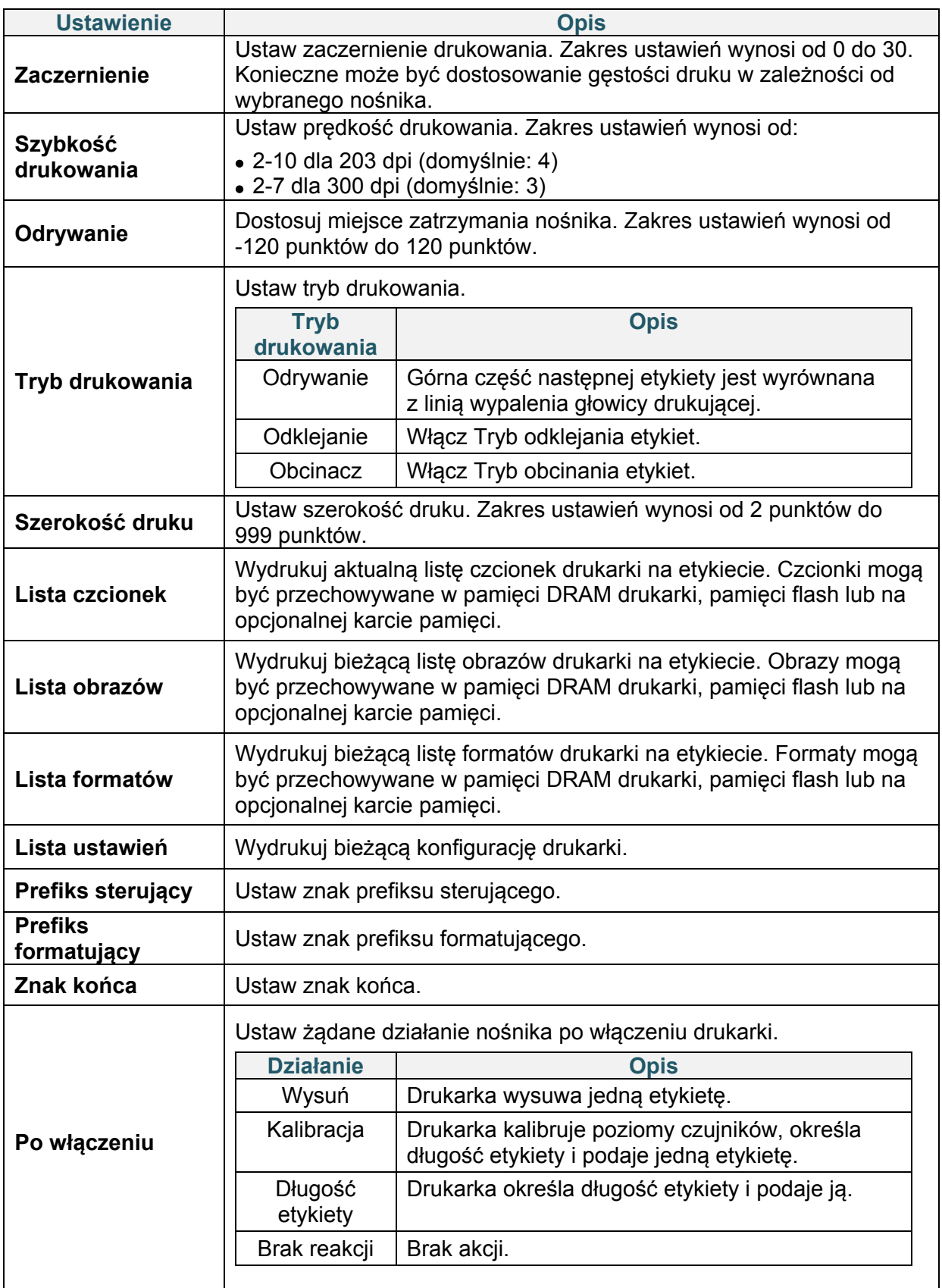

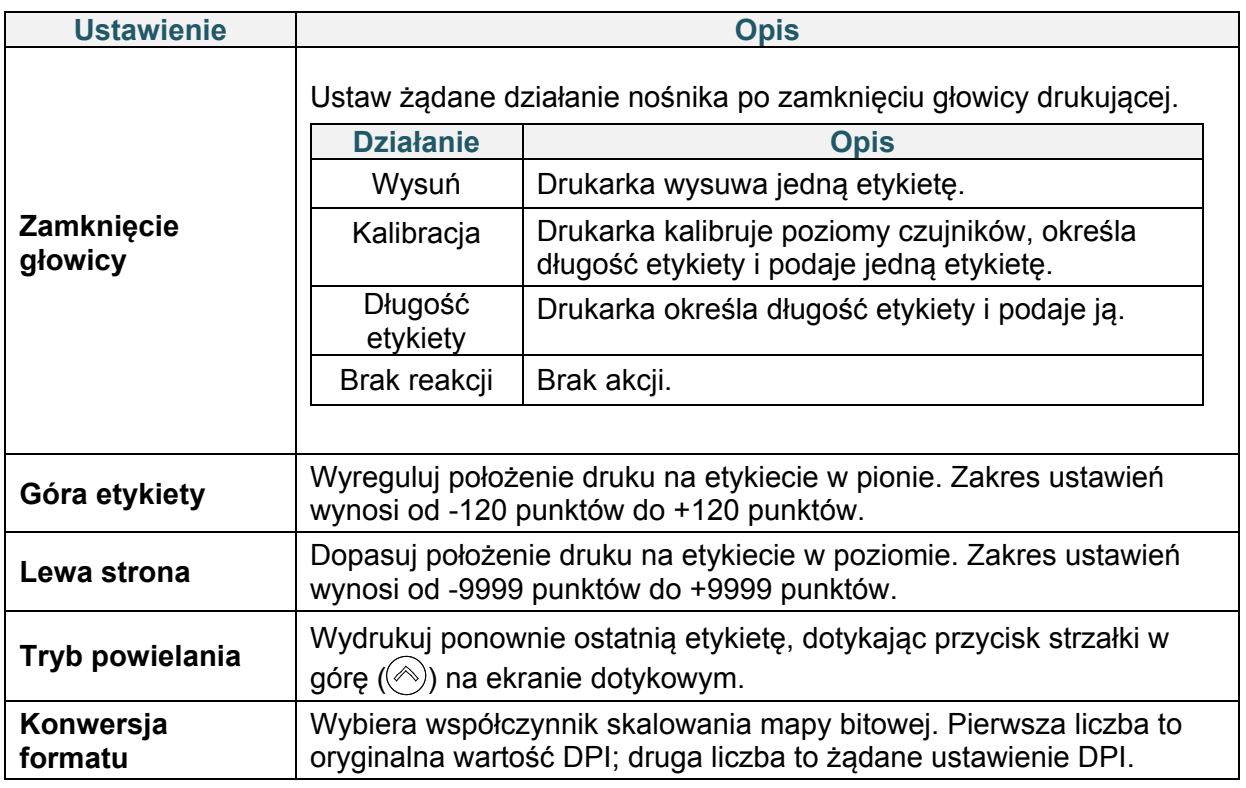

#### **Informacja**  $\mathbb{Z}$

W przypadku drukowania z pobranego oprogramowania/sterownika polecenia

oprogramowania/sterownika nadpiszą ustawienia wprowadzone na ekranie dotykowym.

# **7.2 Ustawienia czujnika**

Zalecamy kalibrację czujników przy każdej zmianie nośnika.

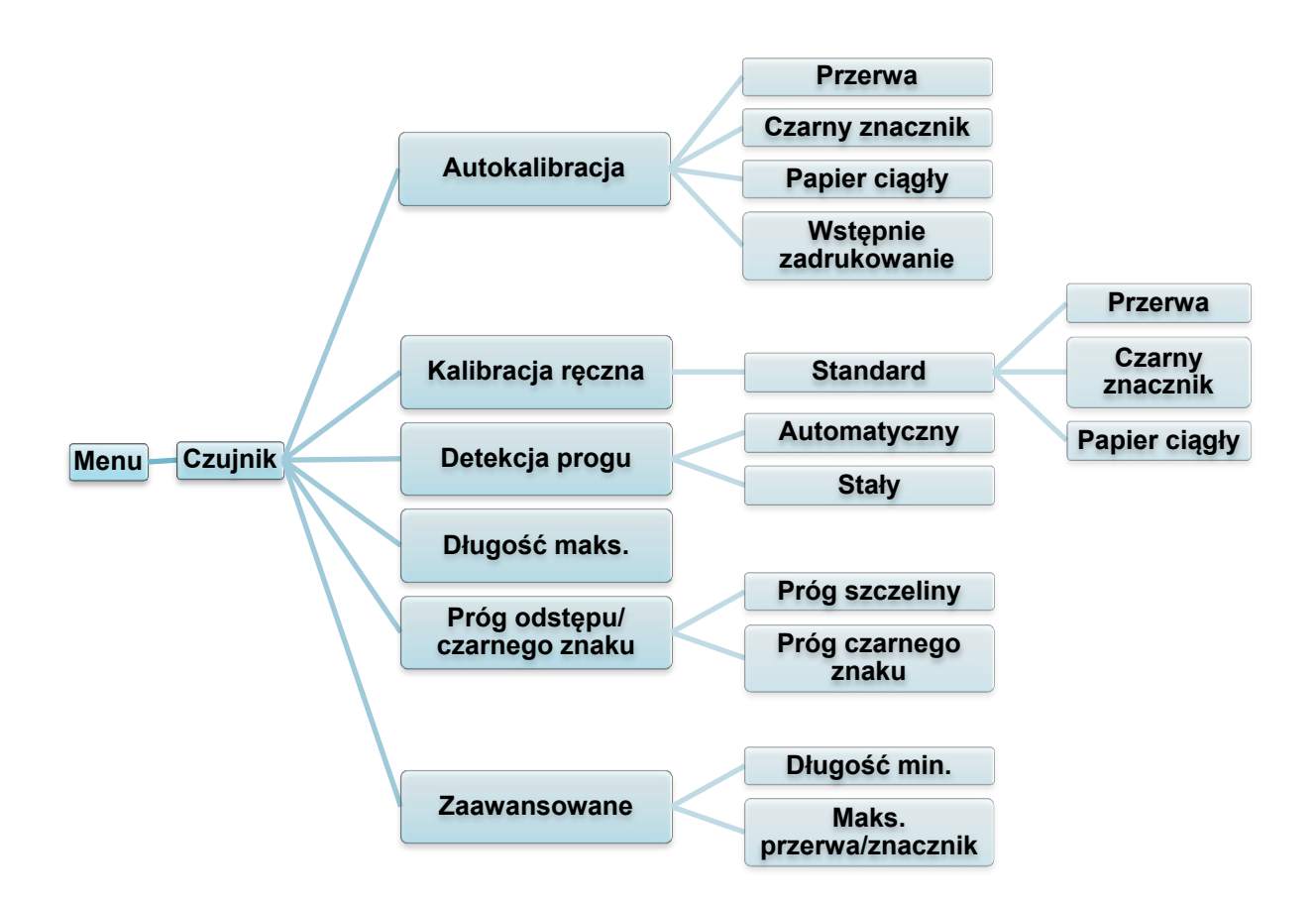

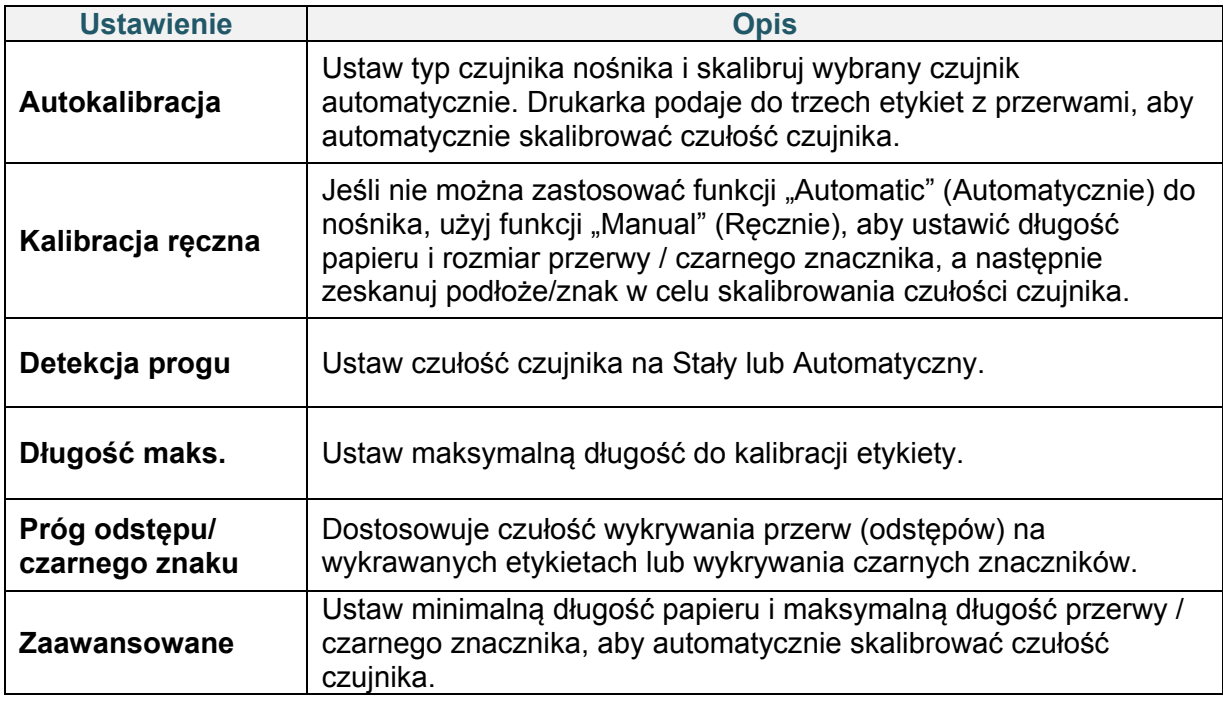

# **7.3 Ustawienia interfejsu**

Określ ustawienia interfejsu drukarki.

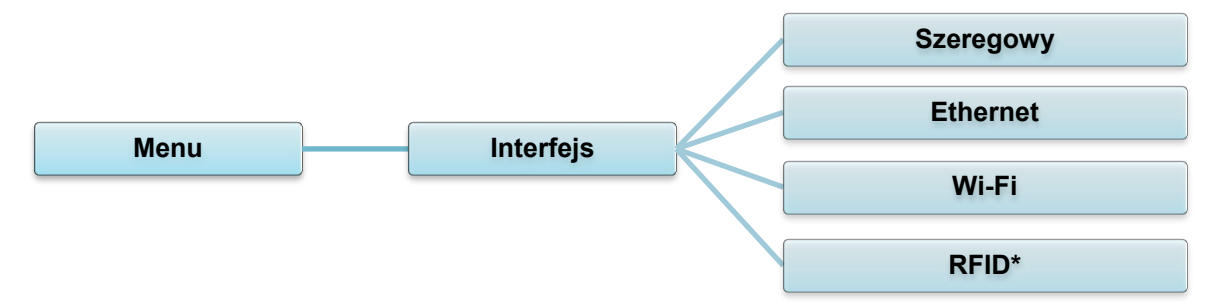

\* Dostępne tylko dla TJ-4021TNR i TJ-4121TNR.

### **7.3.1 Ustawienia komunikacji szeregowej**

Określ ustawienia RS-232 drukarki.

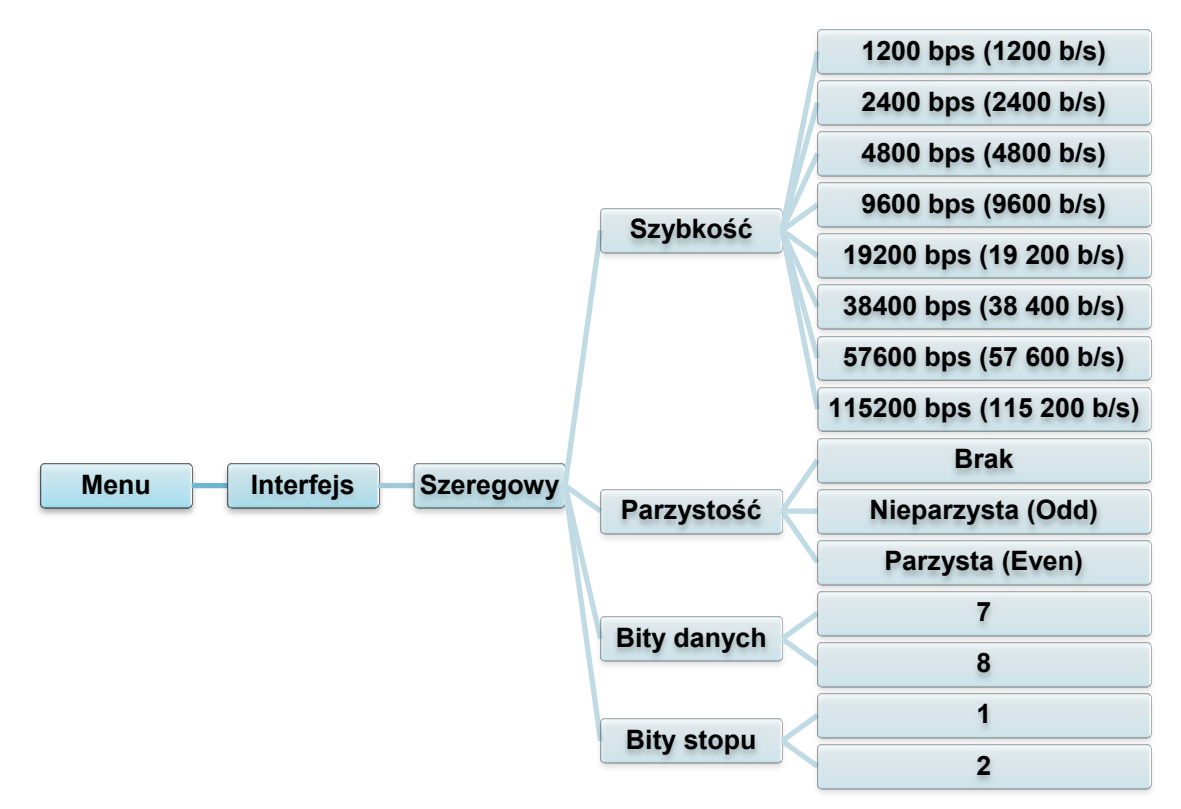

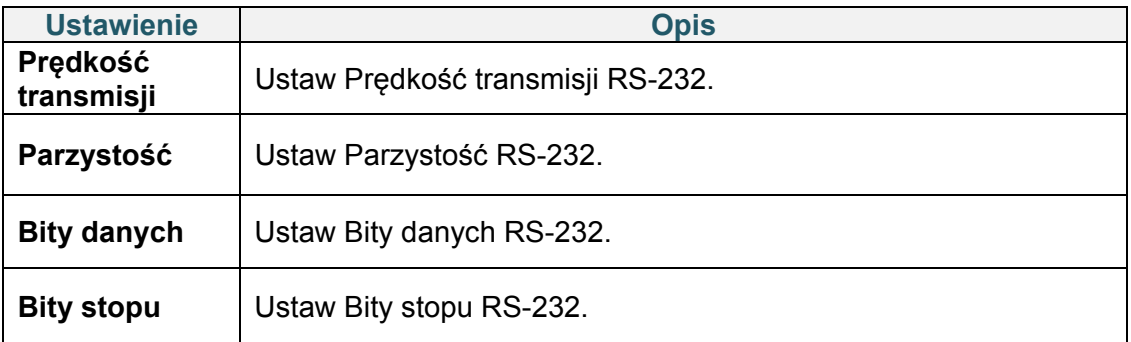

### **7.3.2 Ustawienia Ethernet**

Skonfiguruj połączenie Ethernet (przewodowe) drukarki i sprawdź jego stan. Gdy podłączony jest Ethernet, ikona Ethernet i adres IP są wyświetlane na ekranie dotykowym, jak pokazano poniżej.

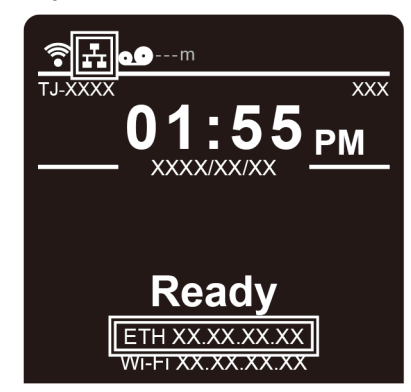

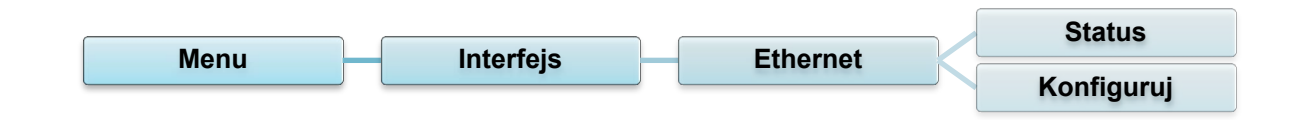

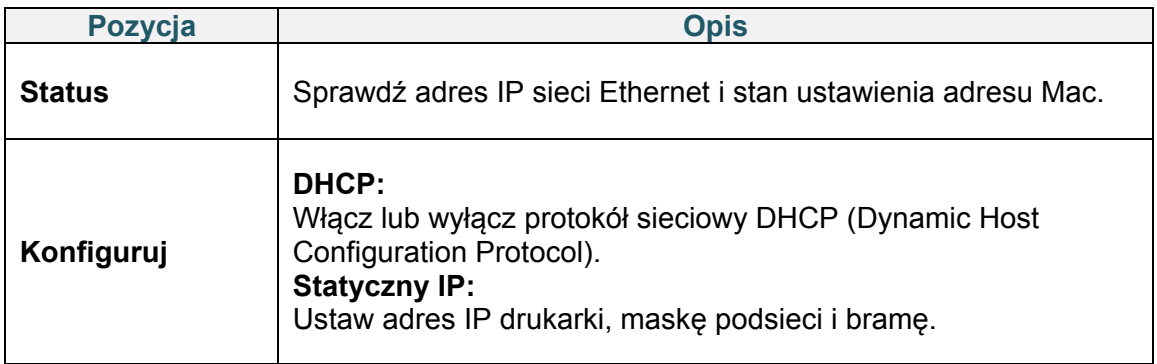

#### $\mathscr{D}$ **Informacja**

Aby uzyskać informacje na temat instalowania sterownika drukarki, patrz sekcja

*[5.1.3](#page-44-0) [Przewodowe połączenie sieciowe \(Windows\)](#page-44-0)*.

### **7.3.3 Ustawienia Wi-Fi**

#### $\mathbb{Z}$ **Informacja**

Aby korzystać z sieci Wi-Fi, wymagany jest opcjonalny interfejs Wi-Fi (PA-WI-002).

Skonfiguruj połączenie Wi-Fi drukarki i sprawdź jego stan.

Aby skorzystać z tej funkcji, skonfiguruj konfigurację Enterprise za pomocą aplikacji Brother Printer Management Tool (BPM). Aby uzyskać więcej informacji na temat konfigurowania Wi-Fi za pomocą BPM, zobacz *"Brother Printer Management Tool Quick Start Guide" (Skróconym podręczniku obsługi narzędzia do zarządzania drukarką Brother Printer Management Tool)* na stronie **Podręczniki** danego modelu pod adresem [support.brother.com.](https://support.brother.com/)

Gdy interfejs Wi-Fi jest podłączony, ikona Wi-Fi i adres IP pojawiają się na ekranie dotykowym, jak pokazano poniżej.

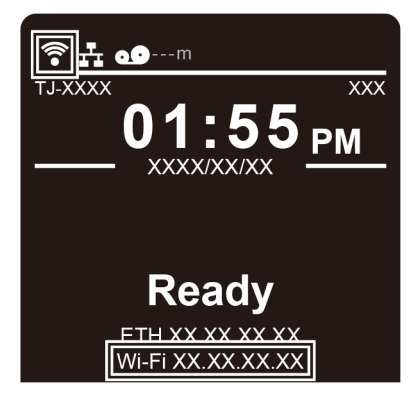

#### $\mathscr{D}$ **Informacja**

Upewnij się, że zarówno router bezprzewodowy / punkt dostępowy, jak i ustawienia sieciowe drukarki są prawidłowo skonfigurowane. Aby uzyskać więcej informacji, zapoznaj się z dokumentacją dostarczoną z routerem bezprzewodowym / punktem dostępowym lub skontaktuj się z producentem routera, administratorem systemu lub dostawcą usług internetowych.

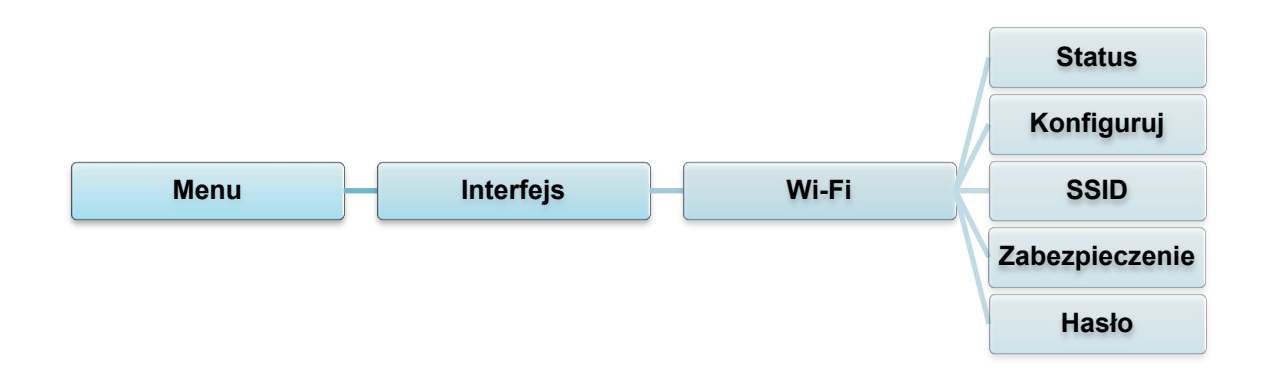

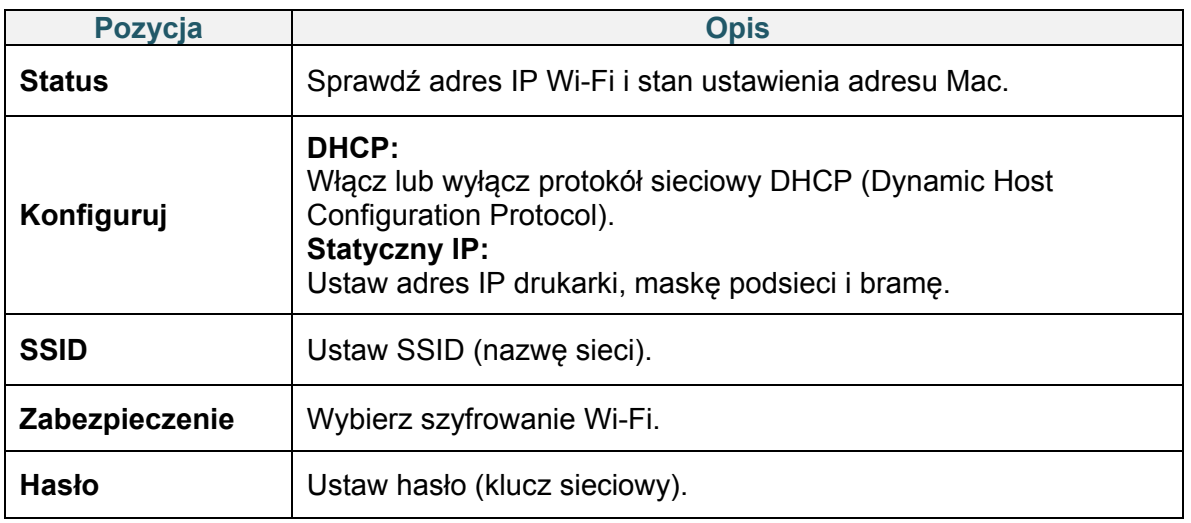

#### $\mathscr{D}$ **Informacja**

Aby uzyskać informacje na temat instalowania sterownika drukarki, patrz sekcja *[5.1.2](#page-43-0) [Połączenie sieciowe](#page-43-0) Wi-Fi (Windows)*.

## **7.3.4 Ustawienia RFID (Radio Frequency Identification)**

(Dostępne tylko dla TJ-4021TNR i TJ-4121TNR) Określ ustawienia RFID drukarki.

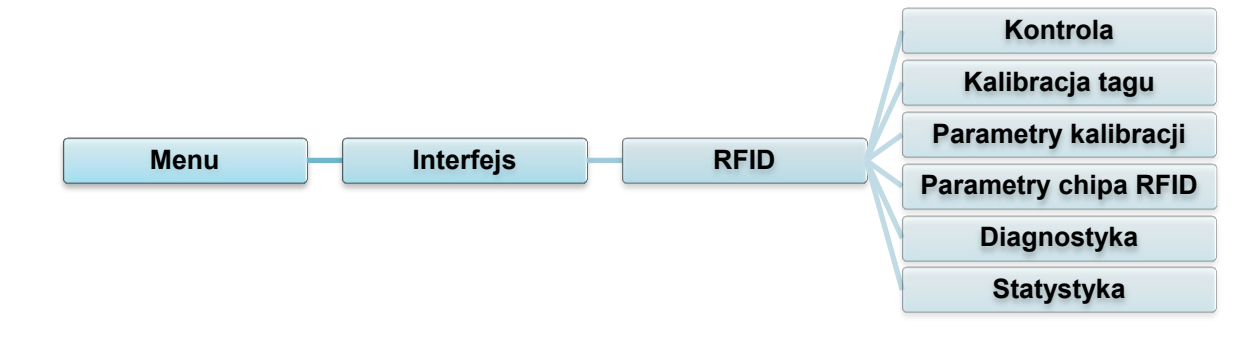

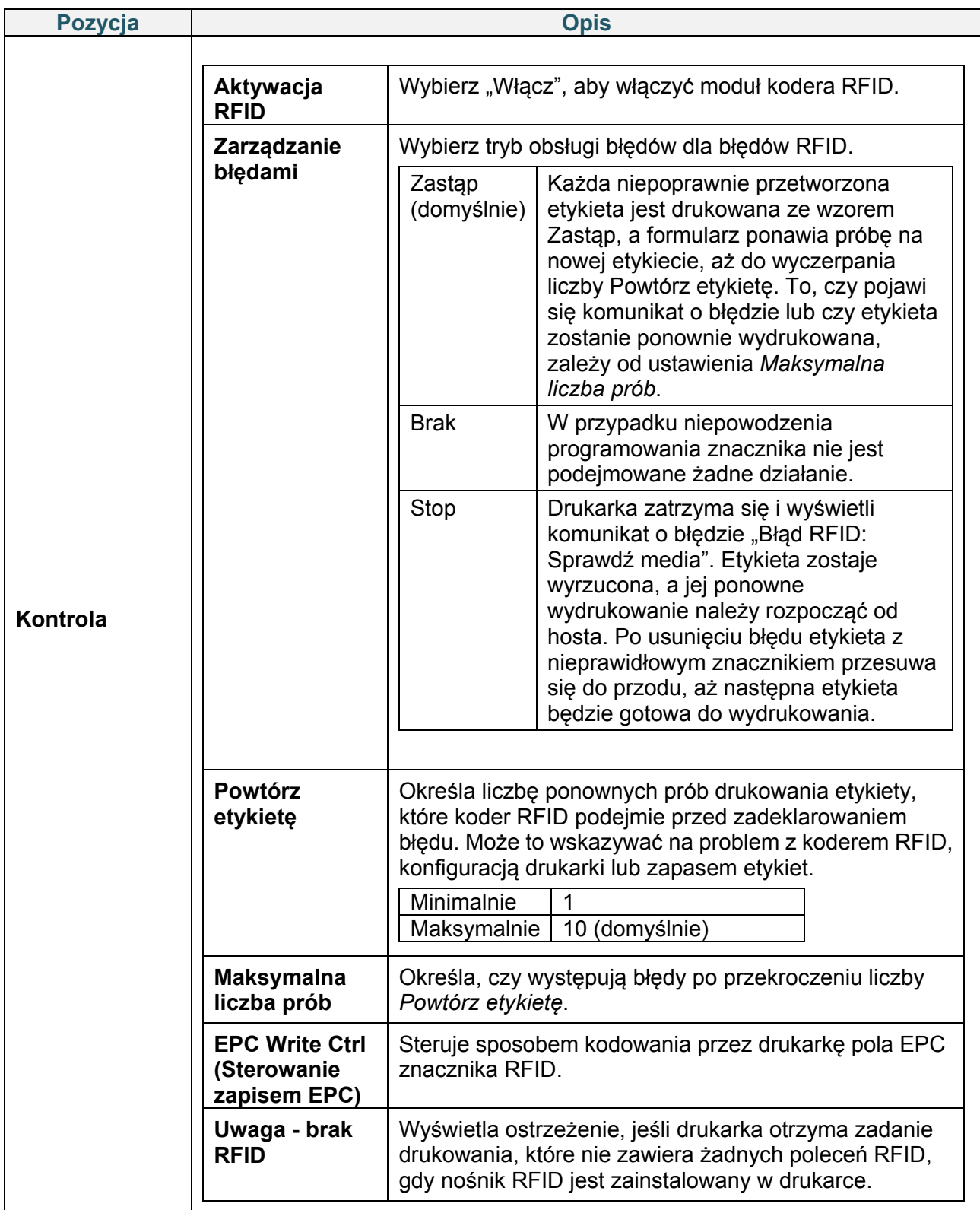

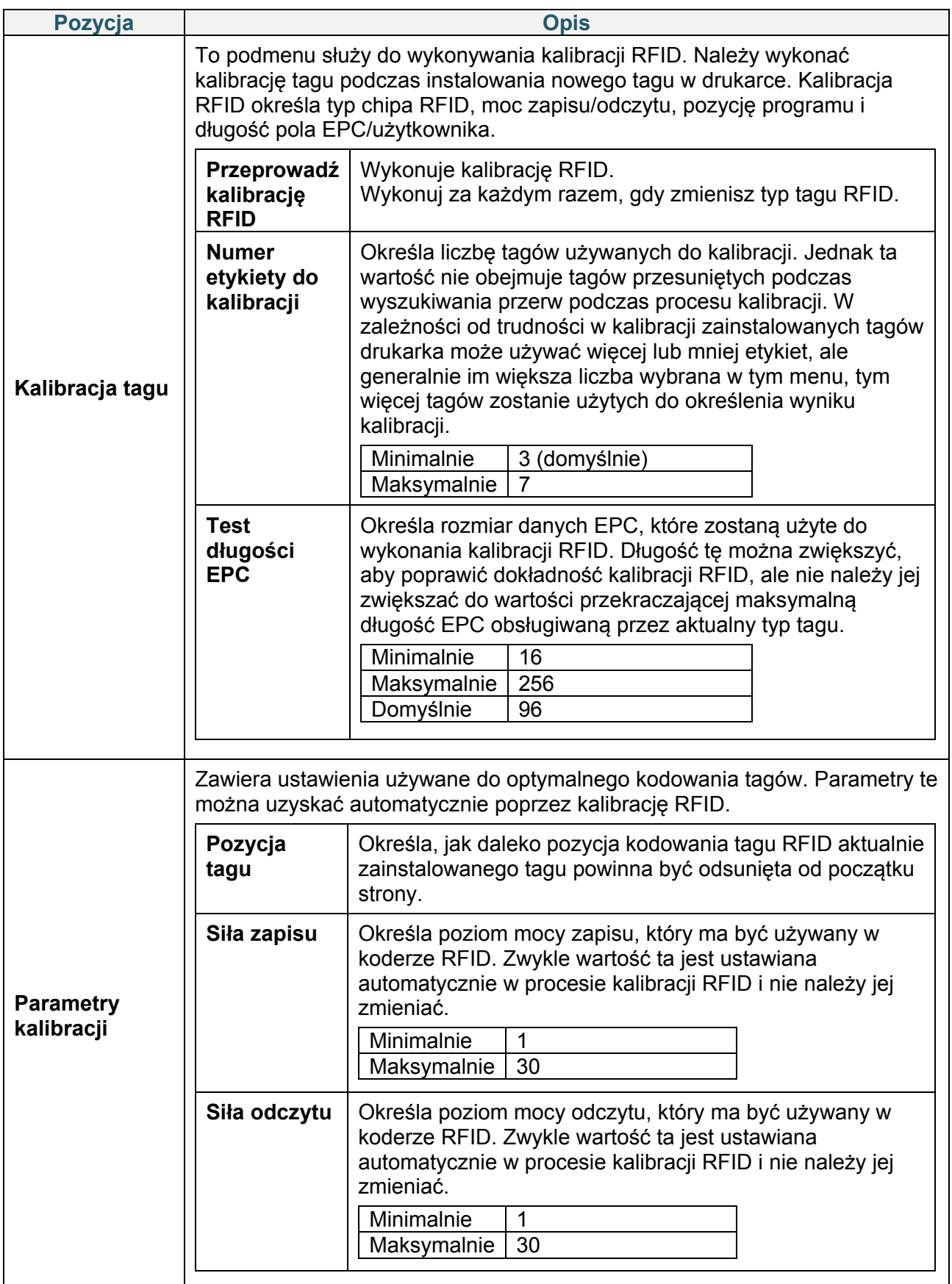

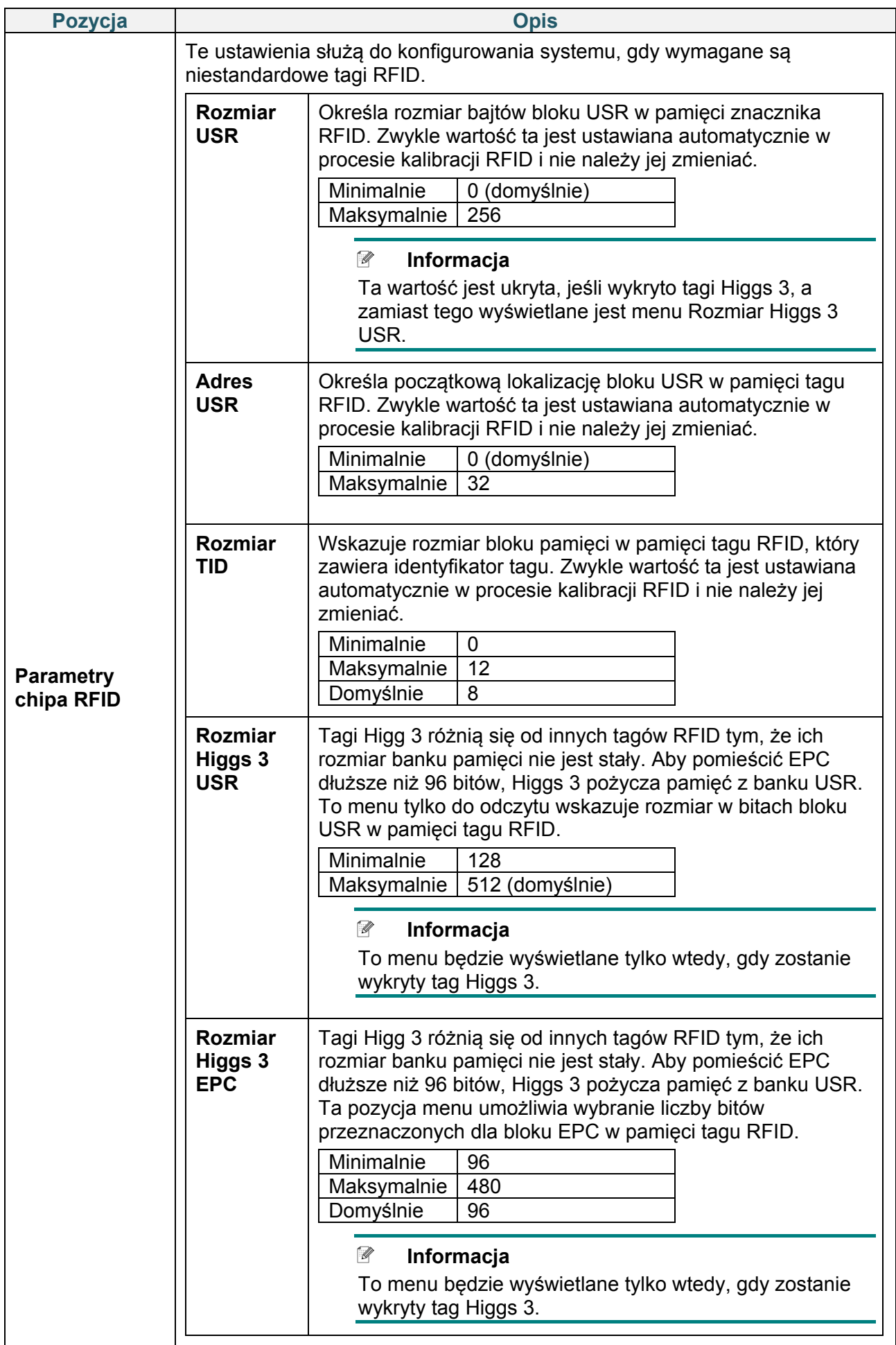

![](_page_69_Picture_186.jpeg)

![](_page_70_Picture_154.jpeg)

![](_page_71_Picture_168.jpeg)
## **7.4 Ustawienia zaawansowane**

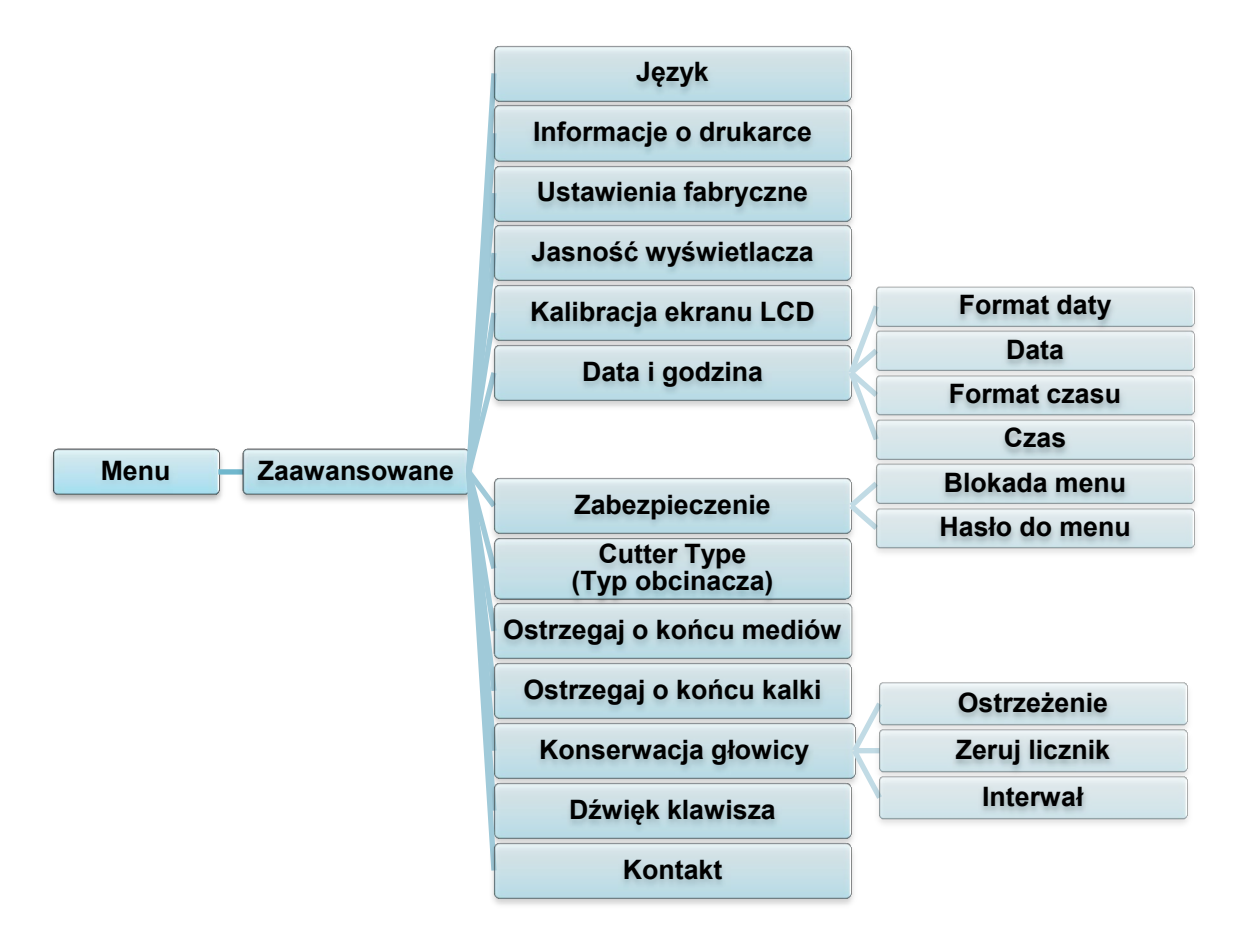

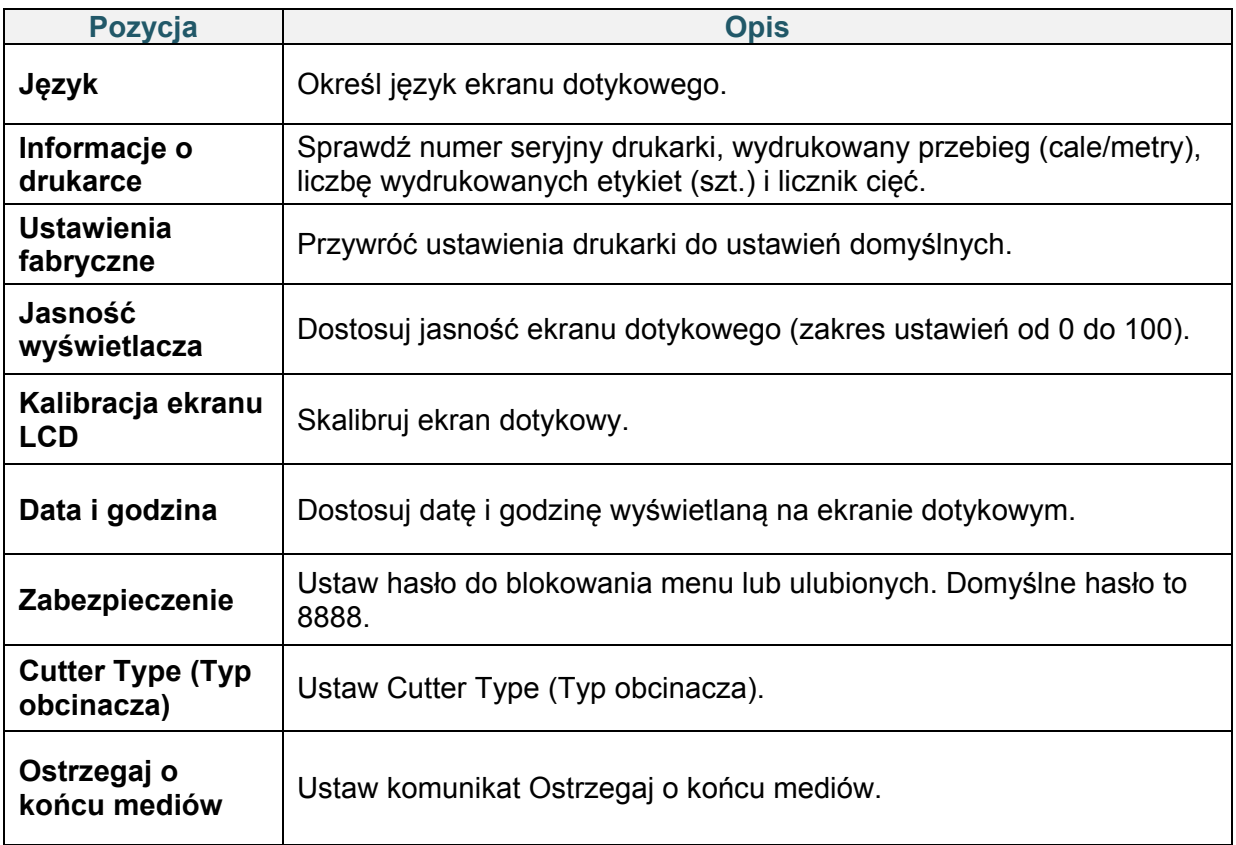

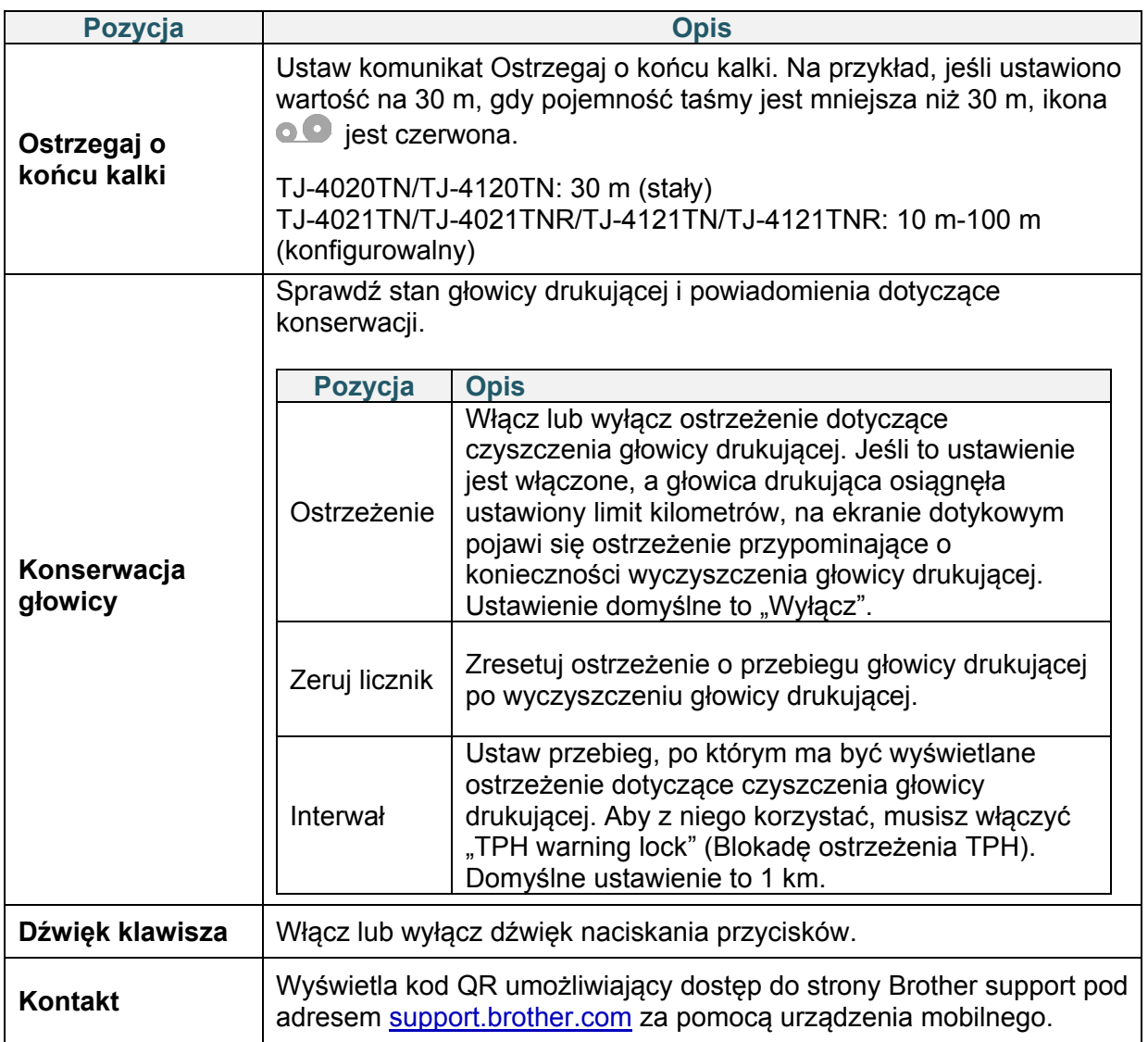

## **7.5 Pliki**

Sprawdź dostępną pamięć drukarki, pokaż listę plików, usuń pliki lub uruchom pliki zapisane w pamięci DRAM / Flash / CARD pamięci drukarki.

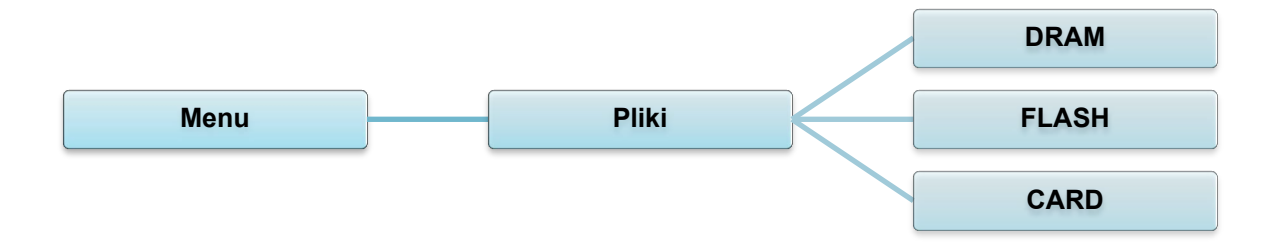

# **7.6 Funkcje diagnostyczne**

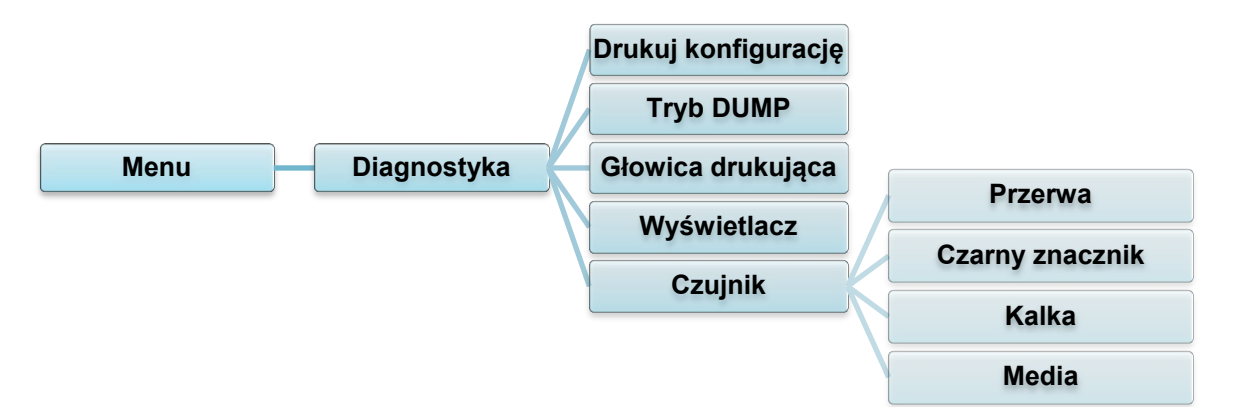

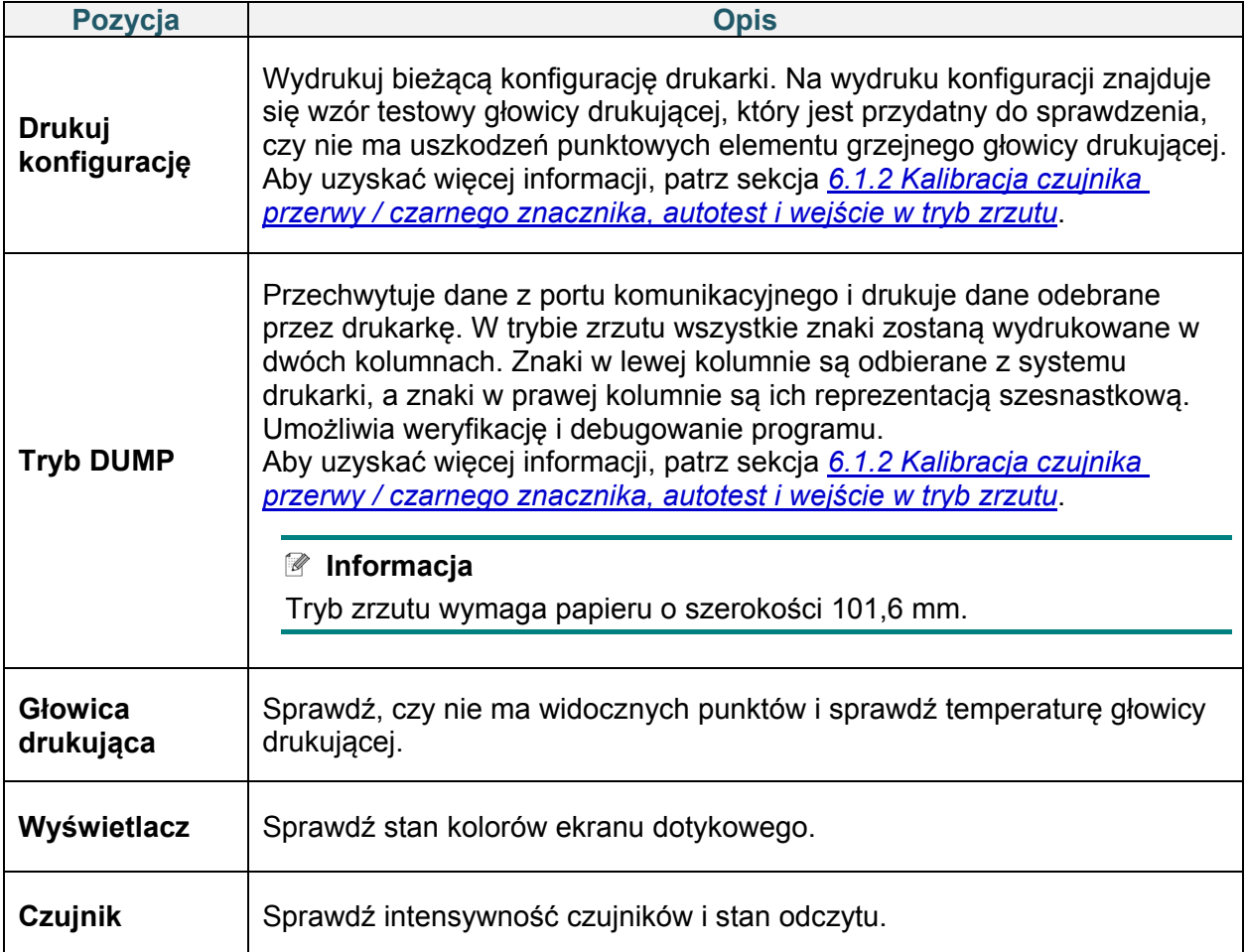

# **8. Aplikacja Brother Printer Management Tool (BPM)**

Aplikacja Brother Printer Management Tool (BPM) to zintegrowane narzędzie, które umożliwia:

- Sprawdzenie stanu i ustawienia drukarki
- Zmianę ustawień drukarki
- Wysłanie dodatkowych poleceń do drukarki
- Pobranie grafiki i czcionek
- Utworzenie czcionki bitmapowej drukarki
- Pobranie i aktualizację oprogramowania sprzętowego
- Konfigurację bezprzewodową sieć LAN (Wi-Fi)

Za pomocą tego narzędzia można również sprawdzić stan i ustawienia drukarki w celu rozwiązania wszelkich problemów.

## **8.1 Uruchamianie aplikacji BPM**

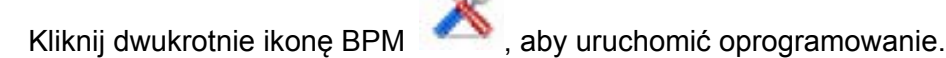

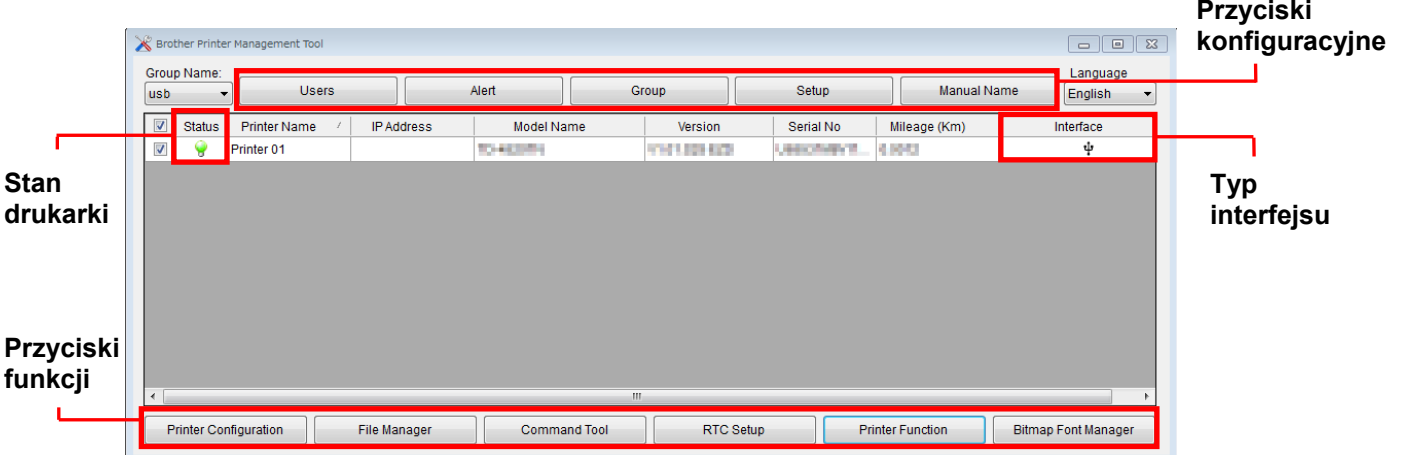

Ekran główny aplikacji BPM umożliwia dostęp do następujących opcji:

- Printer Configuration (Konfiguracja drukarki)
- File Manager (Pliki)
- Command Tool (Narzędzie poleceń)
- RTC Setup (Konfiguracja RTC)
- Printer Function (Funkcja drukarki)
- Bitmap Font Manager (Menedżer czcionek bitmapowych)

Aby uzyskać więcej informacji, patrz *"Brother Printer Management Tool Quick Start Guide" (Skróconym podręczniku obsługi narzędzia do zarządzania drukarką Brother Printer Management Tool)* na stronie **Podręczniki** danego modelu pod adresem [support.brother.com.](https://support.brother.com/)

## **8.2 Automatyczna kalibracja czujnika nośnika przy użyciu aplikacji BPM**

Użyj aplikacji BPM, aby ustawić typ czujnika nośnika (czujnik przerwy lub czujnik czarnego znacznika) i skalibrować wybrany czujnik.

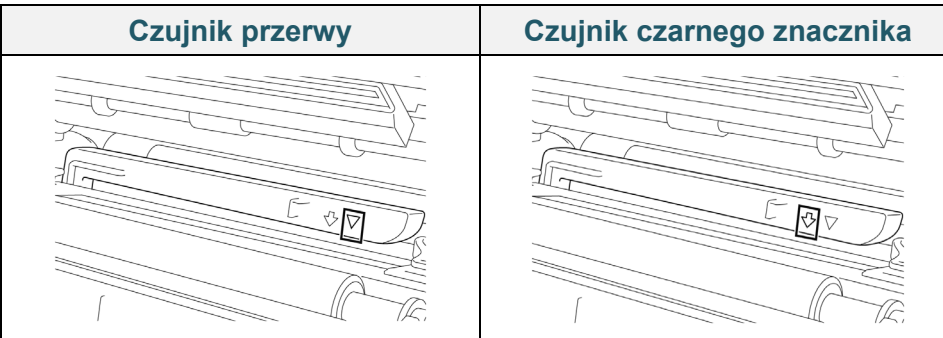

Czujnik przerwy (czujnik transmisji) wykrywa początek etykiety i drukarka podaje etykietę do właściwej pozycji.

Czujnik czarnego znacznika (refleksyjny) wykrywa znacznik i drukarka podaje nośnik do właściwej pozycji.

- 1. Upewnij się, że nośnik jest już zainstalowany, a głowica drukująca jest zamknięta. (Patrz sekcja *[3.4](#page-24-0) [Ładowanie nośnika](#page-24-0)*.)
- 2. Włącz drukarkę.
- 3. Uruchom aplikację BPM.
- 4. Kliknij przycisk **Printer Function** (Funkcja drukarki).
- 5. Kliknij przycisk **Calibrate** (Kalibruj).
- 6. Wybierz typ nośnika czujnika i kliknij **Calibrate** (Kalibruj).

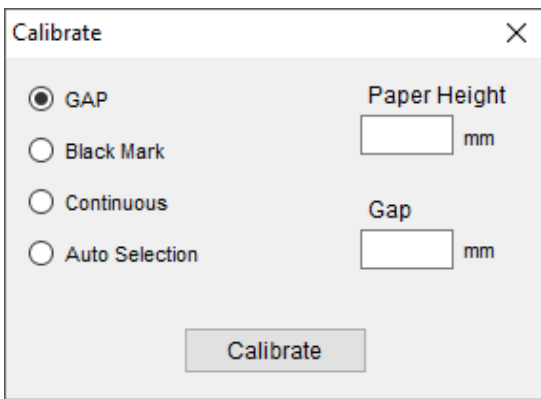

# **9. Konfigurowanie funkcji RFID**

### **(Dostępne tylko dla TJ-4021TNR i TJ-4121TNR)**

## **9.1 Wprowadzenie**

Podczas drukowania inteligentnych etykiet, które wykorzystują technologię EEPROM, drukarka może potrzebować zapisać i zweryfikować niektóre tagi RFID więcej niż raz przed ich zaakceptowaniem. To dodatkowe przetwarzanie może skutkować krótką przerwą między każdą drukowaną etykietą, ale jest konieczne, aby zapewnić stałą jakość i niezawodność.

#### $\mathbb{Z}$ **Informacja**

Elektryczność statyczna może uszkodzić inteligentne etykiety. Przed dotknięciem inteligentnych etykiet otwórz pokrywę nośnika drukarki i dotknij niemalowanej metalowej części, aby rozładować ładunki elektrostatyczne, które mogły nagromadzić się na dłoniach.

Ta drukarka jest wyposażona w funkcję automatycznej kalibracji, która eliminuje potrzebę określenia dokładnego położenia wkładki lub ustawień mocy RFID. Procedura kalibracji jest kompatybilna z większością głównych wkładów osadzonych w typowych rozmiarach etykiet i będzie działać z wieloma innymi wkładami.

### **Dla optymalnej wydajności:**

- Wyśrodkuj wkładkę w poziomie w poprzek nośnika (wymiar "C"). Konsekwentne umiejscowienie wkładek typu tag-do-taga jest ważniejsze niż ich bliskość do środka.
- Skok to całkowita odległość od wkładki do wkładki (wymiar "P"). Tagi ze skokiem i tagi ze skokiem mniejszym niż 25,4 mm mogą wymagać od drukarki cofania podczas procesu kodowania i drukowania, spowalniając w ten sposób wydajność drukarki. Aby tego uniknąć, skok powinien być większy niż 25,4 mm.
- Umieść wkładkę z powrotem od przedniej krawędzi nośnika (wymiar "L") w tej samej odległości tag-do-taga. Aby uniknąć podawania wstecznego, dla etykiet dłuższych niż 25,4 mm, odległość ta powinna być większa niż 12,7 mm.

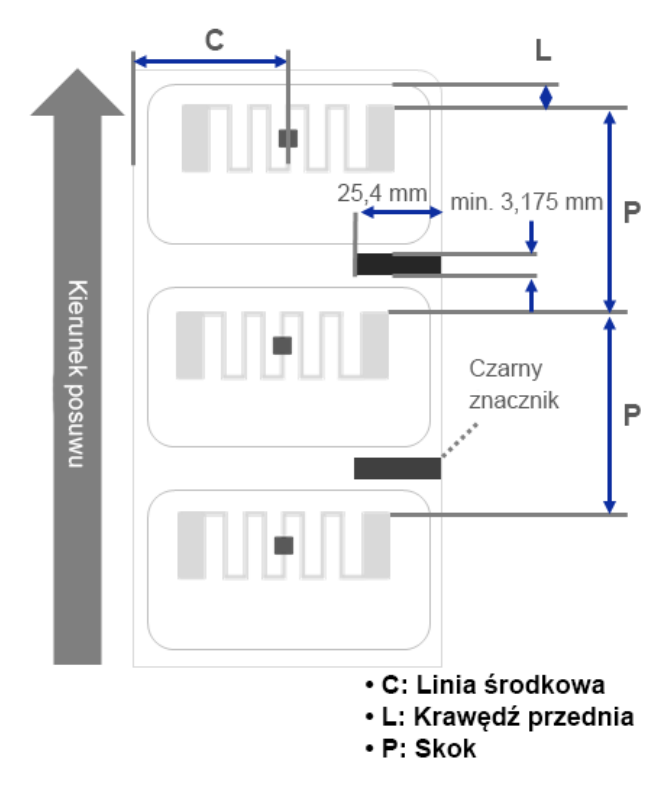

### **WAŻNE**

Zawsze należy testować nośniki RFID w swojej drukarce przed zakupem dużej ilości nośników.

## **9.2 Kalibracja RFID**

TJ-4021TNR i TJ-4121TNR mają stałą antenę RFID zamontowaną w gnieździe wyjścia nośnika, która obsługuje szeroką gamę typów tagów.

## **9.2.1 Ładowanie nośnika RFID**

- 1. Załaduj nośnik RFID do trzpienia podawania etykiet.
- 2. Otwórz głowicę drukującą i pokrywy odrywania RFID. Przeciągnij etykietę przez amortyzator, czujnik nośnika i przednią prowadnicę etykiet, aby zainstalować nośnik.

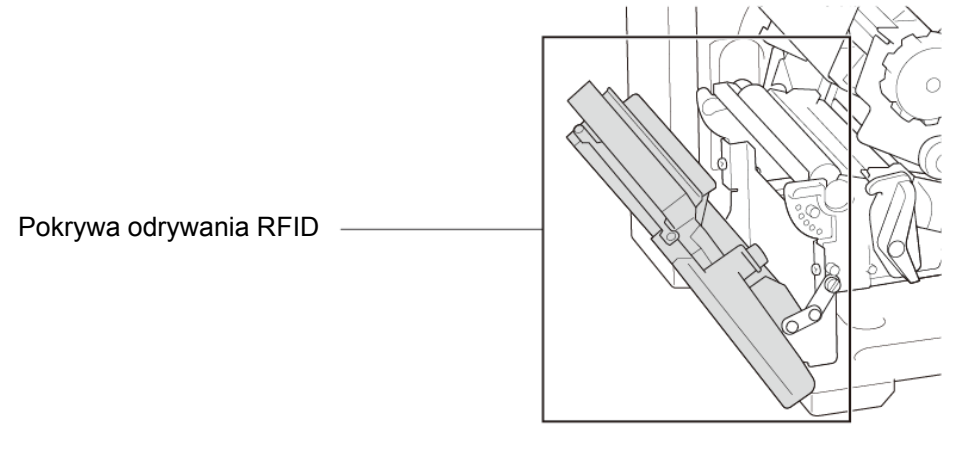

3. Przełóż nośnik RFID przez szczelinę pokrywy odrywania.

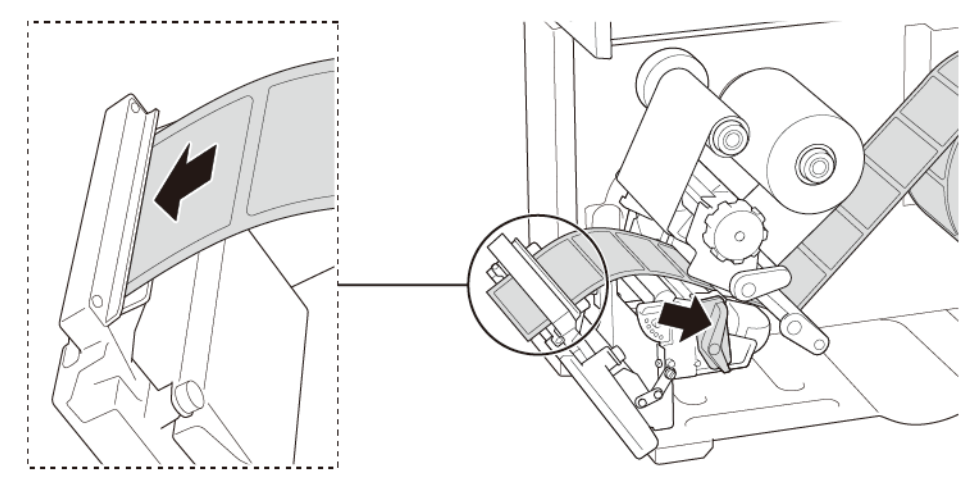

- 4. Przesuń czujnik nośnika za pomocą pokrętła regulacji położenia czujnika nośnika. Upewnij się, że położenie czujnika przerwy lub czarnego znacznika odpowiada położeniu przerwy / czarnego znacznika na rolce etykiet.
- 5. Dostosuj przednią prowadnicę etykiet, aby ustalić położenie nośnika.
- 6. Otwórz głowicę drukującą i pokrywę odrywania RFID.

## **9.2.2 Procedura kalibracji RFID**

#### $\mathbb{Z}$ **Informacja**

Aby uzyskać optymalne wyniki kalibracji, przeprowadź kalibrację nośnika przed kalibracją RFID. Upewnij się, że prawidłowo zainstalowano zarówno taśmę, jak i rolkę etykiet.

- 1. Wykonaj automatyczną kalibrację nośnika:
	- **Korzystanie z ekranu dotykowego:**
		- a. Załaduj nośnik RFID do drukarki.
		- b. (Tylko termotransfer) Załaduj taśmę do drukarki.
		- c. Dotknij ikony **Menu**  $\textcircled{\textcircled{\#}}$ .
		- d. Dotknij ikony **Czujnik** .
		- e. Dotknij opcji **Autokalibracja**, wybierz typ nośnika, a następnie dotknij ikonę  $\vee$ , aby uruchomić kalibrację nośnika.

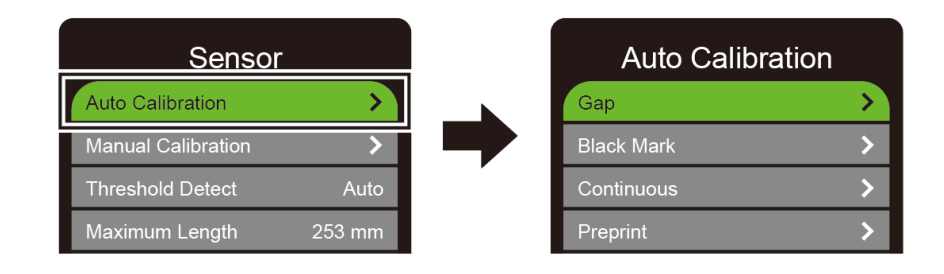

#### $\mathbb{Z}$ **Informacja**

Aby uzyskać więcej informacji, patrz sekcja *[7.2](#page-61-0) [Ustawienia czujnika](#page-61-0)*.

### **Korzystanie z aplikacji BPM:**

- a. Załaduj nośnik RFID do drukarki.
- b. (Tylko termotransfer) Załaduj taśmę do drukarki.
- c. Podłącz kabel USB do komputera i drukarki.
- d. Uruchom aplikację BPM.
- e. Wybierz drukarkę z listy, a następnie kliknij przycisk **Printer Function** (Funkcja drukarki).

f. Kliknij **Calibrate** (Kalibruj).

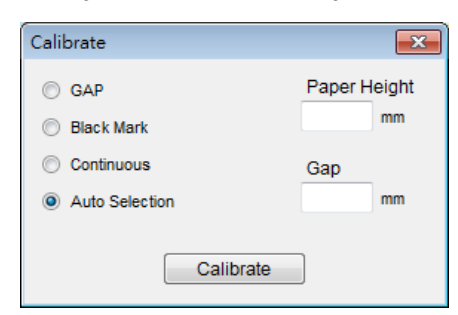

- g. Kliknij opcję **Printer Configuration** (Konfiguracja drukarki) i upewnij się, że szerokość i wysokość papieru na karcie FBPL są ustawione prawidłowo.
- **Za pomocą polecenia AUTODETECT:**

#### $\mathbb{Z}$ **Informacja**

Aby uzyskać więcej informacji, patrz *"FBPL Command Reference" (Podręcznik poleceń FBPL)* na stronie **Podręczniki** danego modelu na stronie [support.brother.com.](https://support.brother.com/)

- 2. Uruchom kalibrację RFID.
	- **Korzystanie z ekranu dotykowego:** Dotknij **Menu Interfejs RFID Kalibracja tagu Przeprowadź kalibrację RFID**, a następnie dotknij ikony  $\Box$ .

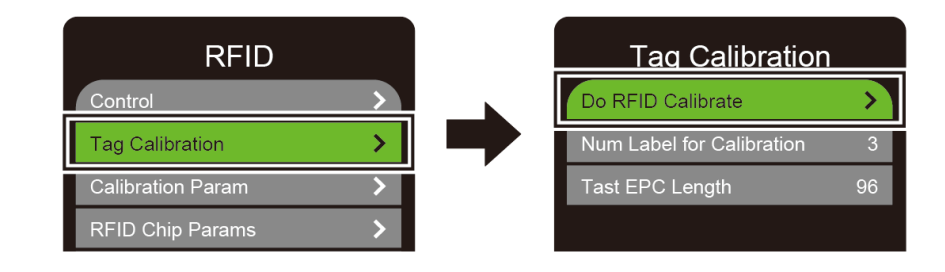

#### $\mathbb{Z}$ **Informacja**

Aby uzyskać więcej informacji, patrz sekcja *[7.3.4](#page-65-0) [Ustawienia RFID \(Radio Frequency](#page-65-0)  [Identification\)](#page-65-0).*

## **Za pomocą polecenia RFIDDETECT:**

#### $\mathscr{D}$ **Informacja**

Aby uzyskać więcej informacji, patrz *"FBPL Command Reference" (Podręcznik poleceń FBPL)* na stronie **Podręczniki** danego modelu na stronie [support.brother.com.](https://support.brother.com/)

- 3. W zależności od typu i długości tagu kalibracja może zająć kilka minut. Po zakończeniu kalibracji pojawi się zielony lub czerwony ekran. Zielony ekran pojawia się, gdy kalibracja się powiedzie, a czerwony, gdy nie.
- 4. Jeśli kalibracja nie powiedzie się, dotknij ikony  $\leq$ lub  $\leq$ , aby usunąć błąd. W niektórych przypadkach może to być spowodowane niekompatybilnością między tagiem a czytnikiem. Po zakończeniu kalibracji dotknij ikony < lub , aby kontynuować i zapisać wartości kalibracji RFID.

#### $\mathscr{P}$ **Informacja**

Aby uzyskać informacje, patrz sekcja *[11.3](#page-89-0) [Komunikaty o błędach RFID](#page-89-0)*.

# **10. Specyfikacja produktu**

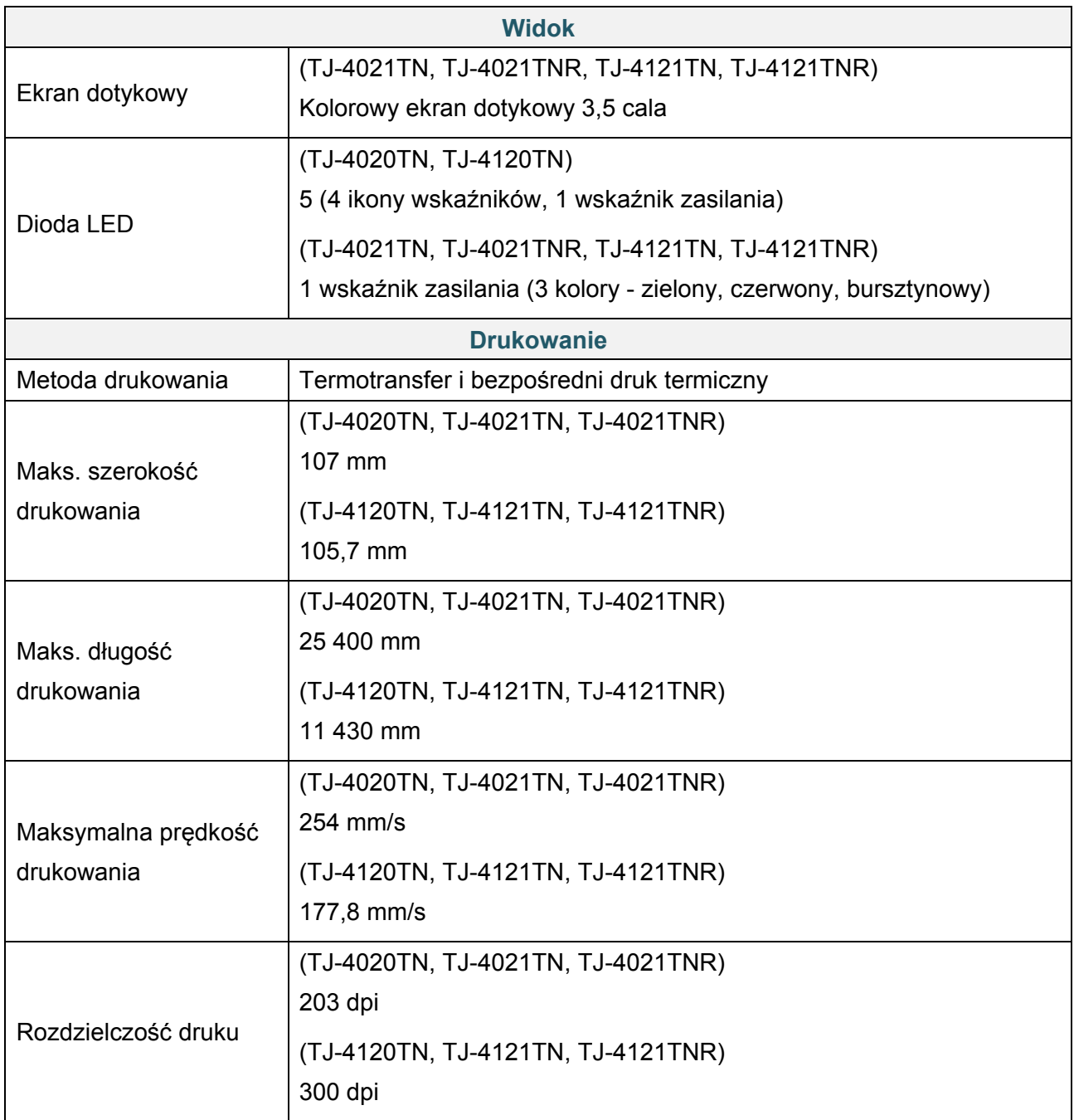

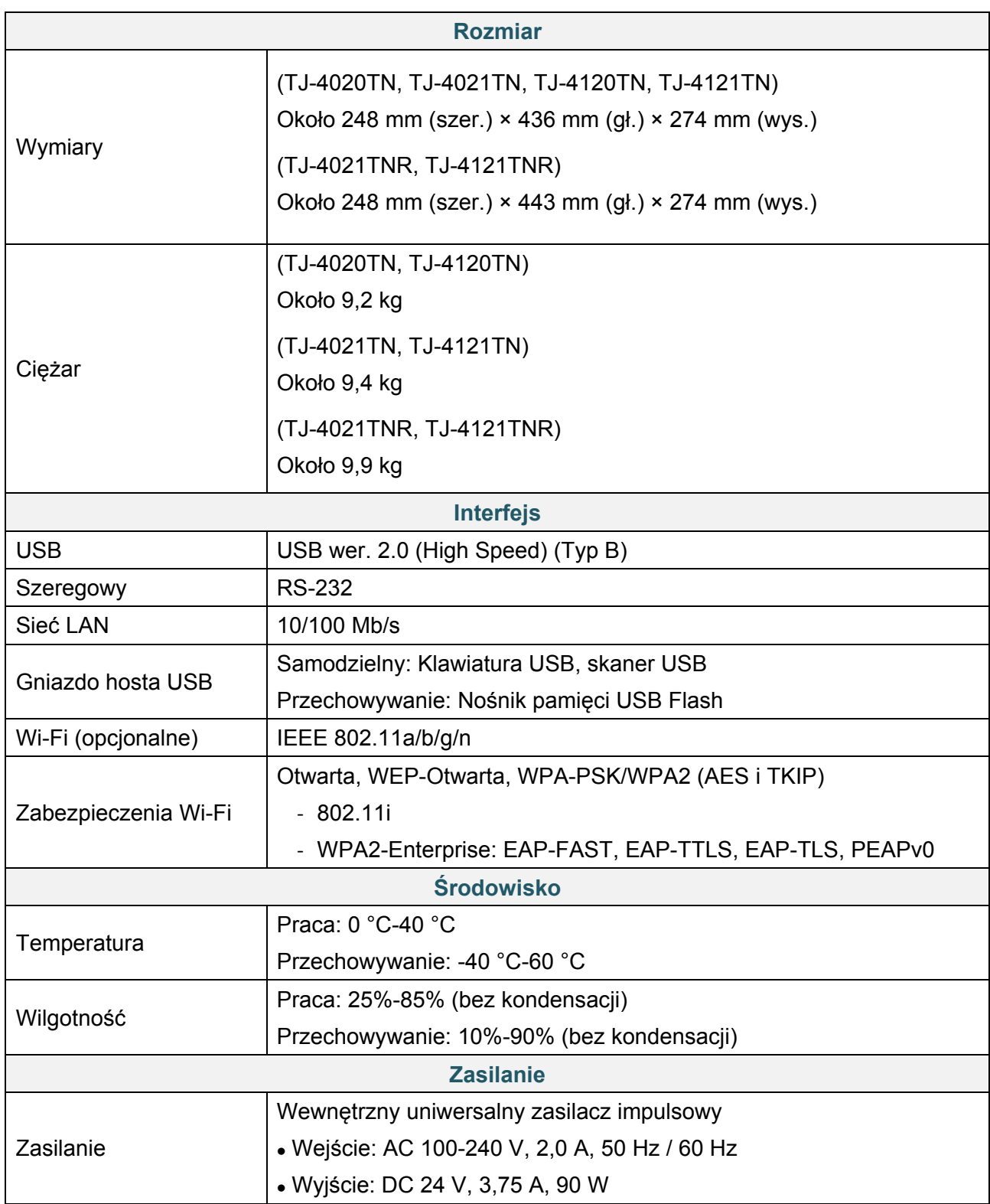

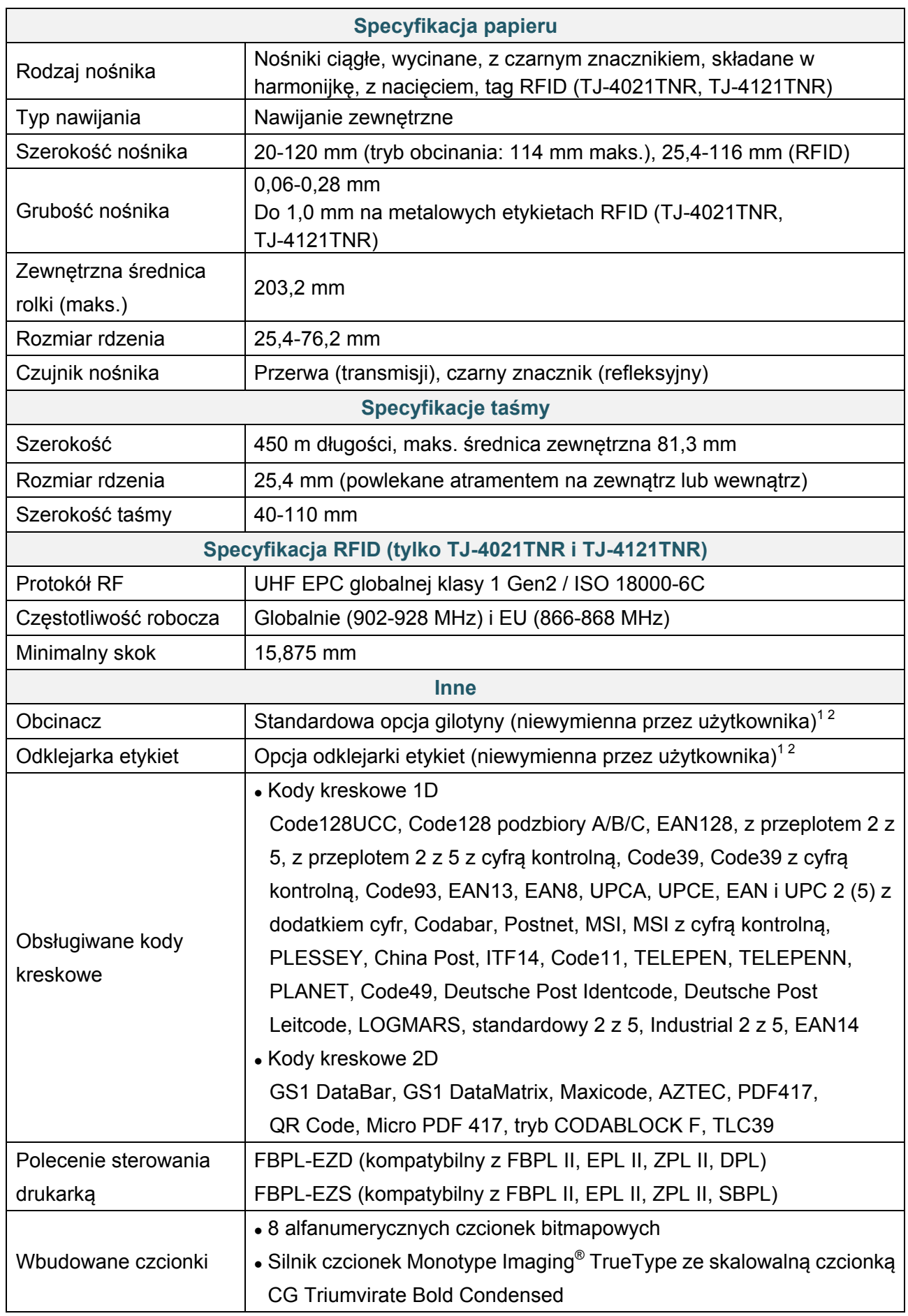

1 Brak zgodności z tagami RFID.

 $2$  Tylko autoryzowani przedstawiciele firmy Brother powinni dokonywać wymiany akcesoriów.

# **11. Rozwiązywanie problemów**

## **11.1 Typowe problemy**

W tym rozdziale omówiono sposoby rozwiązywania typowych problemów, które mogą wystąpić podczas korzystania z drukarki. W razie jakichkolwiek problemów z drukarką najpierw wykonaj prawidłowo podane kroki.

Jeśli nadal masz problemy, skontaktuj się z działem obsługi klienta producenta produktu lub lokalnym dealerem.

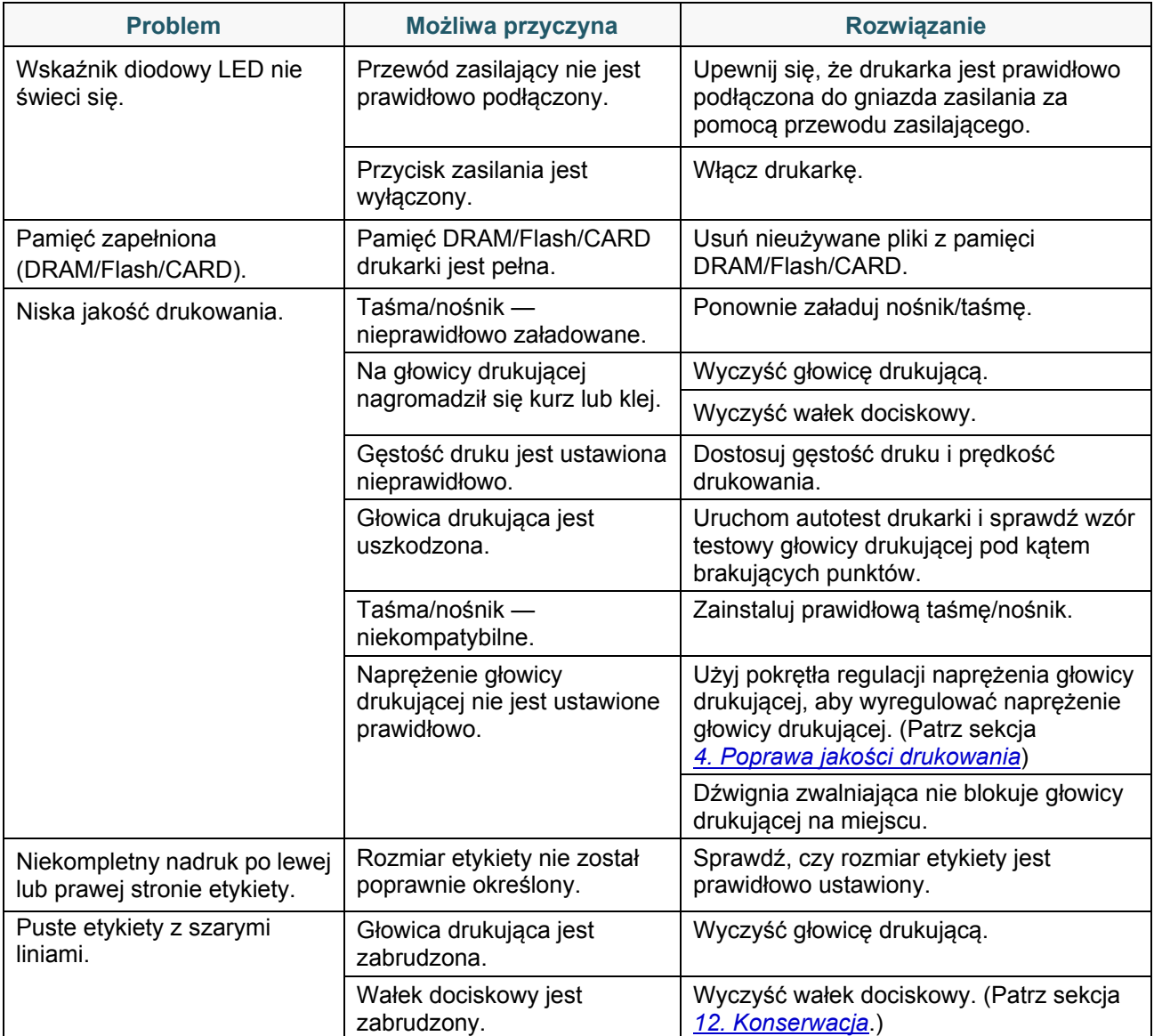

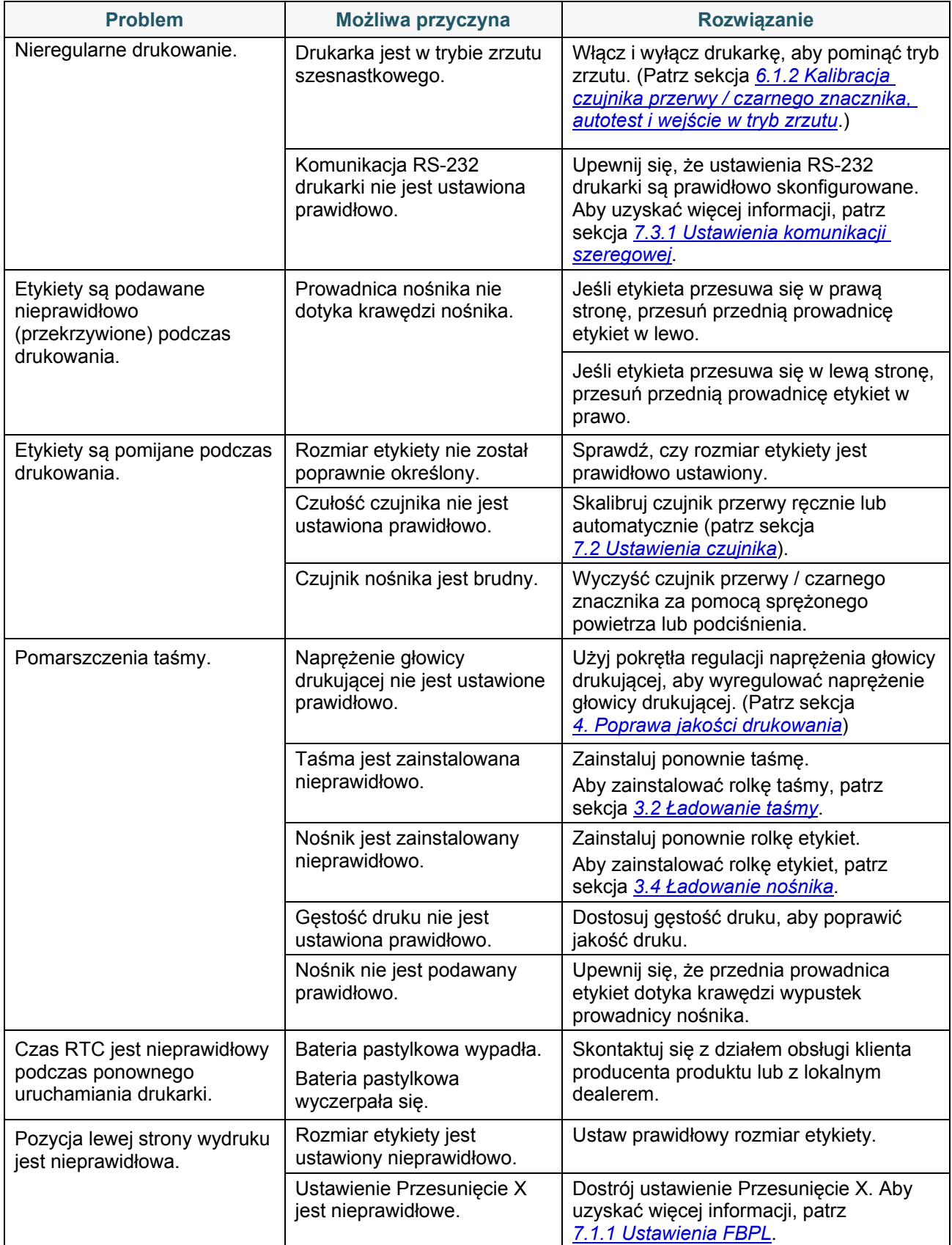

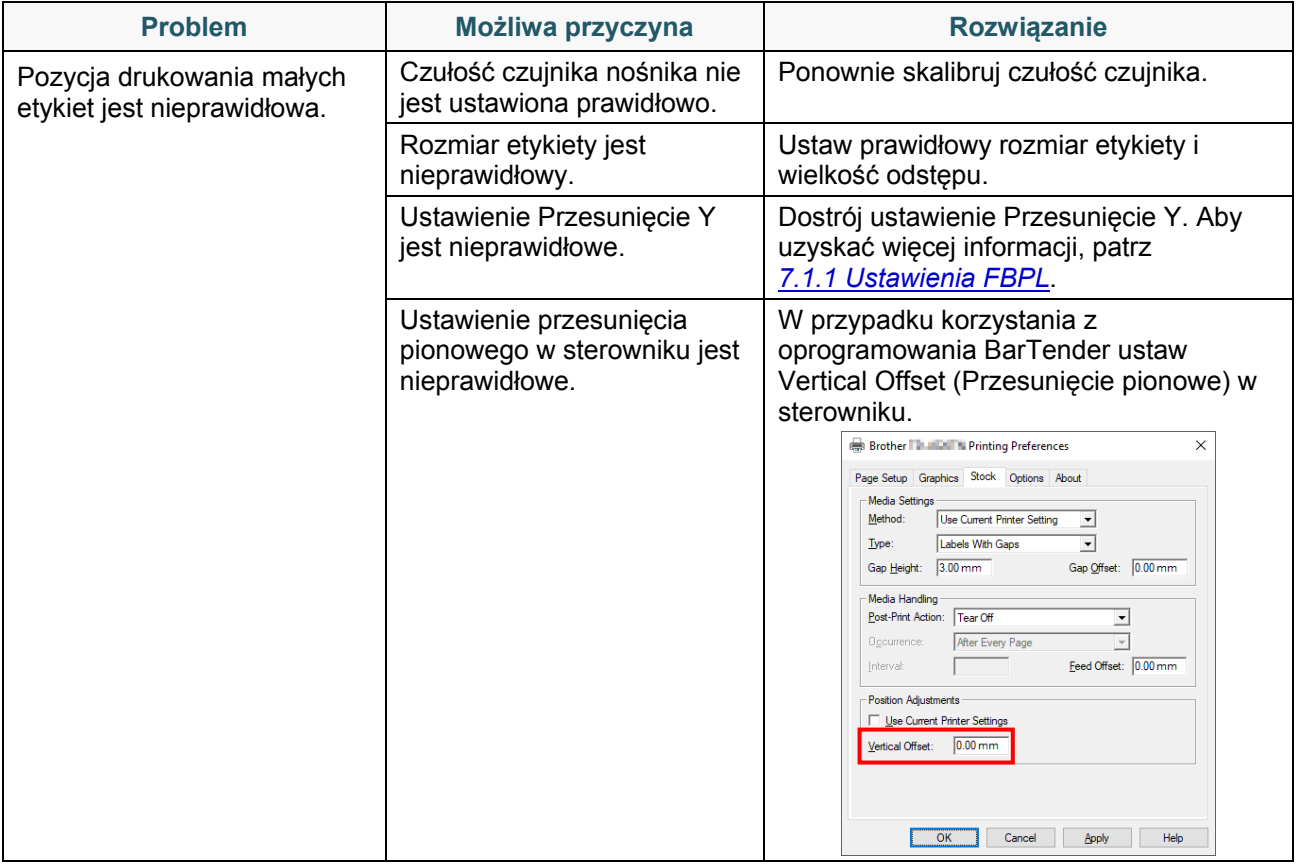

# **11.2 Komunikaty o błędach na ekranie dotykowym**

## **TJ-4021TN/TJ-4021TNR/TJ-4121TN/TJ-4121TNR**

W przypadku wystąpienia błędu na ekranie dotykowym zostanie wyświetlony odpowiedni komunikat o błędzie.

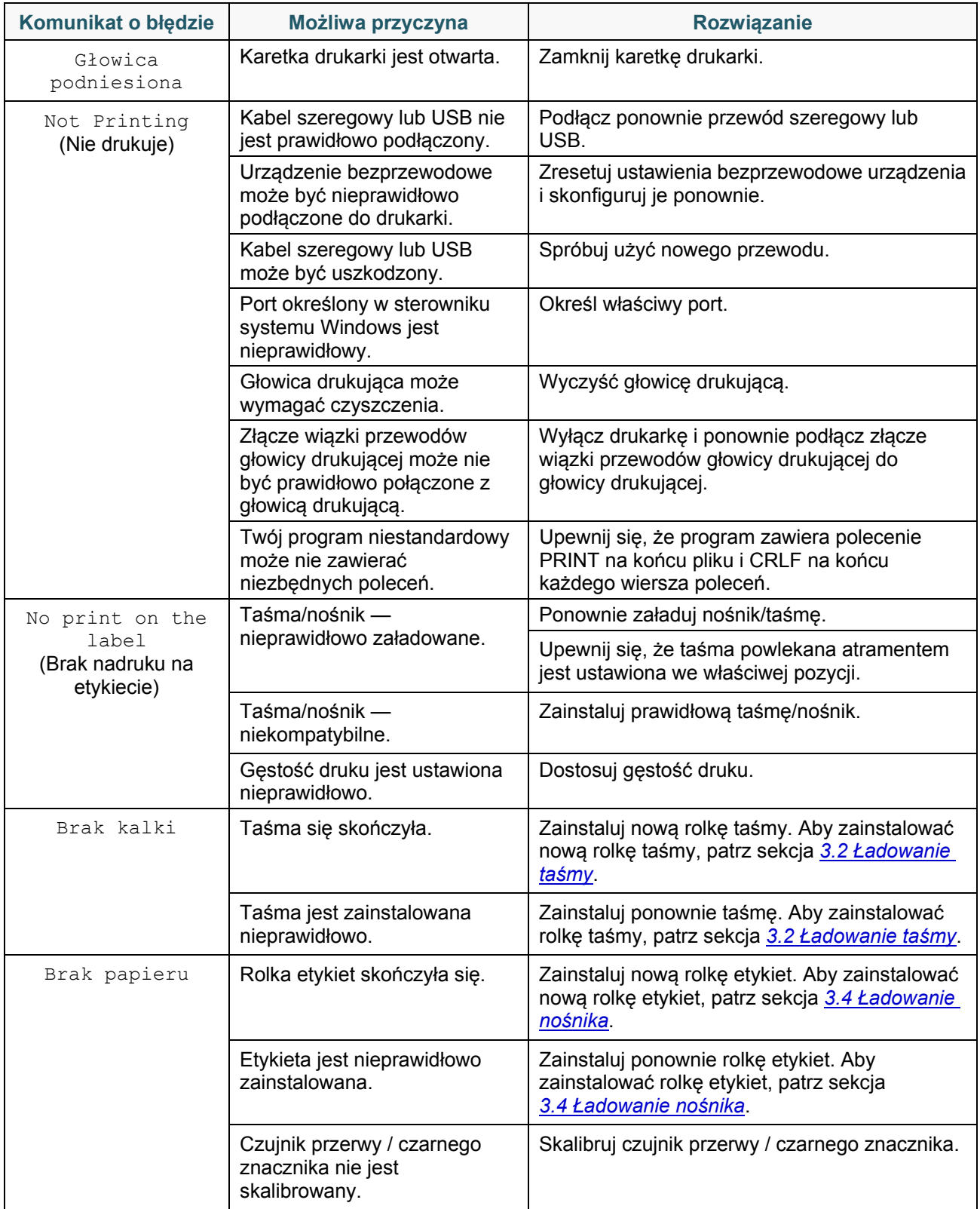

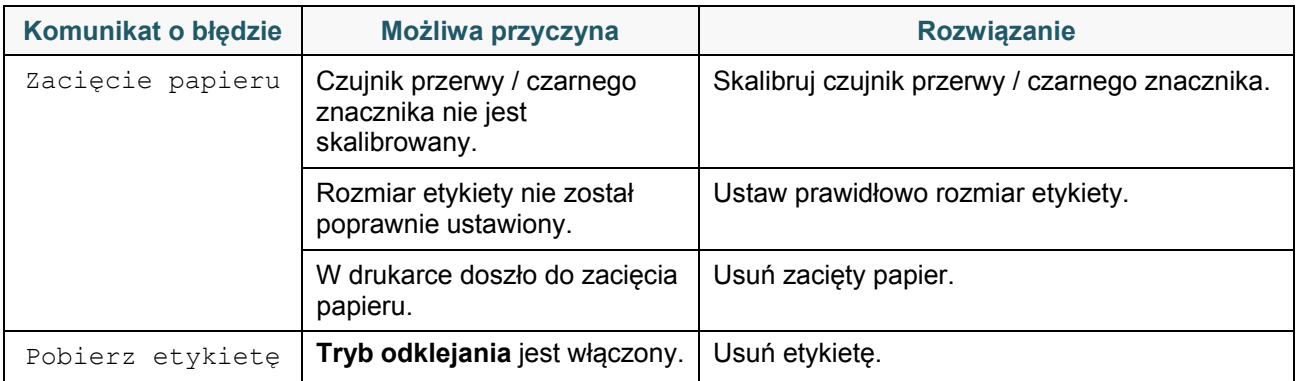

# <span id="page-89-0"></span>**11.3 Komunikaty o błędach RFID**

Enkoder RFID może wykryć kilka błędów. W przypadku wystąpienia tych błędów koder RFID ostrzega drukarkę, a na ekranie dotykowym pojawia się odpowiedni komunikat o błędzie.

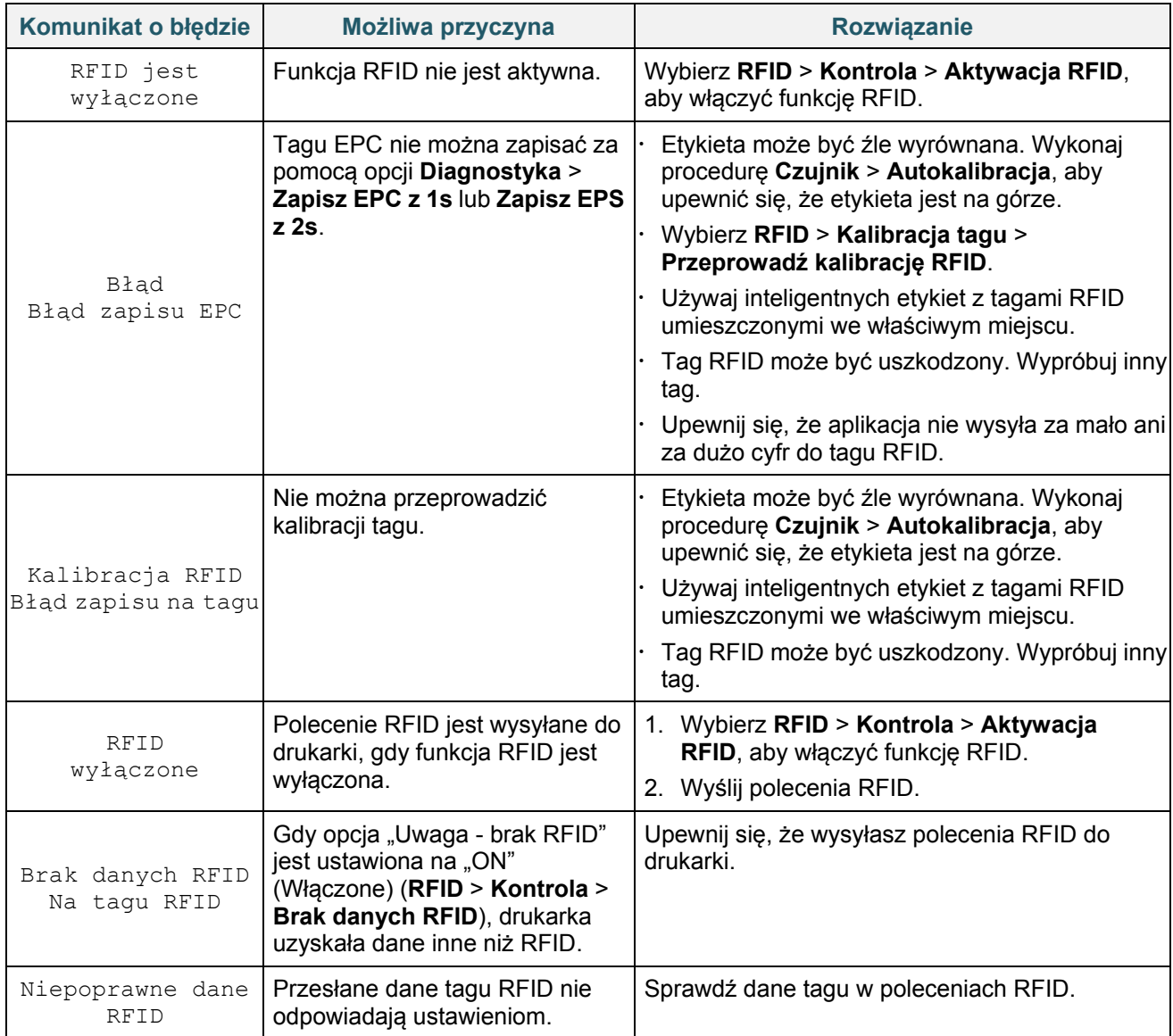

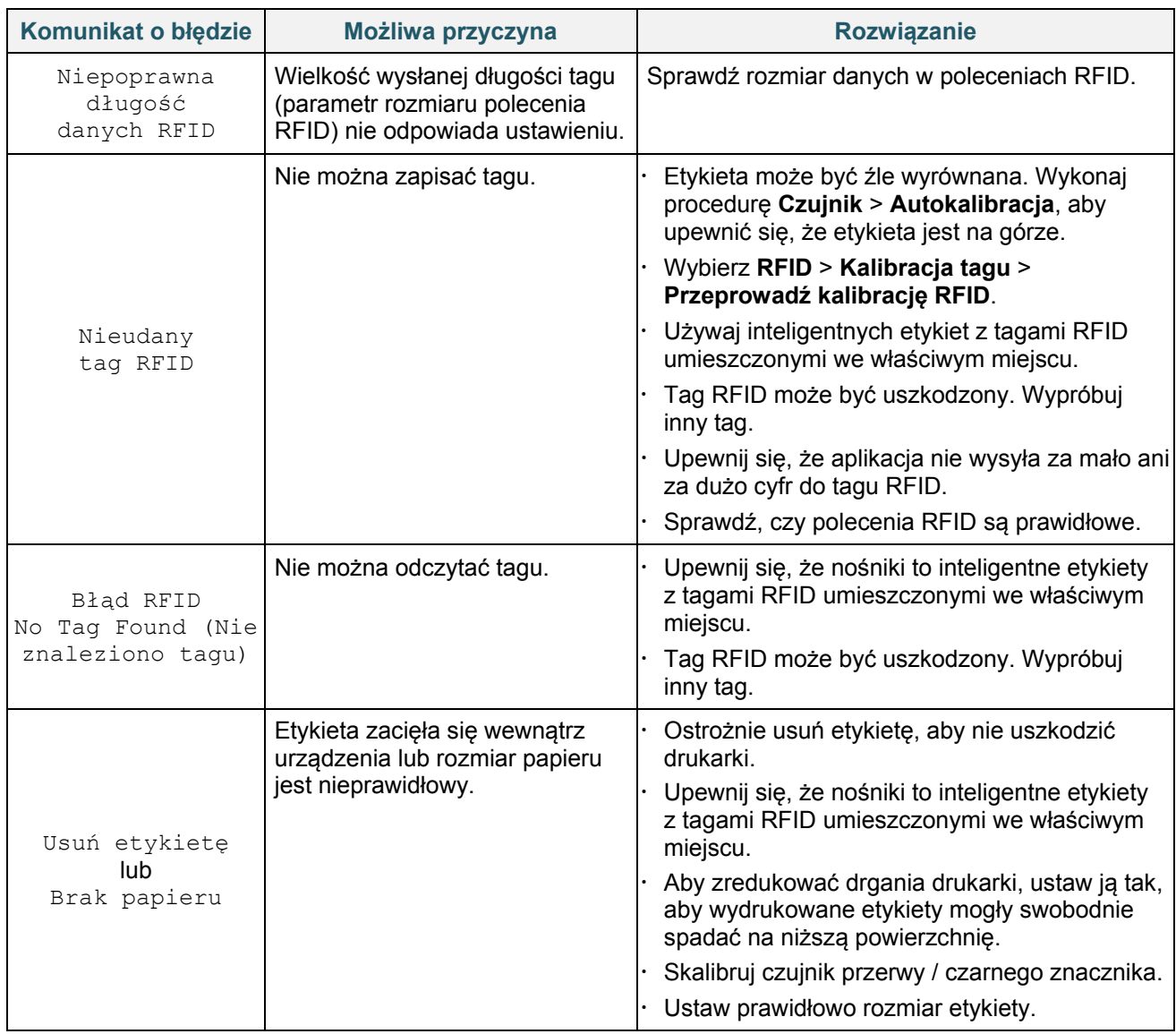

#### $\mathbb{Z}$ **Informacja**

Jeśli nie można zapisać tagów RFID:

- Upewnij się, że używasz inteligentnych etykiet z tagami RFID umieszczonymi we właściwym miejscu.
- Tag RFID może być uszkodzony. Wypróbuj inny tag.
- Ustaw prawidłowo rozmiar etykiety, a następnie skalibruj tag RFID.
- Ustaw prawidłowo czułość czujnika (za pomocą ekranu dotykowego: **Czujnik** > **Próg odstępu/czarnego znaku**).
- Sprawdź rozmiar danych w poleceniach RFID.

# <span id="page-91-0"></span>**12. Konserwacja**

Zalecamy regularne czyszczenie drukarki, aby zapewnić jej niezmienne prawidłowe działanie.

Zalecane środki czyszczące:

- Wacik
- Niestrzępiąca się szmatka
- Szczotka zasysająca/dmuchająca
- Sprężone powietrze
- Alkohol izopropylowy lub etanol

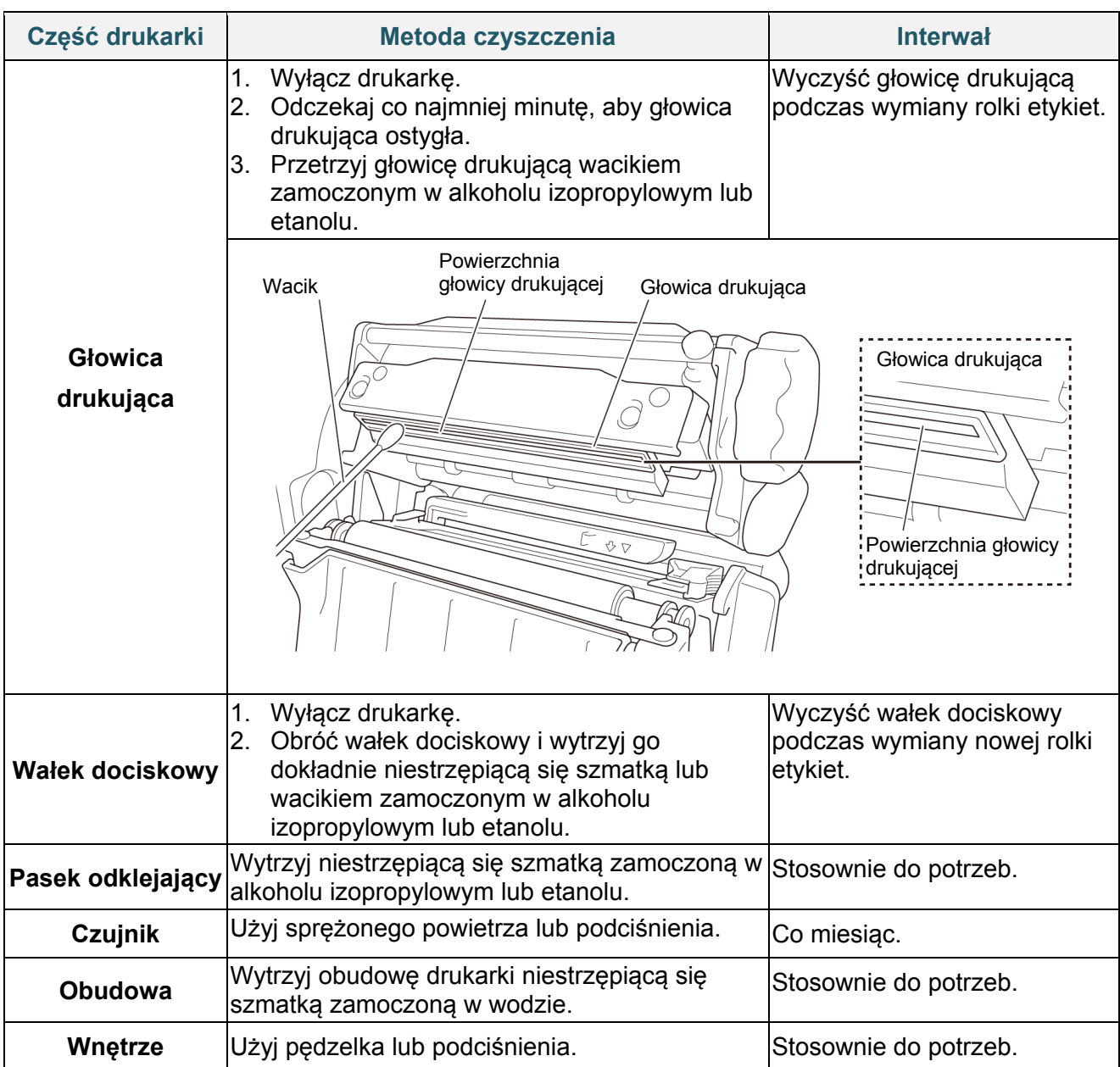

#### $\mathscr{D}$ **Informacja**

- Nie dotykaj głowicy drukującej. W przypadku dotknięcia wyczyść ją zgodnie z powyższym opisem.
- Nie używaj alkoholu medycznego, ponieważ może to spowodować uszkodzenie głowicy drukującej. Użyj alkoholu izopropylowego lub etanolu zgodnie z wytycznymi producenta w zakresie bezpieczeństwa w zależności od potrzeb.
- Aby utrzymać prawidłowe działanie zalecamy czyszczenie głowicy drukującej i czujników za każdym razem, gdy instalowana jest nowa taśma.

### **WAŻNE**

Bezpiecznie utylizuj drukarki, komponenty i materiały eksploatacyjne, jeśli nie będą już używane. Upewnij się, że w drukarce nie ma zaciętego papieru i zniszcz taśmę termotransferową, jeśli zachowały się na niej widoczne ślady wydruków.

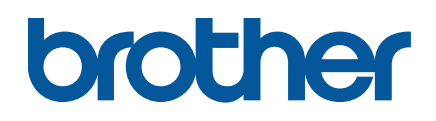